# **OpenOffice.org**

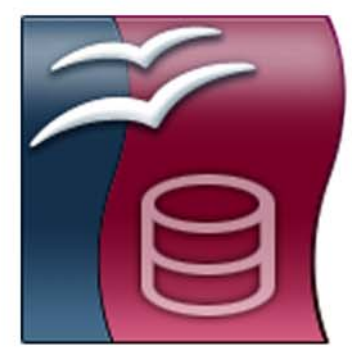

# **BASE Baze** podataka

**Igor Kos** 

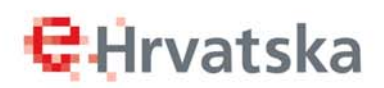

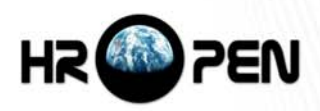

Igor Kos, dipl.inf

# OpenOffice.org priručnik Base – baze podataka

Hrvatska udruga za otvorene sustave i Internet – HrOpen za Središnji državni ured za e-Hrvatsku

Zagreb, 2008.

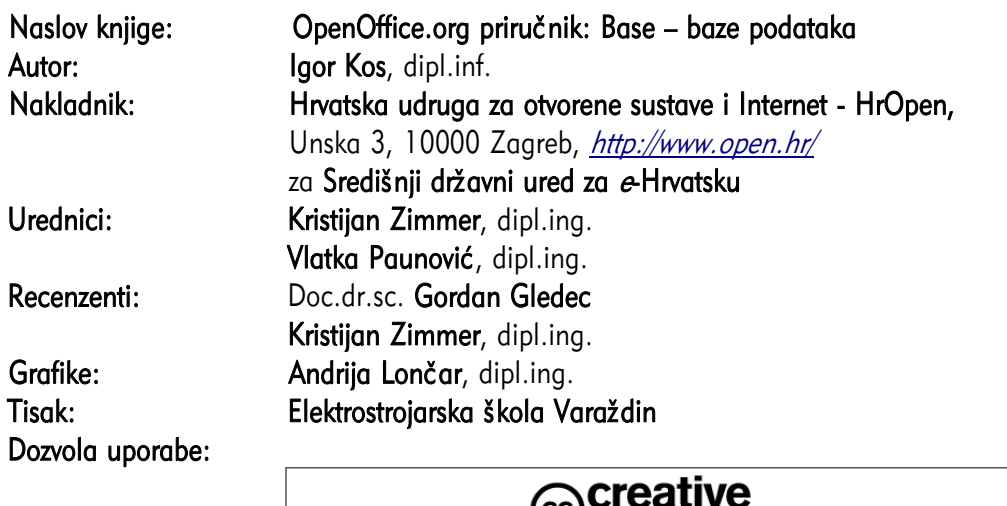

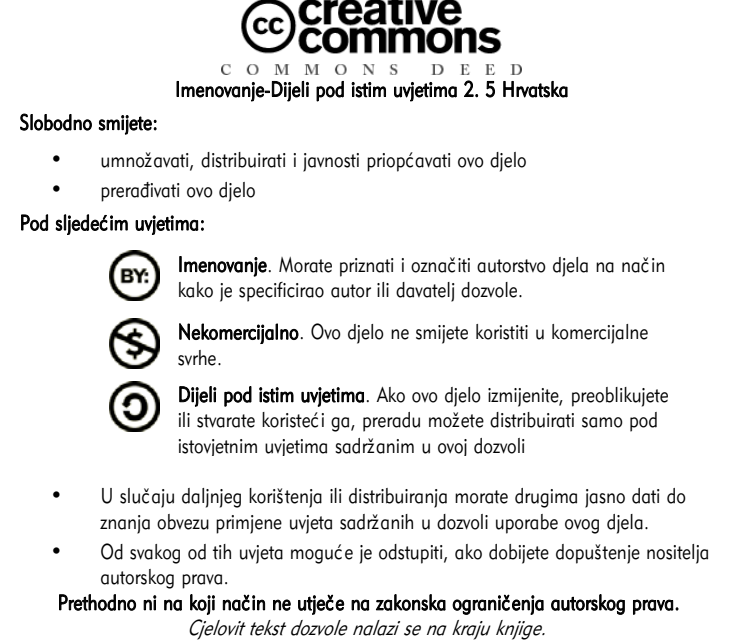

CIP zapis dostupan u računalnom katalogu Nacionalne i sveučilišne knjižnice u Zagrebu pod brojem 650719

ISBN 978-953-7560-02-7

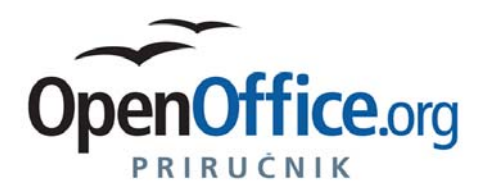

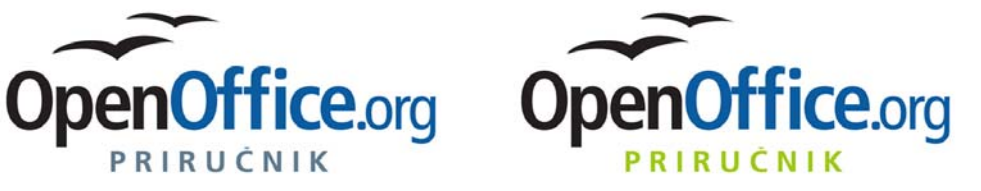

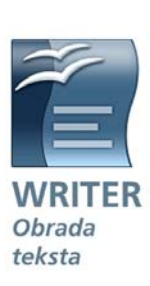

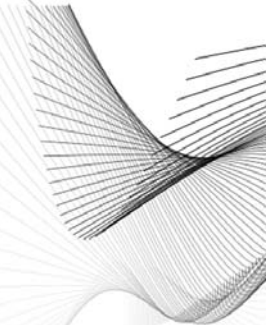

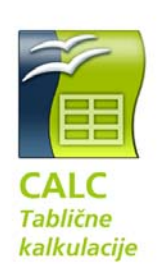

**C**Hrvatska

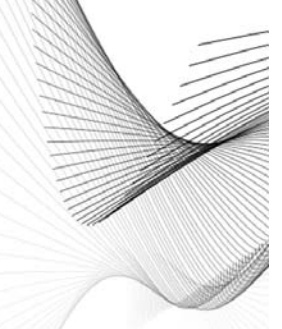

**Vlatka Paunović** 

HR<sup>O</sup>PEN

PRIRUČNIK

Ivana Bosnić

**C**Hrvatska

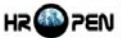

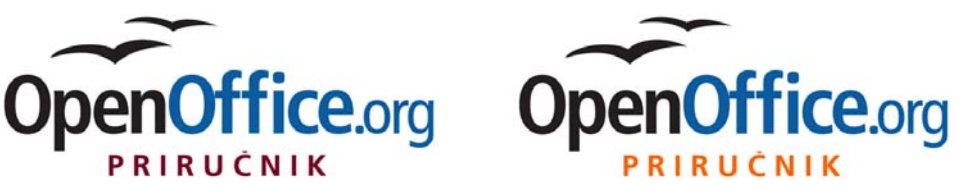

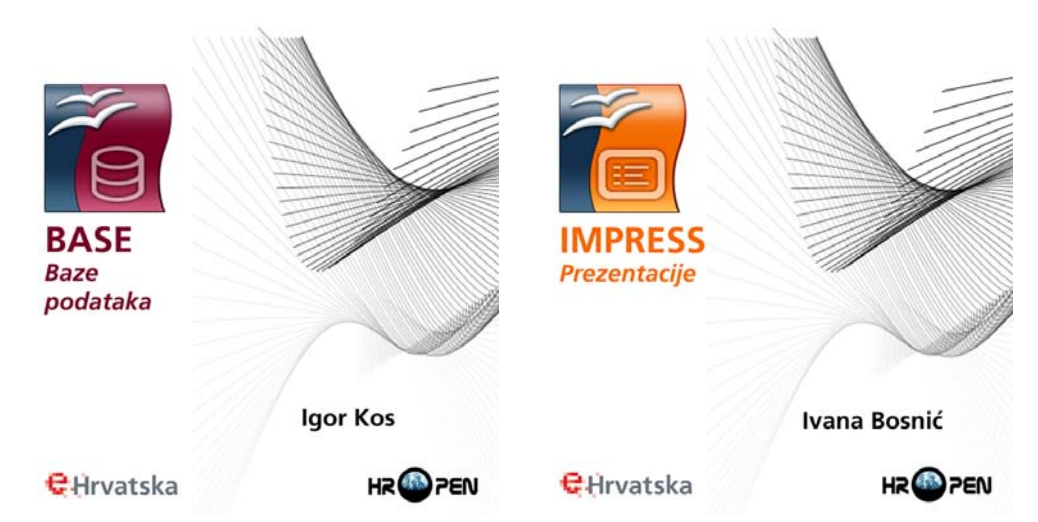

# Sadržaj

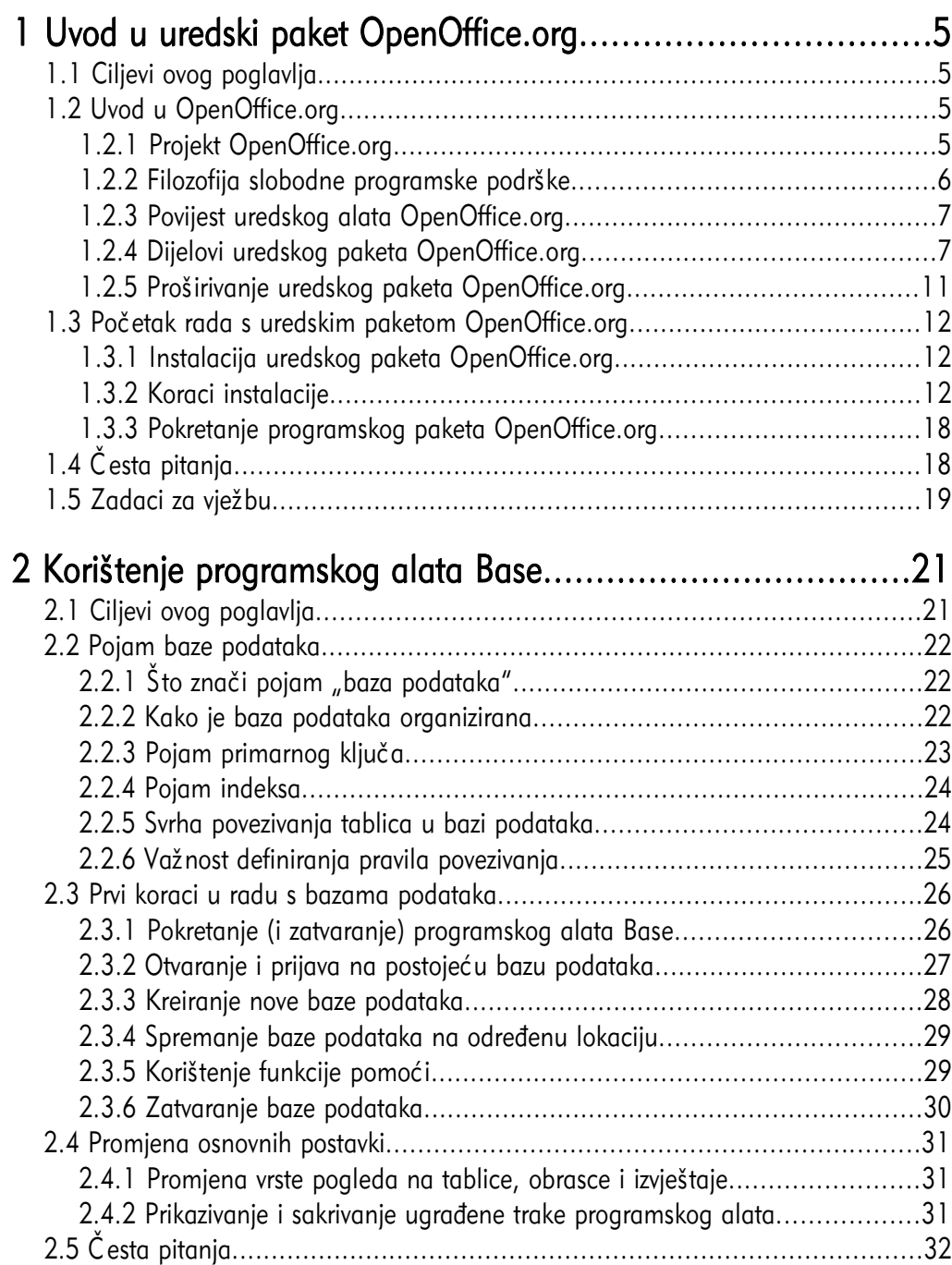

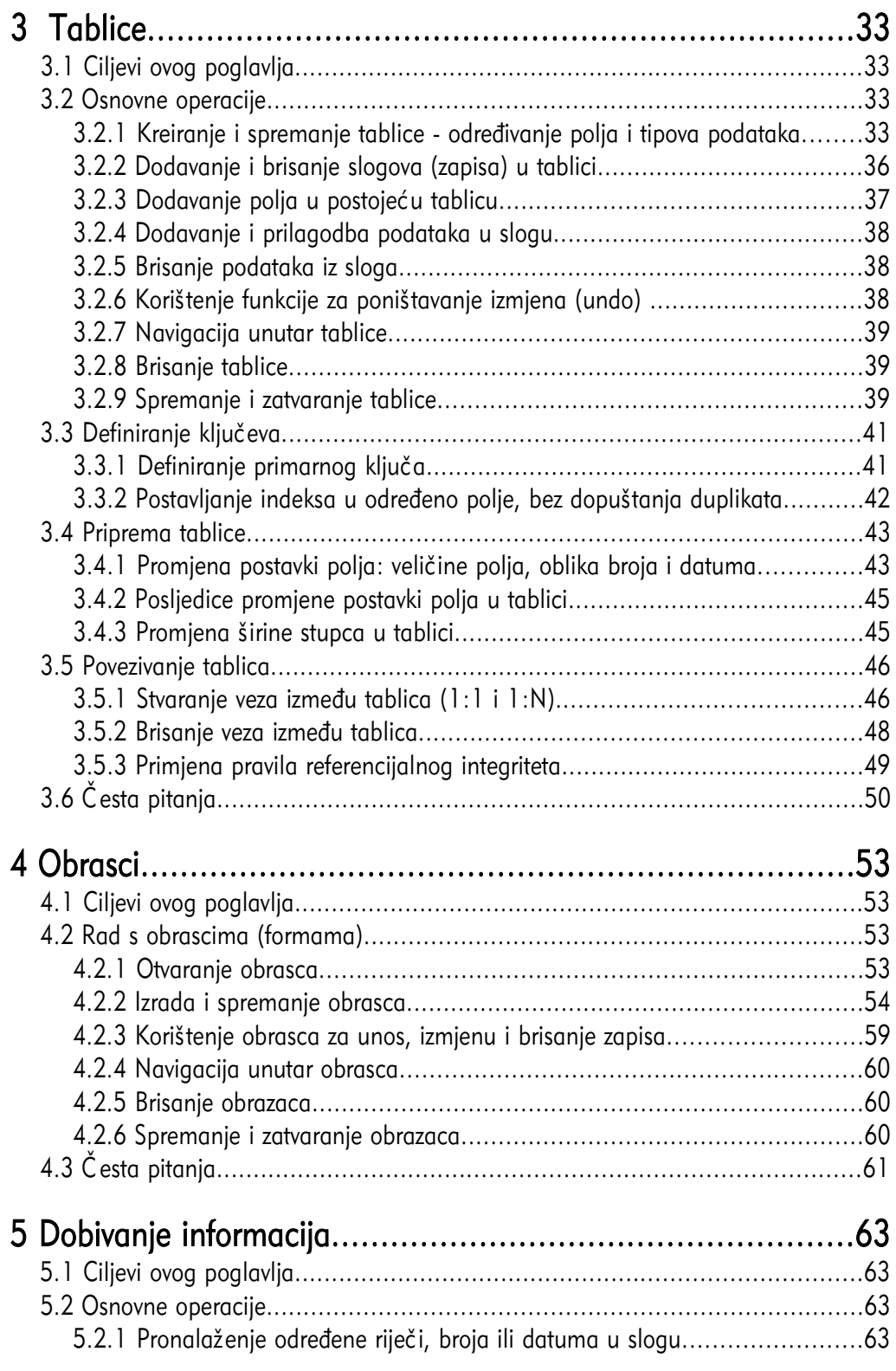

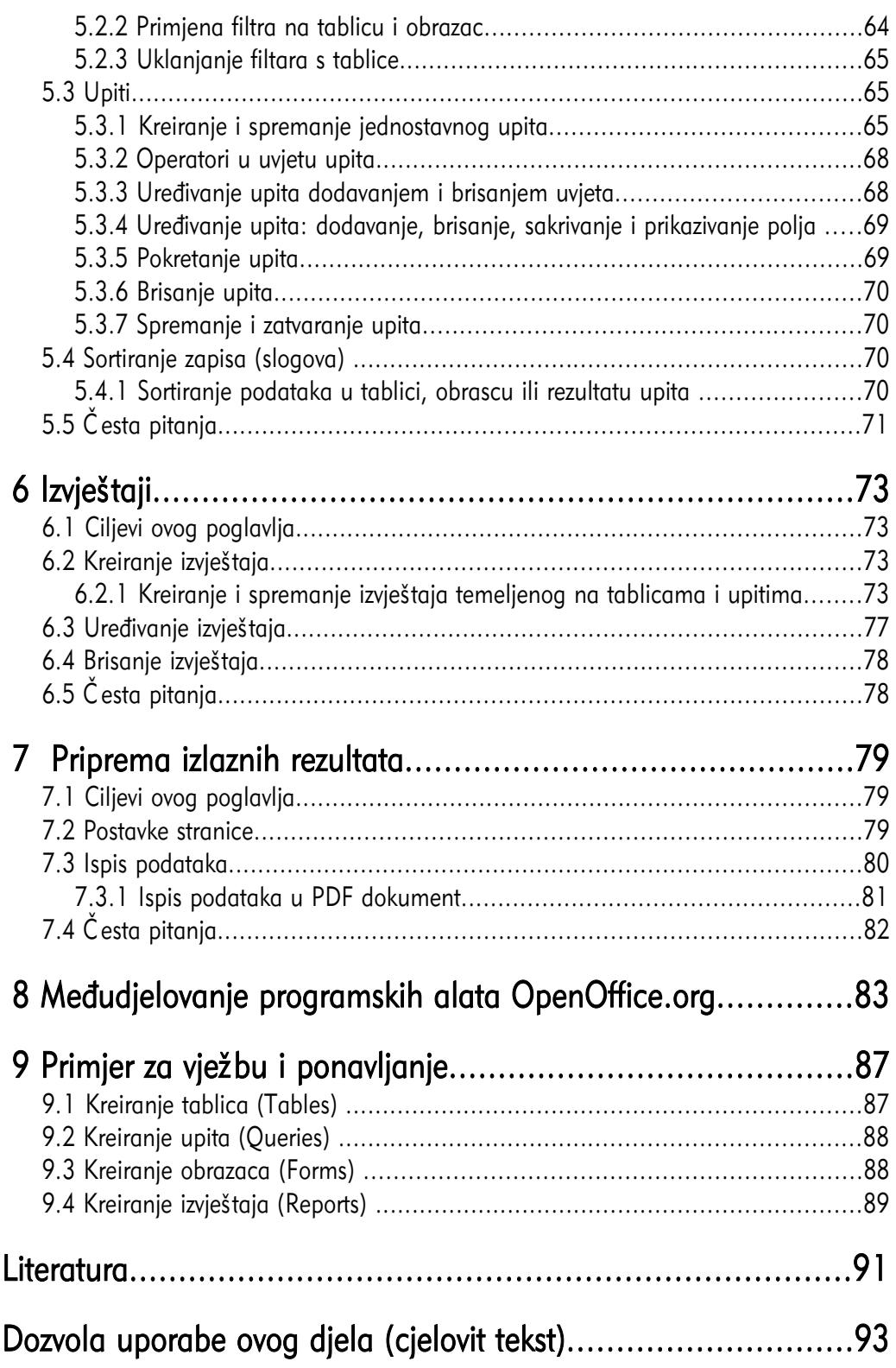

# 1.1 Ciljevi ovog poglavlja

Nakon ovog poglavlja moći ćete:

- definirati osnovne karakteristike uredskog paketa OpenOffice.org i slobodnog softvera,
- ukratko prikazati povijest paketa OpenOffice.org,
- navesti dijelove paketa OpenOffice.org,
- instalirati i pokrenuti OpenOffice.org.

# 1.2 Uvod u OpenOffice.org

# 1.2.1 Projekt OpenOffice.org

OpenOffice.org je projekt temeljen na filozofiji slobodne programske podrške (*Free* Software). U ovom trenutku njegov razvoj podržava i velikim dijelom omogućava tvrtka Sun Microsystems. Kao i kod mnogih drugih

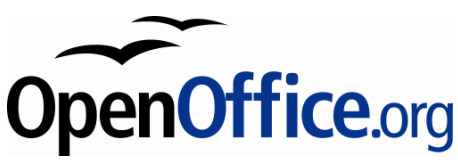

programa otvorenog koda, točan broj programera koji sudjeluju na njegovoj izradi nije moguće odrediti, budući da su svi pozvani sudjelovati na njegovom unaprjeđenju i poboljšanju. Prema zadnjim podacima, broj sudionika projekta procjenjuje se na više od 180.000 osoba iz cijelog svijeta.

Za instalaciju i korištenje paketa *OpenOffice.org* nije potrebno plaćati licenciju, već se on može koristiti bez ikakve naknade za sve namjene, kako u komercijalne tako i u obrazovne namjene.

OpenOffice.org je raspoloživ na velikom broju platformi. To korisnicima omogućava znatno jednostavniju promjenu platformi ako se za to odluče. U ovom trenutku OpenOffice.org se može preuzeti u izvršnom obliku za ove platforme:

- Microsoft Windows,
- GNU / Linux,
- Solaris,
- FreeBSD,
- MAC OS X.

OpenOffice.org moguće je preuzeti i u obliku izvornog koda čime se omogućava njegovo prenošenje i na druge platforme za koje još nije raspoloživa instalacija.

Osim dostupnosti na velikom broju platformi i jednostavne prenosivosti, OpenOffice.org je dostupan i na velikom broju jezika (više od četrdeset) a za više od sedamdeset jezika, uključujući i hrvatski, dostupne su provjere pravopisa i rastavljanja riječi.

Svi dijelovi paketa *OpenOffice.org* imaju slično sučelje i međusobno su dobro integrirani. To omogućava jednostavnu razmjenu podataka i brz prijelaz iz jednog dijela u drugi. Svi dijele zajedničke provjere pravopisa i ostale programske alate koji se koriste dosljedno u svim njegovim dijelovima.

Prilikom otvaranja datoteke, OpenOffice.org će sam zaključiti koji od programskih alata je najprikladniji za njeno uređivanje. Tako je, na primjer, iz programskog alata Calc otvoriti datoteku koja je pisana u programskom alatu Writer. U tom slučaju automatski će se pokrenuti Writer u kojem će se učitati datoteka.

OpenOffice.org koristi otvoreni zapis datoteka Open Document Format (ODF) čija norma je javno dostupna, te prihvaćena ISO/IEC 26300. Temelji se na XML obliku koji je zajedno sa slikama sažet u jednu datoteku upotrebom standardnog zapisa ZIP.

Otvorena norma omogućava pristupanje podacima i iz nekog drugog programa. Tako je, na primjer, lako izraditi program koji će otvoriti dokument pisan u Writeru, u njega upisati neki tekst i zatim ga spremiti u toj istoj datoteci. Sve ovo je moguće bez instalacije programskog alata Writer na računalu na kojem se izvodi ova radnja.

#### 1.2.2 Filozofija slobodne programske podrške

Slobodna programska podrška omogućava svim zainteresiranim osobama izravno sudjelovanje u unapređenju programa temeljenog na ovoj filozofiji. Sudionici projekta ne trebaju prolaziti različite razine ispitivanja, zapošljavanja ili potpisivanja ugovora o tajnosti podataka kako biste mogli raditi na unaprjeđenju postojećeg programa. Za sudjelovanje je dovoljno samo imati znanja, vremena i dobre volje.

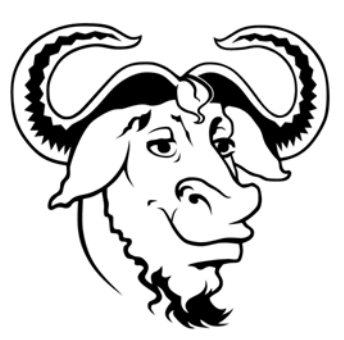

Prednosti ovakvih projekata su otvorenost prema svim sudionicima i otvoreni poziv drugima na aktivno sudjelovanje. Sama filozofija slobodnog softvera temelji se na četiri osnovne slobode:

- 1. sloboda uporabe programa za sve namjene;
- 2. sloboda uvida u rad programa i prilagodbe potrebama za ovo je potrebno imati pristup izvornom kodu programa;
- 3. sloboda širenja kopija programa;
- 4. sloboda poboljšanja programa i dijeljenje te poboljšane inačice drugima.

# 1.2.3 Povijest uredskog alata OpenOffice.org

Povijest uredskog alata *OpenOffice.org* započinje 1994. godine kada njemačka tvrtka StarDivision, osnovana 1986. godine, započinje razvoj svojeg alata "StarOffice suite". 1999. godine tvrtku *StarDivision* i sva prava nad njenom razvijenom programskom podrškom kupuje tvrtka Sun Microsystems kako bi imala proizvod koji može konkurirati istovrsnim komercijalnim uredskim alatima.

Nedugo nakon preuzimanja 2000. godine, *Sun Microsystems* nudi svim privatnim korisnicima potpuno besplatno, uredski alat *StarOffice 5.2*. Iste godine pokreće se i projekt OpenOffice.org. U ovom trenutku aktualna je inačica OpenOffice.org 2 koja je prevedena i na hrvatski jezik.

# 1.2.4 Dijelovi uredskog paketa OpenOffice.org

OpenOffice.org se sastoji od nekoliko osnovnih programskih alata:

- Writer Obrada teksta,
- Calc Tablične kalkulacije,
- Impress Prezentacije,
- Draw Vektorska grafika,
- Base Baza podataka,
- Math Prikaz matematičkih formula i jednadžbi.

#### Writer – obrada teksta

Writer je program za obradu teksta, izradu pisama, izvještaja, brošura i drugih dokumenata. U svaki od dokumenata moguće je umetnuti grafiku i objekte. *Writer* može čitati i snimati podatke u nekoliko zapisa kao što su:

- ODT vlastiti zapis temeljen na otvorenoj normi ISO/IEC 26300 za elektroničke uredske dokumente,
- DOC inačica zapisa Microsoft Word dokumenata,
- HTML Hypertext Markup Language zapis dokumenata weba,
- XHTML Extended Hypertext Markup Language prošireni zapis dokumenata weba,
- XML Extended Markup Language prošireni zapis dokumenata weba,
- PDF Portable Document Format samo kreiranje, ne i otvaranje .pdf dokumenata,
- i mnogi drugi.

Prema svojim karakteristikama *Writer* se može usporediti s programskim alatima:

- Microsoft Word,
- WordPerfect.

Slika 1: Writer - program za pisanje i obradu teksta

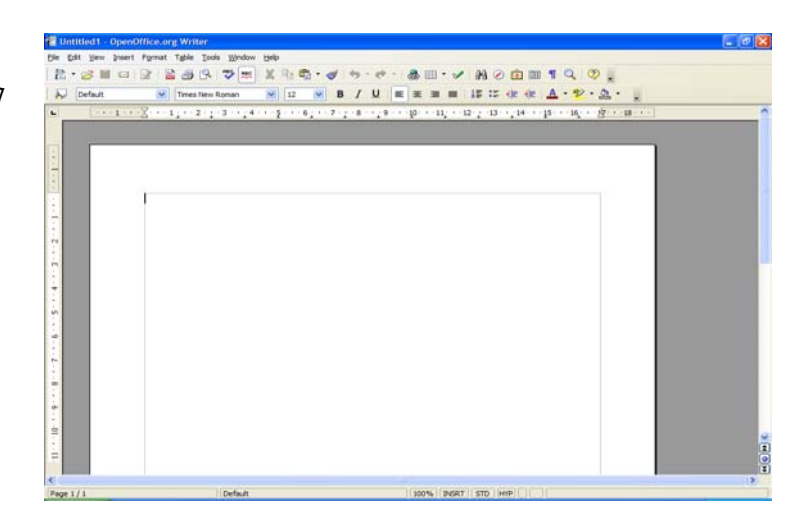

#### Calc – tablične kalkulacije

Calc omogućava sve napredne mogućnosti programa za izradu tabličnih kalkulacija kao što su: proračuni, analiza podataka, izrada grafova te mogućnosti donošenja odluka. Uključuje više od 300 različitih funkcija za financijske, statističke i matematičke operacije. Na temelju unesenih podataka moguće je izraditi velik broj različitih 2D i 3D grafikona koji se mogu jednostavno uključiti u druge dokumente. Podaci se mogu zapisati u obliku sukladnom istovrsnim komercijalnim alatima.

Prema svojim karakteristikama *Calc* se može usporediti s programskim alatima:

- Microsoft Excel.
- Word Perfect Quattro Pro.

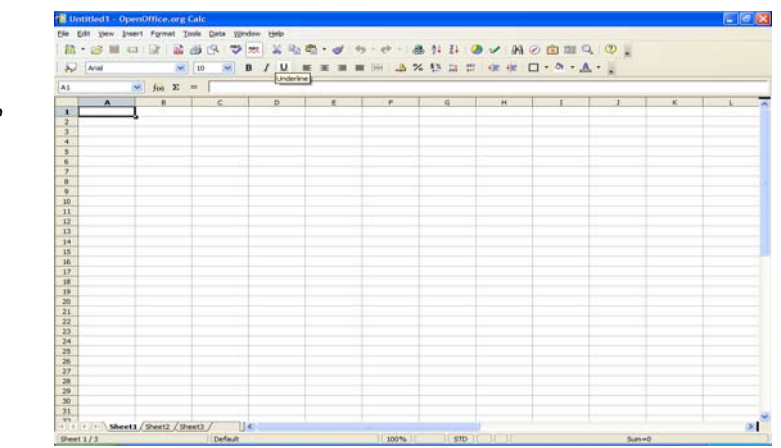

Slika 2: Calc - program za tablične kalkulacije

#### Impress – prezentacije

Impress ima sve karakteristike naprednih programskih alata za izradu prezentacija kao što su rad sa specijalnim efektima, prijelazima između slajdova i animacijama. Integriran je s naprednim grafičkim mogućnostima koje pružaju programski alati Draw i Math.

Prezentacije se mogu dodatno istaknuti uporabom specijalnih efekata teksta, zvuka i video zapisa. Svi podaci, osim u vlastitom formatu ODP, mogu se zapisivati u obliku sukladnom srodnom komercijalnom alatu, a ugrađena je i mogućnost izravnog pohranjivanja u obliku Macromedia Flash (SWF).

Prema svojim karakteristikama *Impress* se može usporediti s programskim alatima:

- Microsoft PowerPoint,
- WordPerfect Presentations.

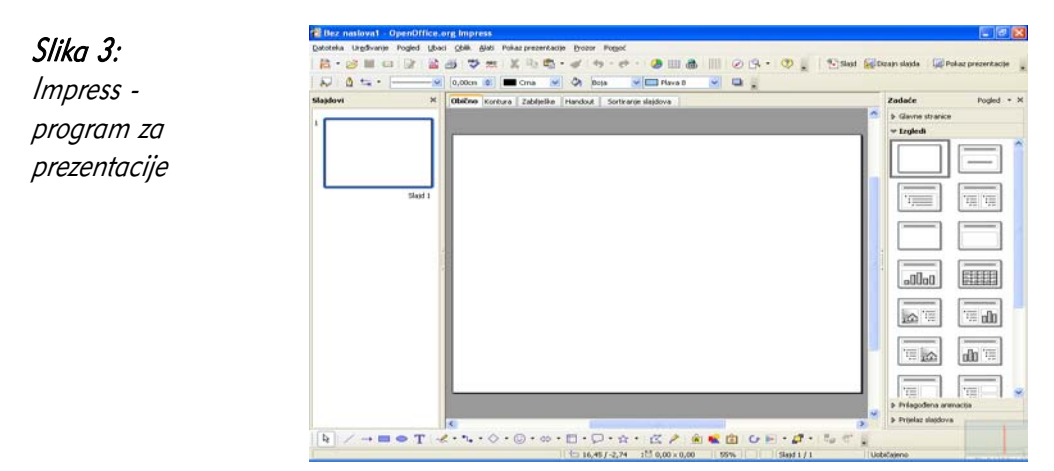

#### Draw – vektorska grafika

Draw omogućava izradu vektorske grafike kojom se mogu grafički prikazati jednostavni crteži, grafikoni, sve do 3D grafika. Korištenjem mogućnosti "Smart Connectors" jednostavno je povezivanje elemenata koji čine grafiku uporabom strelica.

Grafika izrađena u programskom alatu *Draw* može se koristiti u svim drugim programskim alatima u uredskom paketu *OpenOffice.org. Draw* može snimiti podatke u više od 20 različitih zapisa, a neki od popularnijih su:

- PNG,
- HTML,
- PDF,
- Flash.

Slika 4: Draw - vektorska grafika

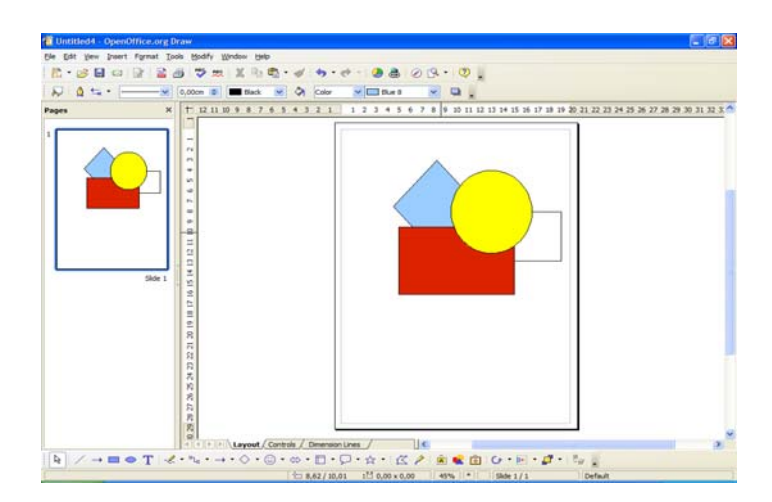

#### Base – baze podataka

Base omogućava pristup i rad s bazama podataka korištenjem jednostavnog grafičkog sučelja. Upotrebom čarobnjaka moguće je brzo kreirati obrasce, izvještaje, upite, tablice, poglede i odnose.

Kao osnovni oblik baze, *Base* koristi relacijsku bazu podataka HSQLDB. Osim ove baze bez instalacije dodatnih alata može koristiti i dBASE, Microsoft Access, MySQL i Oracle, ali i sve druge baze koji su dostupne putem sučelja ODBC i JDBC.

Prema svojim karakteristikama *Base* se može usporediti s programskim alatima:

- Microsoft Access,
- WordPerfect Paradox.

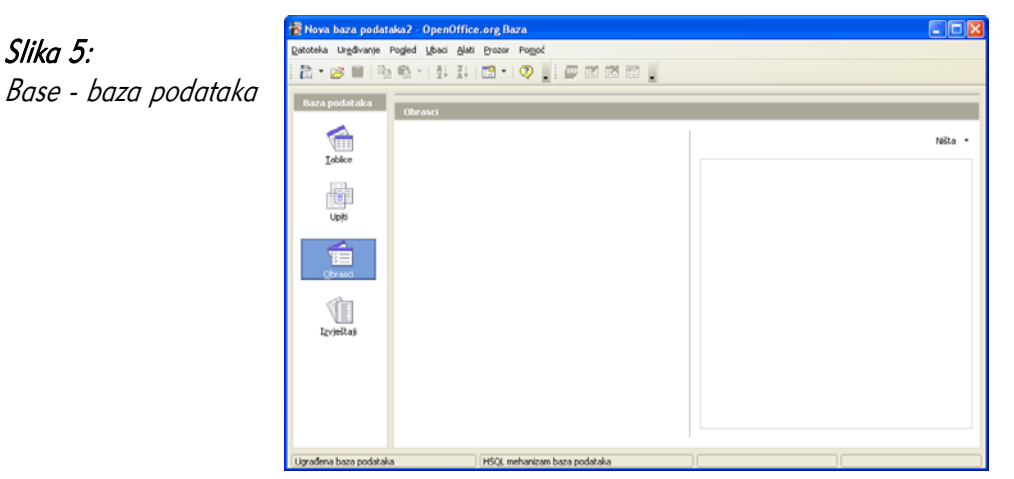

# Math – Uređivanje matematičkih formula i jednadžbi

Math je namijenjen izradi i uređivanju matematičkih formula i jednadžbi. Za izradu složenih formula moguće je koristiti grafičko sučelje koje uključuje simbole i znakove koji inače nisu dostupni u uobičajenom fontu. Math se može koristiti kao samostalni programski alat, ali i kao dio drugih programskih alata *OpenOffice.org*. Kao samostalni alat podatke može snimati u normi MathML namijenjenoj zapisu matematičkih formula na Webu.

Uz grafičko sučelje, formule je moguće unositi i u tekstualnom obliku, što u nekim slučajevima može znatno ubrzati unos i uređivanje složenih formula bez uporabe miša.

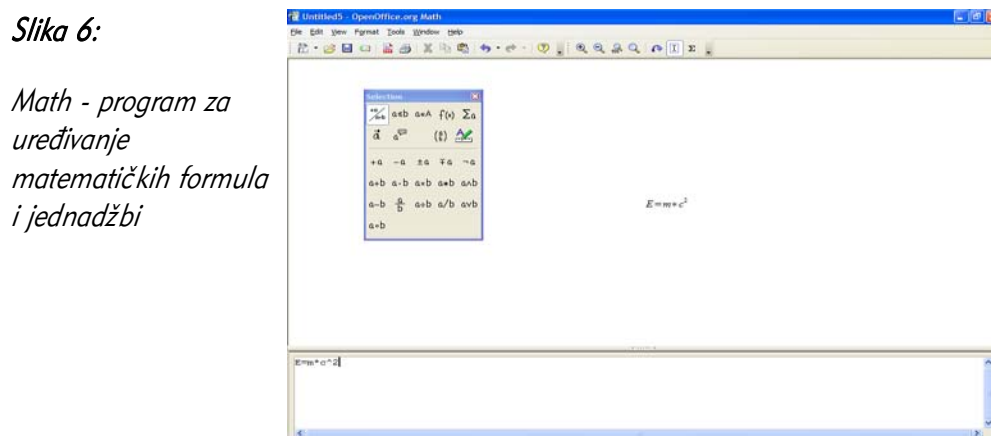

# 1.2.5 Proširivanje uredskog paketa OpenOffice.org

OpenOffice.org nudi mogućnost proširenja u obliku pisanja makro naredbi i u obliku izrade dodatnih programa (plug-inova) koji proširuju postojeće mogućnosti.

Za izradu makro naredbi *OpenOffice.org* koristi programski jezik *OpenBasic*. Osim njega, makro naredbe za moguće je izraditi u sljedećim programskim jezicima:

- Beanshell programski jezik nalik na programski jezik Javu,
- Java napredni programski jezik prema nekim karakteristikama i sintaksi sličan programskim jezicima C++ i kasnije nastalom C#,
- JavaScript jednostavan skriptni jezik prema sintaksi nalik na programske jezike Java i  $C++$  ,
- Python napredni programski jezik.

Za izradu dodatnih programa *OpenOffice.org* nudi mogućnost njihove izrade u programskim jezicima C, C++, Java i Python.

# 1.3 Početak rada s uredskim paketom OpenOffice.org

# 1.3.1 Instalacija uredskog paketa OpenOffice.org

Za instalaciju paketa *OpenOffice.org* potrebno je prvo preuzeti instalacijske datoteke. Najjednostavnije ih je preuzeti izravno sa službene web stranice projekta http://www.openoffice.org, a moguće ih je preuzeti i upotrebom brojnih Peer2Peer protokola kao što je BitTorrent.

Osim izravnim preuzimanjem s Interneta moguće je kupiti i CD-ROM distribuciju od nekog od distributera paketa OpenOffice.org.

Hrvatsku inačicu najjednostavnije je preuzeti izravno sa stranica projekta lokalizacije: http://lokalizacija.linux.hr koja je rezultat rada Hrvatske udruge Linux korisnika -HULK.

Nakon preuzimanja datoteke, potrebno je instalirati program dvostrukim klikom na datoteku Setup.exe, nakon čega se pokreće instalacija. Ovisno o preuzetoj inačici, instalacija može biti na hrvatskom, engleskom ili nekom drugom jeziku.

#### 1.3.2 Koraci instalacije

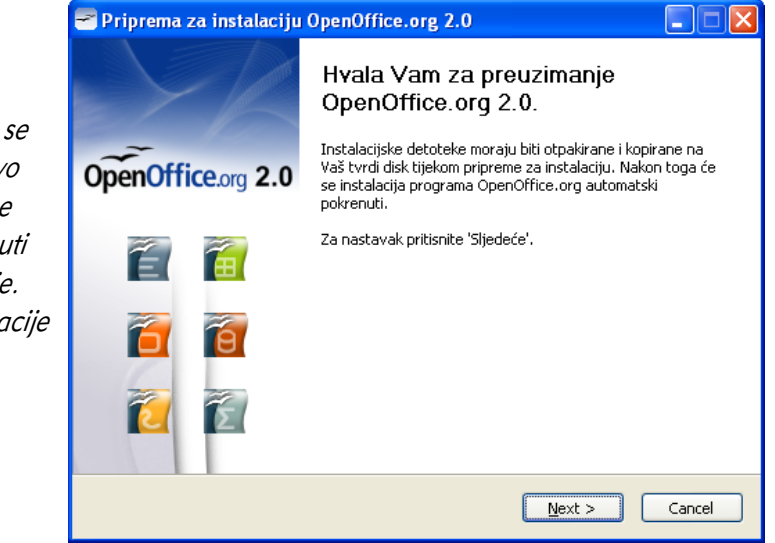

#### Slika 7: Korak 1

Prvi dijaloški okvir obavještava da će se OpenOffice.org prvo otpakirati i zatim se automatski pokrenuti postupak instalacije. Za nastavak instalacije kliknite na gumb Sljedeće (Next).

#### Slika 8: Korak 2 Priprema za instalaciju OpenOffice.org 2.0 Označite mapu Označite mapu u koju će biti spremljene otpakirane datoteke. U ovom koraku OpenOffice.org 2.0 instalacije odaberite Instalacijske datoteke programa OpenOffice.org 2.0 biti će otpakirane i spremljene u dolje<br>prikazanoj mapi. Ukoliko želite spremiti OpenOffice.org u drugu mapu, pritisnite 'Pretraži' za mapu u koju želite odabir druge mape. otpakirati datoteke potrebne za instalaciju paketa Odredišna mapa OpenOffice.org. Browse... [1] Documents and Settings\Korisnik\Desktop\OpenOfficeorg 2.0[ Za odabir nove mape kliknite na gumb Potreban prostor: 77.7MB Pregledaj (Browse) i Dostupni prostor:8.6GB odaberite novu Nullsoft Install System v2.09 mapu. To nije mapa u  $<$  Back Otpakiraj koju će se

OpenOffice.org instalirati već privremeno mjesto odpakiravanja instalacijskih datoteka. Kliknite na gumb Otpakiraj (Unpack) za nastavak instalacije.

# Slika 9: Korak 3

Pričekajte dok se sve datoteke uspješno ne otpakiraju u instalacijsku mapu koju ste odabrali u prethodnom koraku i automatski pokrene idući korak.

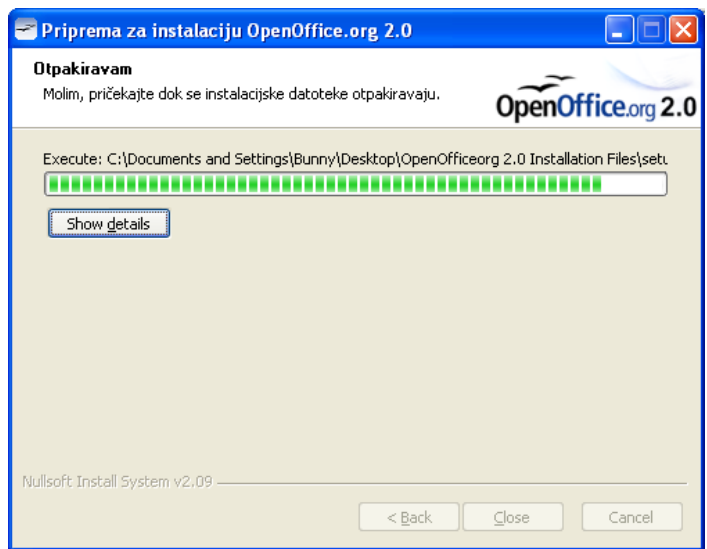

Cancel

#### Slika 10: Korak 4

Za početak instalacije kliknite na gumb Sljedeće (Next).

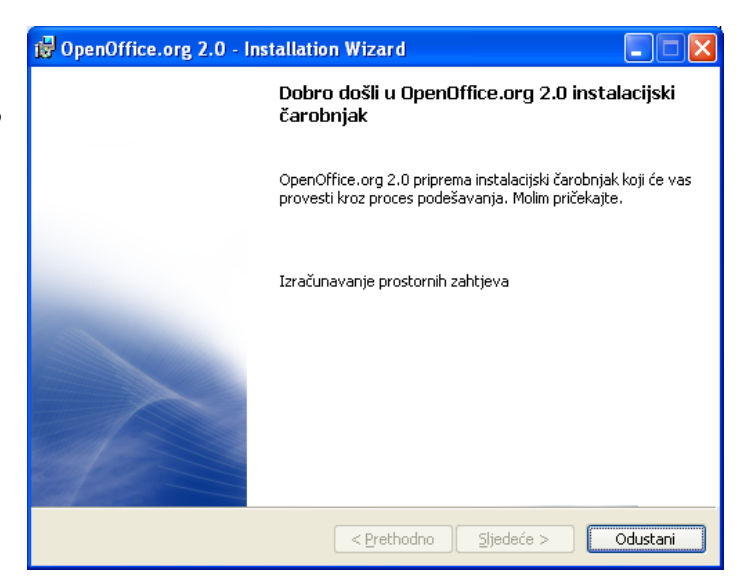

#### Slika 11: Korak 5

U ovom koraku ispisuje se licencija - uvjeti korištenja programa. Za nastavak instalacije pročitajte licenciju, odaberite Prihvaćam uvjete u licencnom ugovoru (I accept the terms in the licence agreement) te potvrdite nastavak instalacije klikom na gumb Sljedeće (Next).

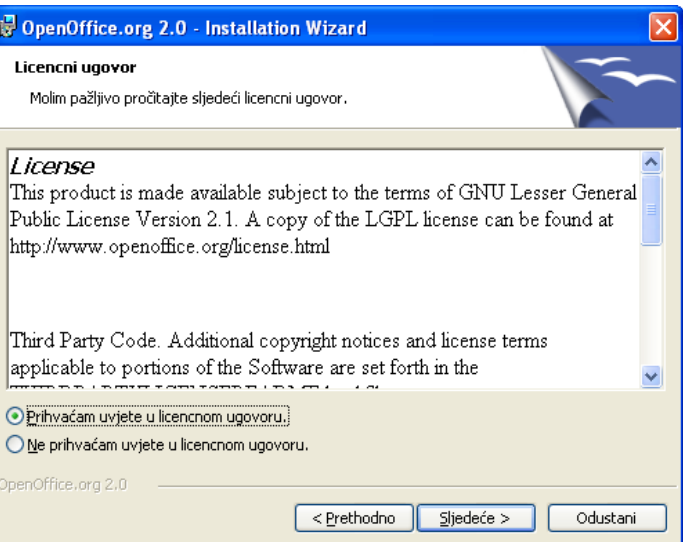

#### Slika 12: Korak 6

Prije prelaska na sljedeći korak ispunite podatke o korisniku paketa OpenOffice.org. Kada ste sve ispunili, kliknite na gumb Sljedeće (Next) za nastavak instalacije.

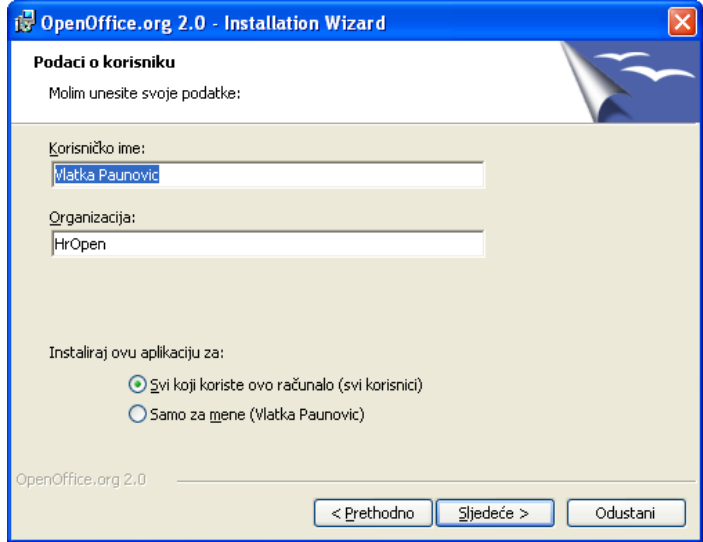

#### Slika 13: Korak 7

Odaberite način instalacije: Završi (Complete) za potpunu instalaciju ili Prilagođeno (Custom) za prilagođenu instalaciju. Ako niste sigurni, odaberite Završi (Complete), te kliknite na gumb Sljedeć<sup>e</sup> (Next) za nastavak instalacije.

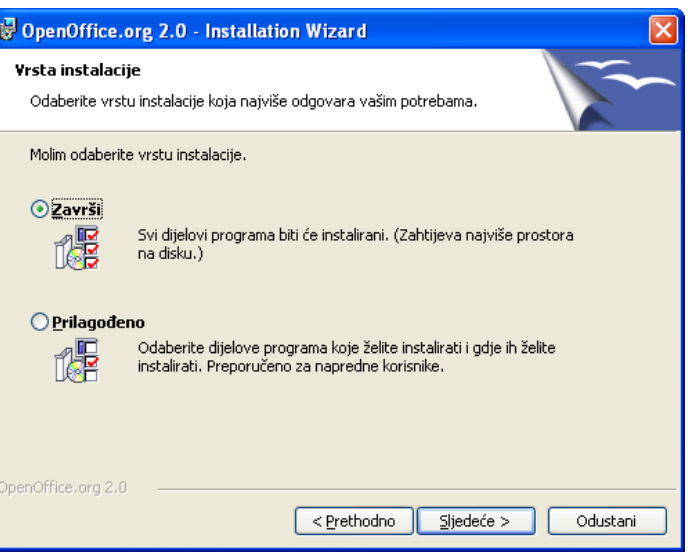

#### Slika 14: Korak 8

Ako na računalu nemate instaliran Microsoft Office, svakako označite sve mogućnosti kako biste te dokumente mogli izravno uređivati u programskom alatu OpenOffice.org. Za nastavak instalacije kliknite na gumb Sljedeće (Next).

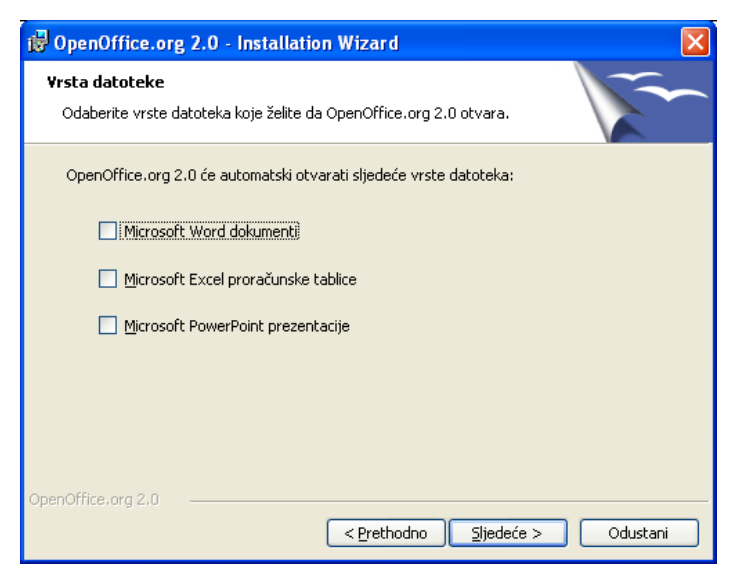

#### Slika 15: Korak 9

Sada ste završili sa svim pripremama potrebnim za samu instalaciju. Za početak instalacije kliknite na gumb Instaliraj (Install).

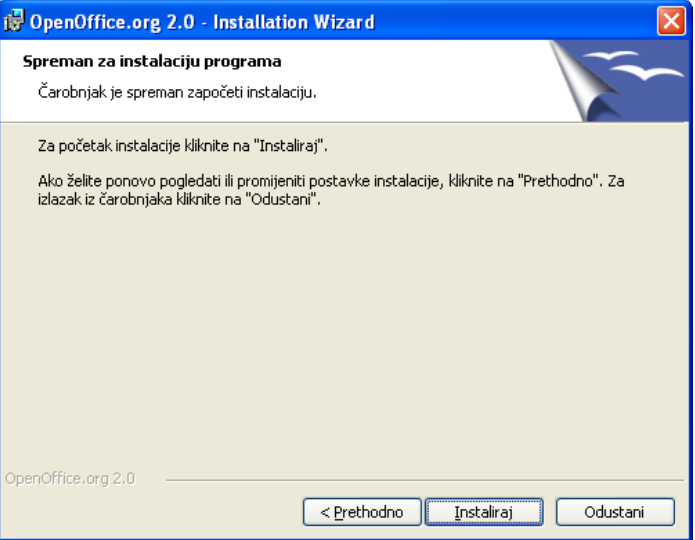

#### Slika 16: Korak 10

U ovom koraku trebate pričekati da OpenOffice.org instalira sve potrebne datoteke na vaše računalo.

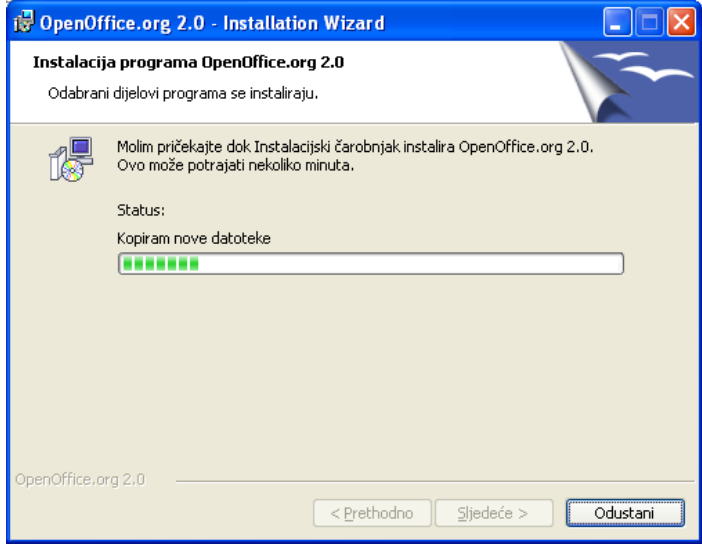

#### Slika 17: Korak 11

Ako je sve uspješno instalirano, pojavit ć<sup>e</sup> se poruka o uspješnosti instalacije. Odabirom Završi (Finish) završit ćete instalaciju.

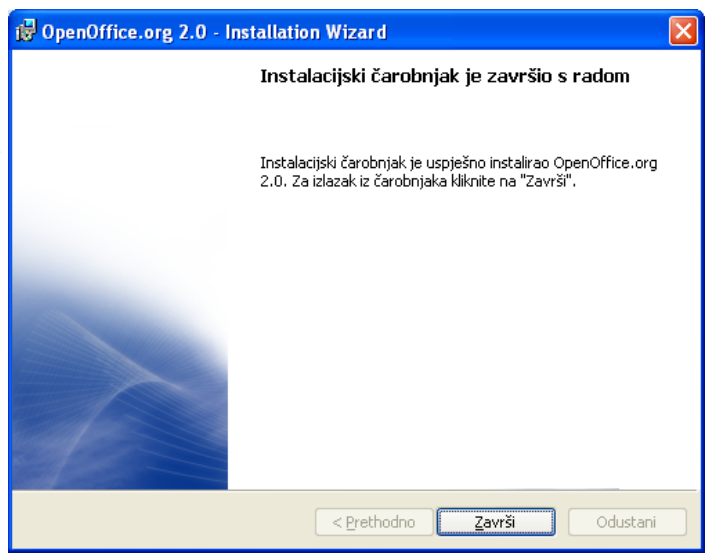

Ako je na računalu instaliran operativni sustav Microsoft Windows XP, Calc možete pokrenuti na sljedeći način:

- 1. kliknite na Start (Start) u donjem lijevom dijelu,
- 2. kliknite na link Svi programi (All programs),
- 3. odaberite link OpenOffice.org ,
- 4. odaberite odgovarajući programski alat (na primjer: Writer za pisanje teksta).

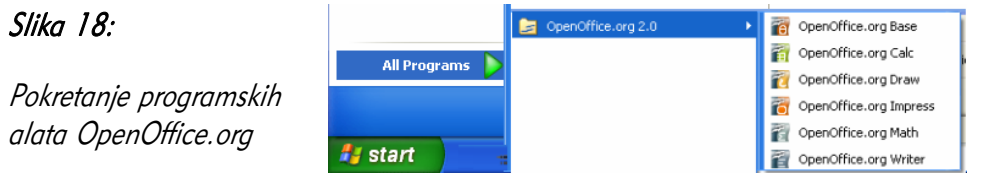

# 1.4 Česta pitanja

#### Je li ovaj program demo inačica?

Ne, ovo nije demo inačica, već je to potpuni programski paket. OpenOffice.org sadrži sve dijelove i ni na koji način nije ograničena njegova uporaba u skladu s licencijom otvorenog koda.

#### Mogu li slobodno kopirati i distribuirati kopije ovog programskog paketa? Na primjer, snimiti ih kolegama ili dati prijateljima?

Da, u skladu s licencijom slobodne programske potpore možete slobodno kopirati i distribuirati kopije ovog paketa bez naknade. Za kopiranje i distribuiranje možete tražiti naknadu koja ničime nije ograničena.

#### Na koliko računala smijem instalirati jednu kopiju programskog paketa?

Jednu kopiju programskog paketa možete instalirati na neograničeni broj računala.

#### Mogu li koristiti programski paket u komercijalne svrhe?

Programski paket možete koristiti bez ikakve naknade u komercijalne, obrazovne, osobne te bilo koje druge namjene.

#### Zašto je ovaj programski alat besplatan, a drugi se plaćaju?

Izradu ovog programskog alata podržava i sponzorira tvrtka Sun Microsystems a na njoj rade stručnjaci – dobrovoljci iz cijeloga svijeta koji ne traže naknadu za svoj rad.

# Tko je vlasnik autorskih prava programskog paketa?

Vlasnik autorskih prava je tvrtka *Sun Microsystems* i svi dobrovoljci koji sudjeluju na projektu.

#### Može li se licencija promijeniti? Hoću li biti prisiljen platiti programski paket za nekoliko godina?

Licencija koja se koristi (GPL) napisana je tako da se ne može promijeniti i povući, dakle autori ne mogu "uzeti softver natrag".

#### Zašto trebam Javu za pokretanje? Je li ovaj program pisan u Javi?

Java je potrebna za pokretanje nekih dijelova programa od kojih je najznačajnija relacijska baza podataka HSQLDB. OpenOffice.org pisan je u programskom jeziku C ++, a Java se koristi samo za proširivanje nekih mogućnosti. Bez upotrebe Jave moguće je koristiti velik dio mogućnosti programa.

#### Mogu li koristiti dijelove programa (ili cijeli program) u sklopu svojeg programa?

Možete, ali samo u skladu s pravilima licencije GPL.

#### Je li OpenOffice.org bolji od nekih drugih komercijalnih alata iste namjene?

Za izradu raznih vrsta dokumenata, pisama, brošura, dokumentacije, znanstvenih radova *OpenOffice.org* pruža mogućnosti usporedive s vodećim komercijalnim alatima za istu namjenu.

U ovom trenutku neki komercijalni alati pružaju veće mogućnosti korisniku nego što to čini OpenOffice.org u obliku različitih programskih alata i pomagala za bržu izradu pojedinih dijelova dokumenta, kao i napredne analize i obrade dokumenata.

OpenOffice.org nudi mogućnost proširivanja, izmjene i potpunog prilagođavanja nego što je to slučaj s komercijalnim alatom.

Komercijalne alate nije dozvoljeno koristiti bez plaćene licencije, kao niti dijeliti drugima i instalirati na druga računala za koja nije plaćena odgovarajuća licencija. Uporaba komercijalnih programa bez odgovarajuće licence je kažnjivo djelo.

S druge strane programski paket *OpenOffice.org* moguće je mijenjati, dograđivati, distribuirati, koristiti i instalirati bez plaćanja dodatnih licenci i naknada.

# 1.5 Zadaci za vježbu

- 1. Preuzmite instalacijske datoteke uredskog paketa OpenOffice.org sa stranica www.openoffice.org. Instalirajte OpenOffice.org.
	- a) U koliko koraka se provodi instalacija?
	- b) Koje ovlasti trebate imati za instalaciju?

# 2 Korištenje programskog alata Base

Prije same definicije pojma *baze podataka,* potrebno je sagledati ga kroz njegovu ulogu i značaj u svakodnevnom životu. S bazama podataka svakodnevno se susrećemo a da toga nismo ni svjesni. One su u pozadini poslova koje obavljate rutinski i bez razmišljanja. Kada dođete u banku podići novce ili platiti račun, šalterski djelatnik upisom broja računa s platne kartice u nekoliko sekundi vidi na svom zaslonu sve Vaše podatke: prezime, ime, adresu, stanje računa, dozvoljeno prekoračenje, broj čekova itd.

Možda ste se koji put zapitali gdje su svi ti podaci pohranjeni. Vjerojatno je odgovor na to bio: "Podaci su pohranjeni u memoriji računala", što je i točno.

No, kako to da računalo na temelju broja računa svaki put bez greške zna o kojoj je osobi riječ? Da li je moguće da sa svojom karticom dignete novce s tuđeg računa. Znate i sami da je vjerojatnost za to gotovo nikakva.

Drugi primjer bio bi svakodnevna kupovina u samoposluzi. Ubacite mlijeko i kruh u košaricu, dođete na blagajnu, platite i gotovo. Sigurno ste se neki put zapitali kako to da se na blagajni samo povuče s "onim čitačem" (čitač bar koda) i automatski na zaslonu vidi naziv i cijenu proizvoda. Kako to da nije za mlijeko ispisana cijena kruha i slično?

Prema tome nije važno da su podaci samo pohranjeni u memoriji, nego je od presudne važnosti njihova *organizacija* tj. način na koji su zapisani i povezani.

#### 2.1 Ciljevi ovog poglavlja

Nakon ovog poglavlja moći ćete:

- definirati pojmove: Baza podataka, ključa i indeksa te pravila povezivanja,
- otvoriti programski alat *Base*,
- kreirati novu bazu podatka,
- spremiti i otvoriti bazu podataka,
- spojiti se na postojeći sustav za upravljanje bazom podatka,
- promijeniti osnovne postavke programskog alata.

# 2.2 Pojam baze podataka

# 2.2.1 Što znači pojam "baza podataka"

Baza **podataka** je *skup* (kolekcija) *međusobno povezanih* podataka, pohranjenih prema unaprijed određenim pravilima koji se odnose na jedan ili više objekata.

Podaci su činjenice o nekom dijelu (segmentu) realnog svijeta. Oni sami za sebe ne znače mnogo. Kako bi bili razumljivi, potrebno ih je interpretirati (obraditi) te od njih dobiti informaciju.

Na primjer, podaci kao što su: Leon, 21. 000, 180 sami za sebe ne znače gotovo ništa. Međutim, ako ih možemo interpretirati kao naziv automobila (Leon) čija je cijena 21. 000 €, a maksimalna brzina 180 km/h, tada oni postaju informacija koja se odnosi na jedan objekt.

Alati kao što je *OpenOfice. org Base* služe za kreiranje (dizajniranje) *relacijskih baza* podataka u kojima su podaci organizirani i pohranjeni u tablicama (relacijama). Svaka tablica čuva podatke o jednom objektu. Baza podataka obično se sastoji od dvije ili češće od više tablica. Npr. podaci u bazi podataka za evidenciju posuđivanja knjiga mogu biti organizirani u tri tablice: knjige, članovi i posudbe, koje su međusobno povezane.

#### 2.2.2 Kako je baza podataka organizirana

Bazu podataka možemo zamisliti kao veliko prazno skladište ogromnog kapaciteta u koje će se spremati razni proizvodi. Kad ne bismo prije slaganja proizvoda u skladište napravili organizaciju (plan) tj. skladište odijelili u nekoliko cjelina s policama, pretraživanje i snalaženje u njemu bilo bi gotovo nemoguće.

Identična je situacija i kod kreiranja (dizajna) baze podataka. Korisnik najprije radi plan i organizaciju spremanja podataka.

Kao primjer, može se uzeti relacijska baza podataka za evidenciju studenata i njihovog polaganja ispita. U navedenoj bazi podataka podaci će biti smješteni u dvije tablice (relacije) : studenti i ispiti koje će međusobno biti povezane. Dakle, svaka relacijska baza podatke čuva u tablicama.

Tablica ima svoj naziv, a sastoji se od redova i stupaca. Redovi tablice u relacijskoj bazi podataka zovu se zapisi ili slogovi. Svaki slog sadrži podatke o jednom studentu. Stupci ili kolone zovu se **polja ili atributi** koji poprimaju određene vrijednosti.

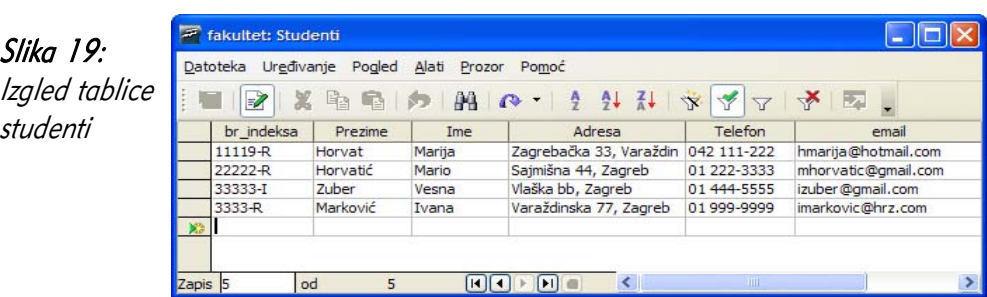

Prilikom kreiranja tablice potrebno je odrediti nazive polja i tipove podataka koji će se moći upisati u njega.

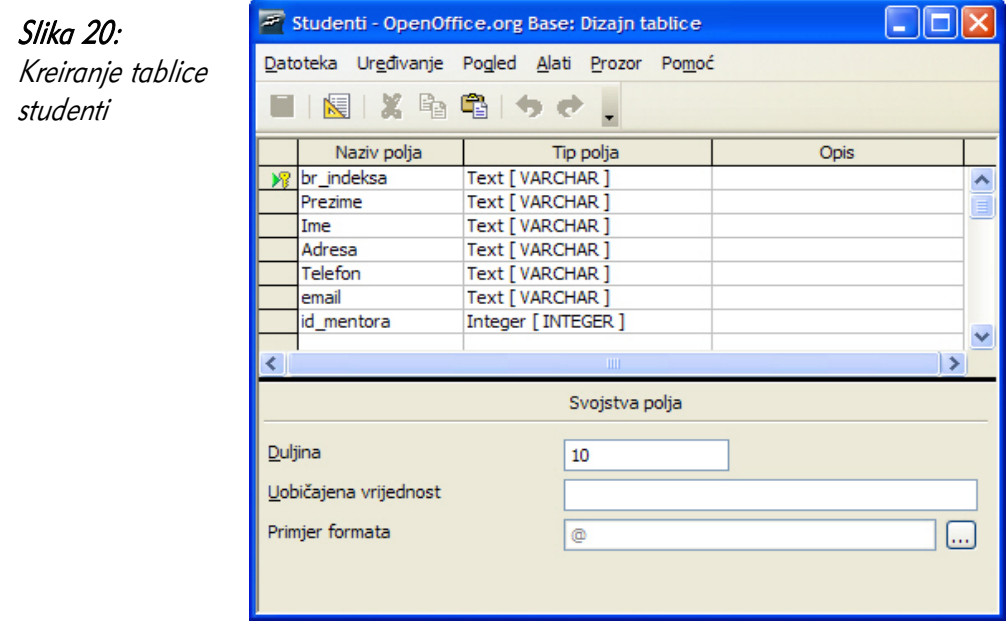

# 2.2.3 Pojam primarnog ključa

Primarni ključ je polje koje jednoznačno označava pojedini zapis (slog). To znači da ne mogu postojati dva zapisa (sloga) istom vrijednošću u polju koje je primarni ključ. U našem primjeru sa slike 20 primarni ključ je polje br indeksa. Prema tome, u tablici ne mogu postojati 2 studenta koji imaju isti broj indeksa. Pokušaj unosa novog studenta koji bi imao isti broj indeksa, kao neki od postojećih studenata rezultirao bi greskom.

Prezime ili ime u našem primjeru ne bi mogli biti primarni ključ. Zašto? Zato što će se sigurno pojaviti studenti koji imaju isto prezime, također i ime.

Primarni ključ ne može biti nepoznata vrijednost. Zamislite da imate u tablici 1000 studenata i jednoga koji nema upisan broj indeksa. Dogodi li se k tome da postoji još jedan student s istim imenom i prezimenom onda vaša baza "pada u vodu", tj. nemate polje koje jedinstveno identificira svakog studenta.

Primarni ključ ima dvostruku važnost. Osim što služi kao identifikator polja, on je u pravilu i veza s drugim tablicama, o čemu će biti detaljnije riječi u nastavku.

# 2.2.4 Pojam indeksa

Indeks je jedno ili više polja koje omogućava brže pretraživanje i sortiranje zapisa (slogova). Funkcionira slično kao i indeksi na kraju knjige pomoću kojih brže pronađete na kojoj stranici se nalazi određeni pojam. programski alat *Base* pomoću polja koja su indeksirana brzo pronalazi lokaciju na kojoj su spremljeni traženi podaci.

# 2.2.5 Svrha povezivanja tablica u bazi podataka

Već je spomenuto da se relacijska baza sastoji od jedne ili više tablica (relacija). Kako bi se prilikom pretraživanja mogli koristiti podaci iz svih tablica potrebno ih je prethodno povezati. Na slici 3. vide se tablice s nazivima polja u bazi podataka za evidenciju studenata.

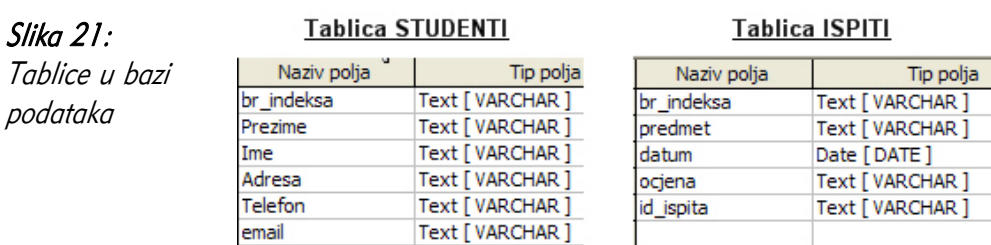

Uzmimo na primjer da želite iz baze podataka izdvojiti prezimena i imena studenata kojima je ocjena iz predmeta Matematika veća od 3. Podaci o prezimenima i imenima studenata nalaze se u tablici studenti, a podaci o predmetima i ocjenama u tablici ispiti. Povezane tablice preduvjet su za odabir podataka (query) , izradu maski (forms) i izvještaja (reports) koji koriste podatke iz više tablica.

Između tablica mogući su sljedeći tipovi veza:

- jedan prema jedan (one-to-one) 1:1 (jedan student jedna šifra)
- jedan prema više (one-to-many) 1:M (jedan student više ispita)
- više prema više (many-to-many)  $M:M$  (više studenata više predmeta)

# 2.2.6 Važnost definiranja pravila povezivanja

Osim pohrane, najvažniji je zadatak baze podataka očuvanje integriteta podataka (cjelovitosti) tj. podaci moraju biti pravilno pohranjeni te ne smije doći do njihovog djelomičnog ili potpunog gubitka.

Prije samog dizajniranja baze podataka na računalu, poželjno je napraviti njezinu logičku shemu iz koje će biti vidljive tablice s poljima te veze među njima. Kod definicije tablica vrlo je važno odrediti polje koje će biti primarni ključ. To je polje najčešće veza prema drugim tablicama. Uvjet za povezivanje dvije tablice je da oba polja putem kojih se povezuju budu istog tipa (npr. cijeli broj). Pogledajte primjer sa slike 22.

Tablice *Studenti* i *Ispiti* povezane su putem polja *br indeksa*. Polje *br indeksa* u tablici Studenti naziva se *primarni ključ (primary key)*, a polje brindeksa u tablici Ispiti *vanjski ključ (foreign key)*. U svrhu očuvanja integriteta podataka, kod povezivanja se uključuje opcija referencijalnog integriteta. To znači da iz tablice *Studenti* nije moguće obrisati studenta za kojeg postoje podaci o njegovim ispitima u tablici *Ispiti*. Moguće ga je obrisati tek onda kad se iz tablice *Ispiti* obrišu podaci vezani uz tog studenta.

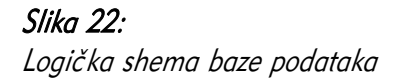

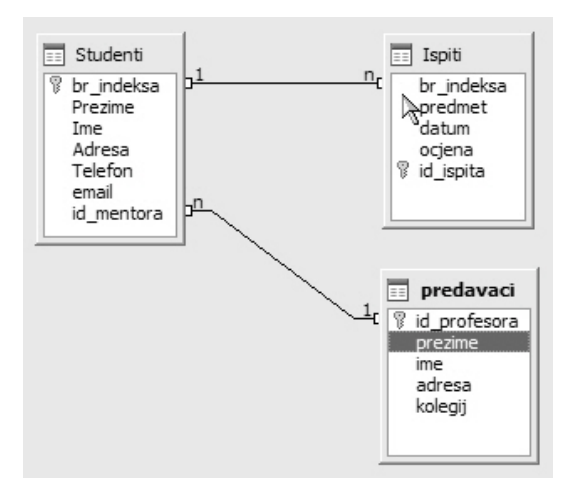

# 2.3 Prvi koraci u radu s bazama podataka

### 2.3.1 Pokretanje (i zatvaranje) programskog alata Base

Pokretanje i zatvaranje programskog alata OpenOffice.org Base izvodi se na poznat način kao i kod ostalih programa. Kliknite na Start  $\rightarrow$  Programs  $\rightarrow$  OpenOffice.org 2. 2→ OpenOffice.org Base. Base zatvorite koristeći izbornik Datoteka (File) → Izlaz (Exit) ili klikom na standardnu ikonu za zatvaranje programskih alata u desnom kutu prozora.

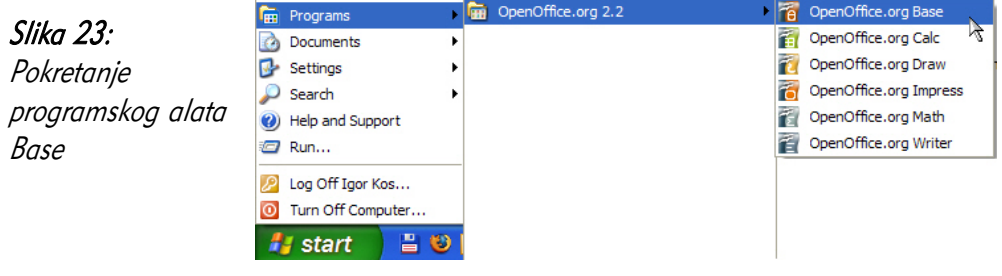

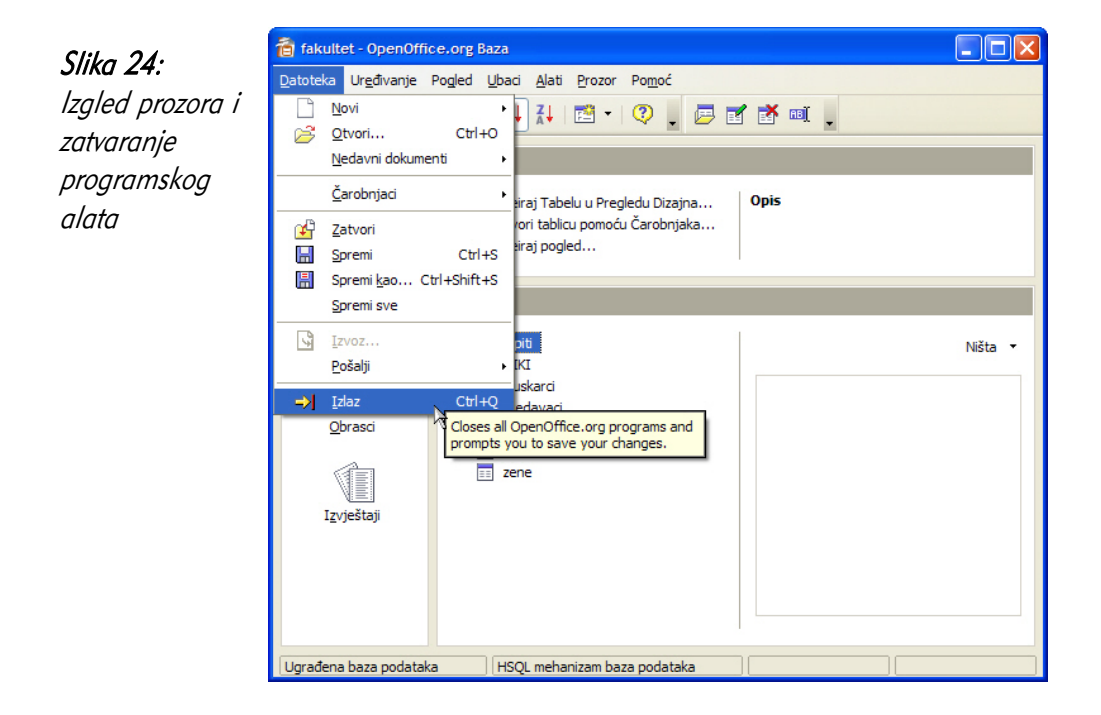

# 2.3.2 Otvaranje i prijava na postojeću bazu podataka

Otvaranje postojeće baze podataka i spajanje na nju moguće je učiniti na dva načina. Prvi način je da pomoću *File managera* (npr. *Windows Explorer*) bazu potražite u mapi gdje je spremljena te je otvorite na način da kliknete dvostrukim klikom lijeve tipke miša na nju.

Drugi je način da nakon pokretanja programskog alata *Base* slijedite njezinog čarobnjaka (Wizard) koji vas pita: "Što želite učiniti?" (What do you want to do?). Vidi sliku 25.

U čarobnjaku možete odabrati opciju Otvori postojeću datoteku s bazom podataka (Open an existing databese) ispod koje se nalazi i popis nedavno korištenih baza podataka. Gumb *Otvori (Open)* omogućava traženje te otvaranje baze podataka iz mape i uređaja na kojem je pohranjena (*tvrdi disk, USB stick, CD/DVD*).

Opcija Spoji se na postojeću bazu podataka (Connect to an existing database) omogućava otvaranje i spajanje na druge tipove i formate zapisa baza podataka tj. baza podataka koje su kreirane u nekim drugim programskim alatima (npr. *Dbase,* MS Access, Oracle).

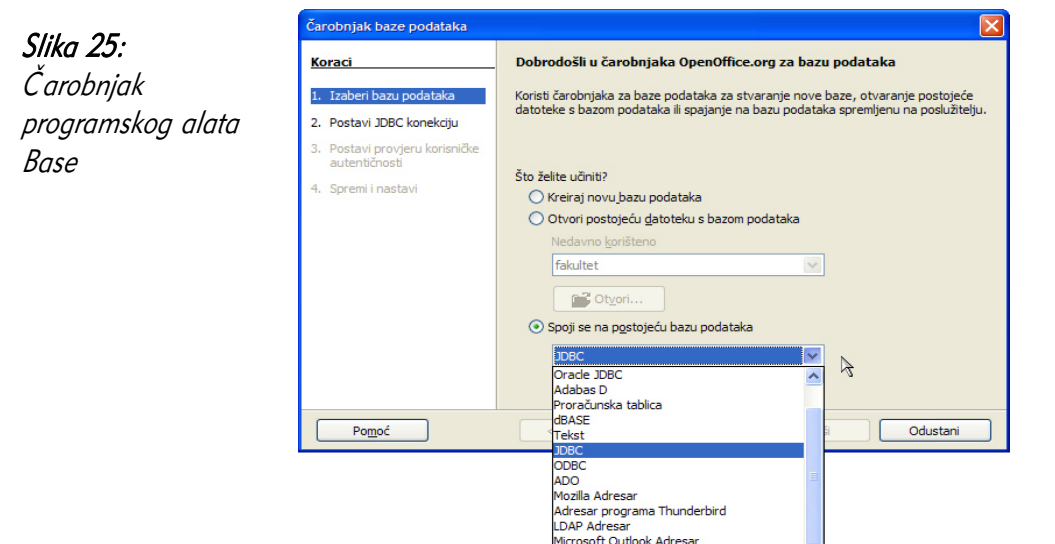

AdresarAddress Book

#### 2.3.3 Kreiranje nove baze podataka

Novu bazu podataka također možete kreirati pomoću čarobnjaka u kojem je potrebno odabrati opciju Kreiraj novu bazu podataka (Create a new database). Nakon što kliknite na gumb Dalje (Next) prelazite na korak u kojem treba potvrditi završetak i spremanje baze podataka klikom na gumb Završi (Finish). Posljednji je korak određivanje naziva i mjesta (lokacije) na uređaju za pohranu na koji će baza podataka biti smještena. Naziv koje OpenOffice.org *Base* obično nudi je *Nova baza* podataka (vi dajete željeno ime), a opcija Automatski dodatak imenu datoteke (Automatic file name extension), koja je najčešće odabrana, dodaje imenu baze nastavak (ekstenziju) .odb (*Open Data Base*). Time će kasnije biti moguće automatsko otvaranje baze dvostrukim klikom iz Windows Explorera.

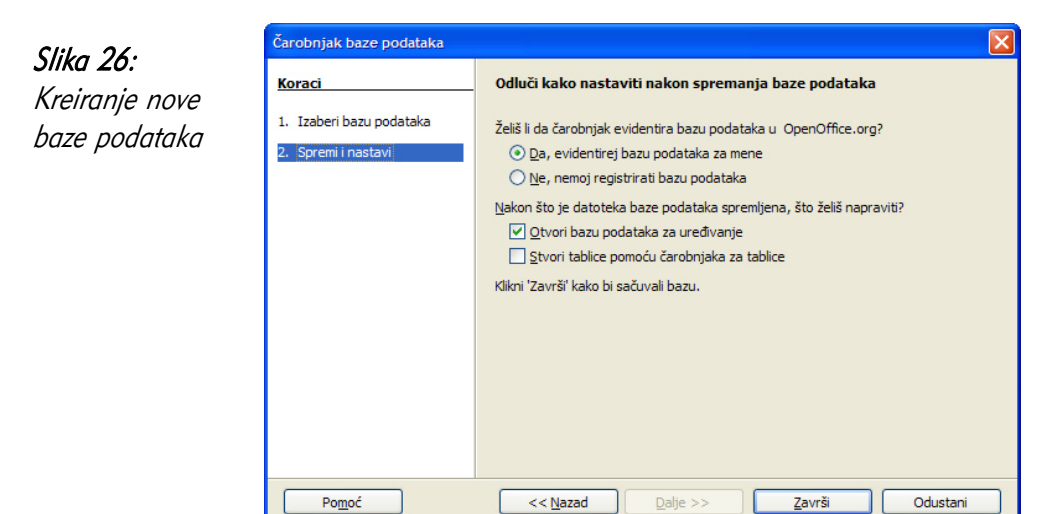

Slika 27: Spremanje baze podataka

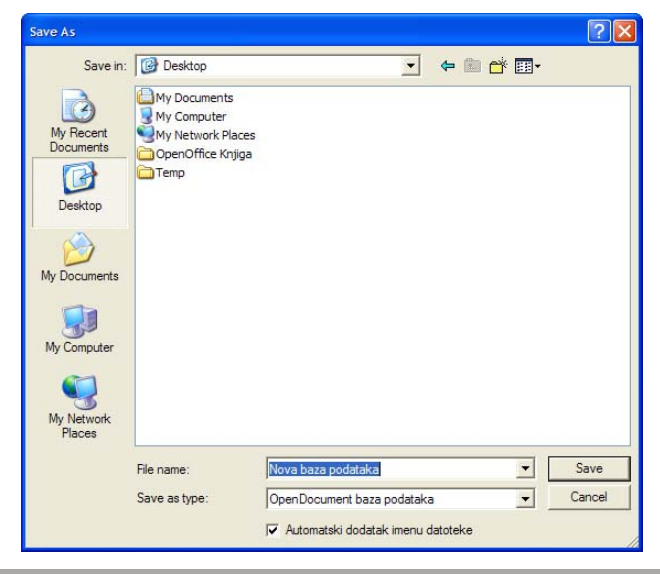

# 2.3.4 Spremanje baze podataka na određenu lokaciju

Programski alat *Base* razlikuje se od ostalih alata u OpenOffice.org paketu (*Writer,* Calc, Impress) u tome što odmah na početku zahtjeva određivanje imena baze podataka i njezino smještanje na uređaj za pohranu (*tvrdi disk, USB stick*). Dakle, upis podataka u bazu nije moguć ako prazna baza nije prethodno spremljena. Time je osigurana sigurnost podataka tj. sve promjene koje se rade u bazi automatski se pohranjuju.

Želite li bazu spremiti na neko drugo mjesto ili pod drugim imenom (rezervna kopija) postupak je identičan kao i kod većine programskih alata tj. birate izbornik Datoteka (*File*)  $\rightarrow$  **Spremi kao**... (*Save As...*). Nakon toga sljedi poznati postupak dodjele imena i mjesta pohrane.

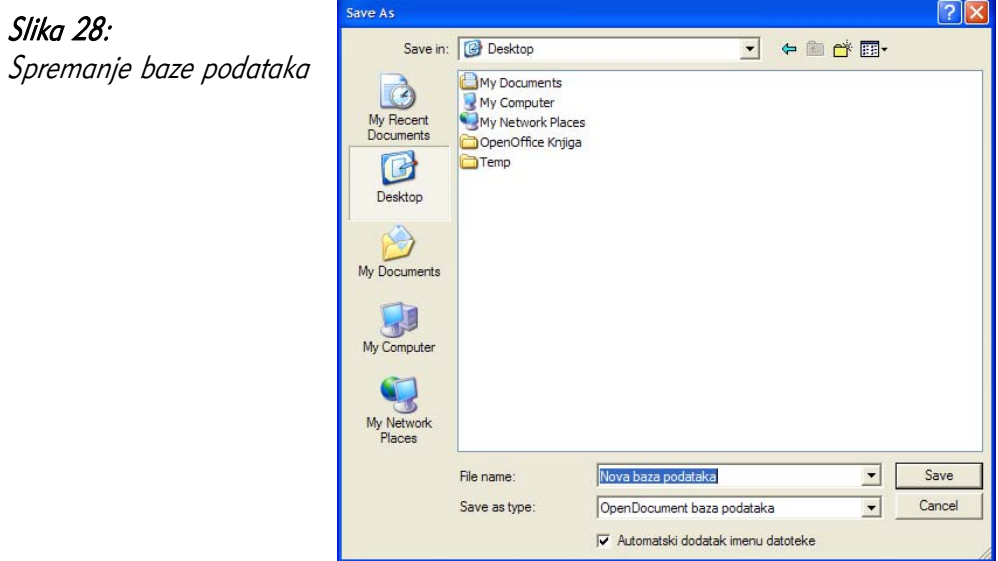

#### 2.3.5 Korištenje funkcije pomoći

Standardna tipka za dobivanje pomoći kao i u većini programskih alata je tipka F1. Osim nje dijaloški prozor za dobivanje pomoći možete dobiti i koristeći izbornik Pomoć (Help).

Funkcija pomoći koristi se na način da u dijaloškom okviru upišete određeno pitanje, pretražite ključne riječi ili potražite pomoć na Internetu.

Postoji i mogućnost pokretanja pomoći Što je ovo? (*What is this?*). Odabirom ove opcije uz strelicu pokazivača pojavljuje se upitnik. Pomakom pokazivača iznad određenih objekata pojavljuje se kratko objašnjenje u novom (eng. popup) prozoru.

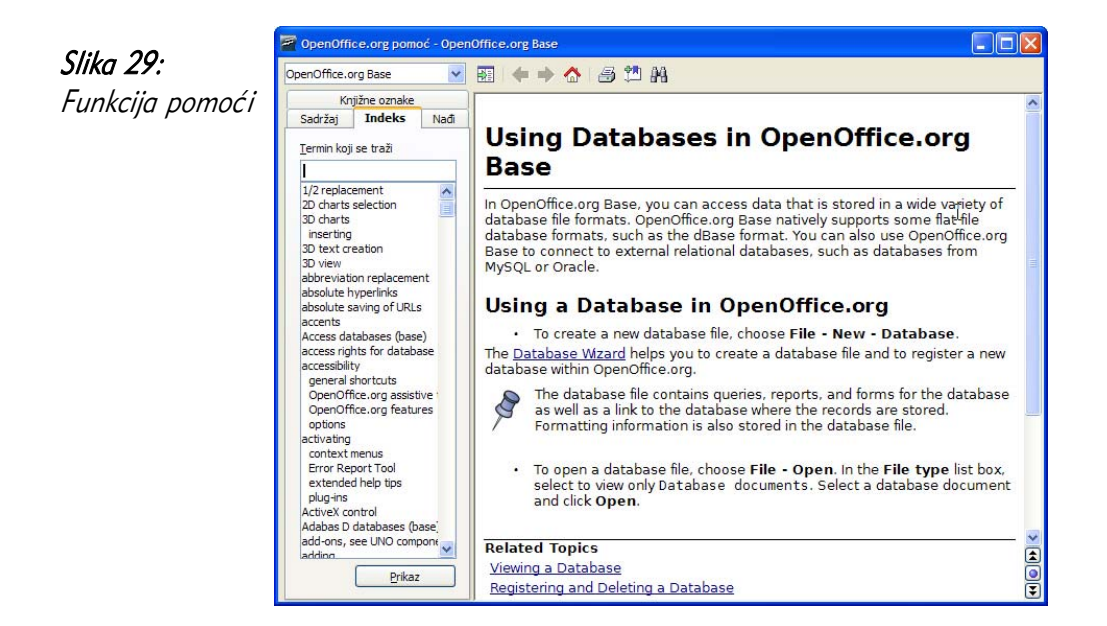

#### 2.3.6 Zatvaranje baze podataka

Baza podataka se zatvara putem izbornika Datoteka (File)  $\rightarrow$  Zatvori (Close) ili zatvaranjem programskog alata *Base.* 

#### Slika 30:

Zatvaranje baze podataka

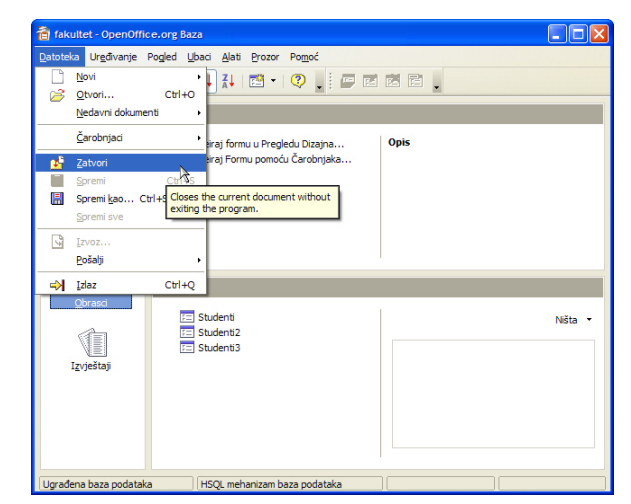
# 2.4 Promjena osnovnih postavki

# 2.4.1 Promjena vrste pogleda na tablice, obrasce i izvještaje

Programski alat *Base* sastoji se od 4 modula: Tablice (*Tables*), Upita (Queries), Obrazaca (*Forms*) i Izvještaja (*Reports*).

Slika 31: Izgled prozora programskog alata Base

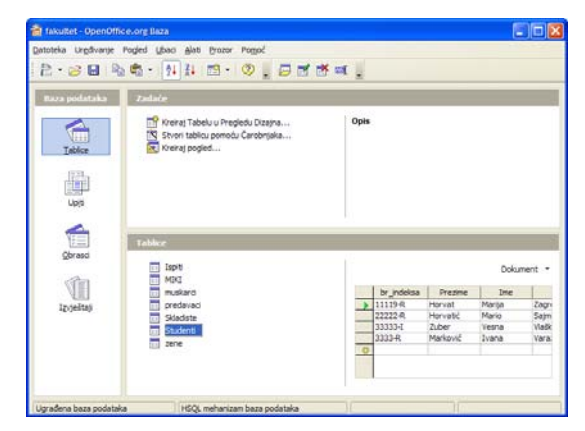

Postojeće objekte (tablice, upiti, obrasci i izvještaji) možete vidjeti u uređivačkom pogledu (dizajn) ili ga otvoriti i vidjeti njegov konačan izgled. Na slici 31 označene su ikone pomoću koji se mijenja pogled na objekt. Ako u lijevom donjem kvadrantu odaberete neki od objekata (npr. tablicu) njegov sadržaj vidljiv je u donjem desnom kvadrantu pod uvjetom da je odabrana opcija *Dokument* (*Document*).

## 2.4.2 Prikazivanje i sakrivanje ugrađene trake programskog alata

Alatne trake (*Toolbars*) mogu se u glavnom prozoru programskog alata *Base* prikazati, sakriti ili mijenjati. Nakon što kliknite na izbornik Pogled (View)  $\rightarrow$  Alatne trake (*Toolbars*) - Podesi... (*Customize...*) otvara se dijaloški prozor za spomenute radnje s alatnim trakama.

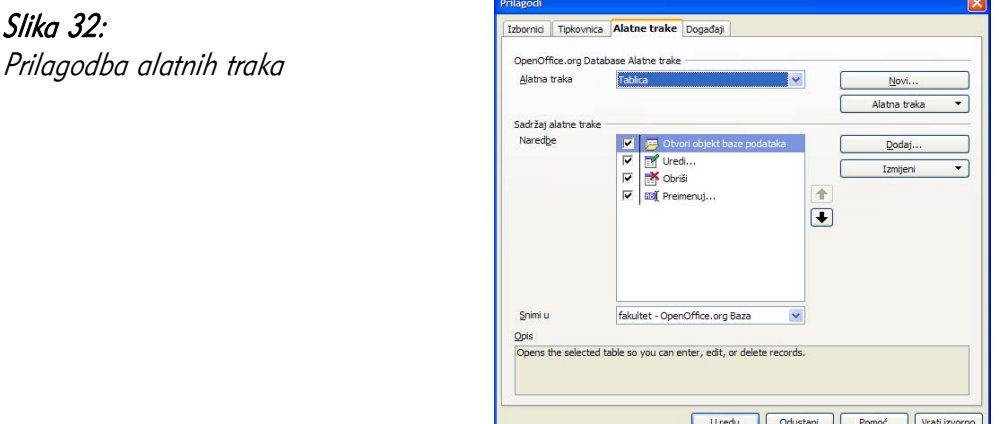

# 2.5 Česta pitanja

## Koji su sve podaci pohranjeni u bazi podataka?

Baza podataka sadrži podatke o zadanim upitima, izvještajima, obrascima koji su dostupni u bazi kao i vezu na mjesto gdje su stvarni podaci pohranjeni. Baza sadrži i oblik zapisa podatka u sebi.

#### Kakva je to baza ODBC i JDBC?

Za razliku od baze HSQLDB koja je predstavljena datotekom na disku ODBC i JDBC predstavlja samo vezu sa stvarnom bazu koja je instalirana na nekom drugom poslužitelju. Podrška za pristup takvoj bazi ovisi isključivo o instaliranim ODBC odnosno JDBC upravljačkim programima (driveri), a ne o alatu Base.

Ovim putem moguće se spojiti na sve vodeće komercijalne sustave za upravljane bazom podataka.

#### Ako koristim HSQLDB kako mogu izraditi sigurnosnu kopiju?

HSQLDB oblik zapisa baze sve podatke sadrži u .odb datoteci. Kako bi se izradila sigurnosna kopija ove baze dovoljno je izraditi samo sigurnosnu kopiju ove datoteke. U slučaju drugih oblika zapisa potrebno je pridržavati se uputa proizvođača baze podataka.

#### Zašto ne mogu koristiti HSQLDB bazu?

Baza HSQLDB zahtjeva instaliranu odgovarajuću inačicu izvršitelja programskog jezika Java. Ako na računalu nije instalairana odgovarajuća inačica nije moguće koristiti ovu bazu podataka. Za sam rad alata *Base* nije potrebna instalacija podrške za programski jezik Java.

# 3 Tablice

# 3.1 Ciljevi ovog poglavlja

Nakon ovog poglavlja moći ćete:

- izraditi i pohraniti nove tablice,
- zadati tipove podatka u tablicama,
- uređivati podatke u tablicama,
- zadati ključeve, indekse,
- povezati podatke iz više tablica.

# 3.2 Osnovne operacije

# 3.2.1 Kreiranje i spremanje tablice - određivanje polja i tipova podataka

Usporedite li kreiranje baze podataka sa građenjem kuće, onda tablice u bazi podataka možete poistovjetiti s temeljima kuće na kojima se grade zidovi i krov. U bazi podataka na temelju tablica kreiraju se upiti (*Queries*), obrasci (*Forms*) i izvještaji (Reports).

Prvi je korak da odaberete objekt Tablice (*Tables)*. Nakon toga novu tablicu možete kreirati na dva načina: u pregledu dizajna (Design View) ili pomoću čarobnjaka (Wizard). Čarobnjak vam nudi gotove predloške (template) na temelju kojih birate primjere tablica s određenim poljima. Ovaj način je dobar ako hoćete brzo kreirati tablicu s ciljem istraživanja mogućnosti programskog alata *Base*. Preporuka je da tablice kreirate u dizajn pogledu.

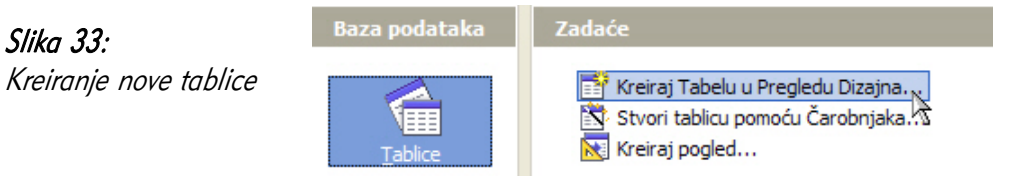

Nakon odabira opcije *Kreiraj Tabelu u Pregledu Dizajna... (Create Table in Design* View... ) otvara se dijaloški prozor **Dizajn tablice** (Table Design) u kojem upisujete nazive polja te im određujete kojeg će biti tipa.

Na primjer, ako za datum rođenja odaberete tip polja Date [DATE] znači da će se u to polje moći upisati podaci isključivo u obliku datuma, a ne tekst ili brojevi. Dolazimo do zaključka da kreirati tablice znači definirati pravila po kojima će se podaci upisivati u njih tj. u bazu podataka. Dobro definirana pravila jamče izbjegavanje pogreški kod unosa, a samim time i bazu s točnim podacima.

## Slika 34:

Kreiranje tablice i određivanje tipova polja

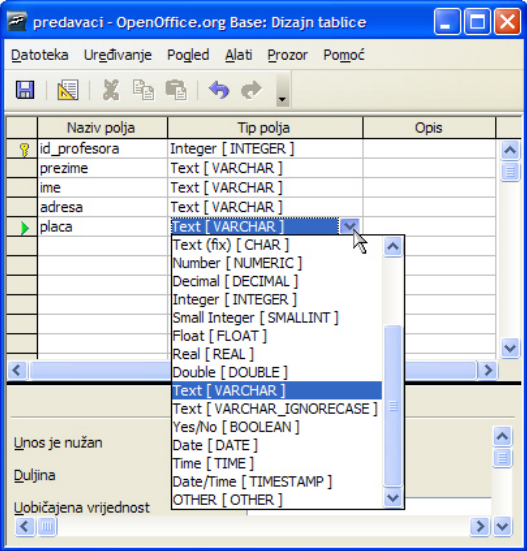

OpenOffice.org Base nudi više tipova podataka, a najčešće su to brojčani (cijeli i decimalni) , tekstualni ili datumski tip.

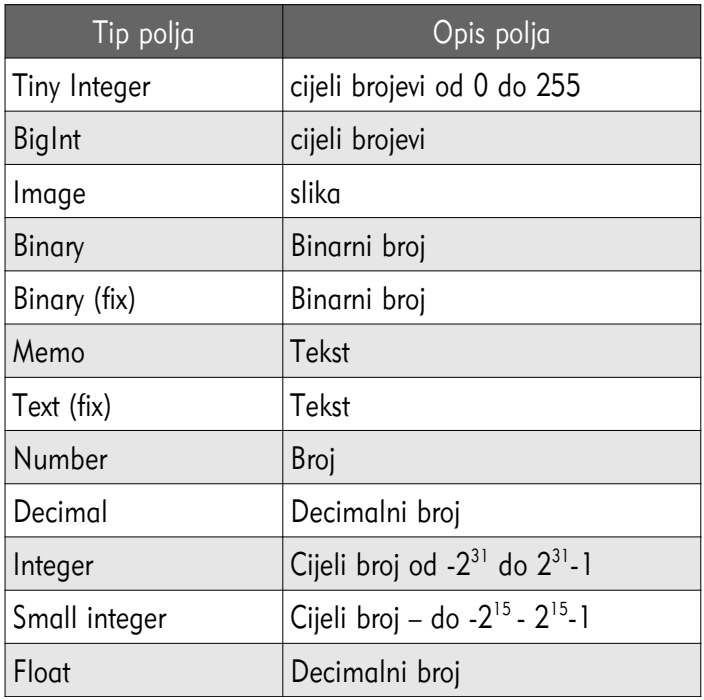

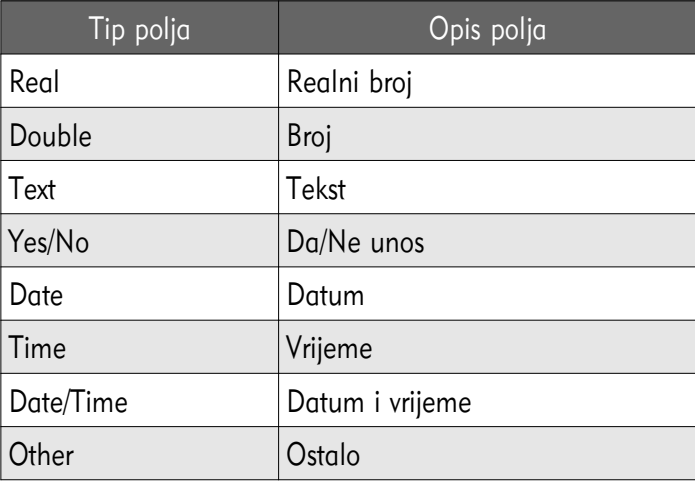

## Tablica 1. Tipovi podataka u OpenOffice.org Base

Nakon dodjele naziva svim poljima te određivanja tipova polja tablicu je potrebno spremiti već poznatim postupkom tj. klikom na izbornik Datoteka ( $File$ )  $\rightarrow$  Spremi (Save). Ako u tablici nije definirano polje koje će biti primarni ključ, otvara se prozor s informacijom o nepostojanju primarnog ključa. Klikom na Da (Yes) Base automatski dodaje polje, označava ga kao primarni ključ i sprema tablicu. U pravilu je to polje tipa INTEGER s nazivom ID. Kliknete li na gumb Ne  $(No)$  tablica će biti spremljena bez primarnog ključa.

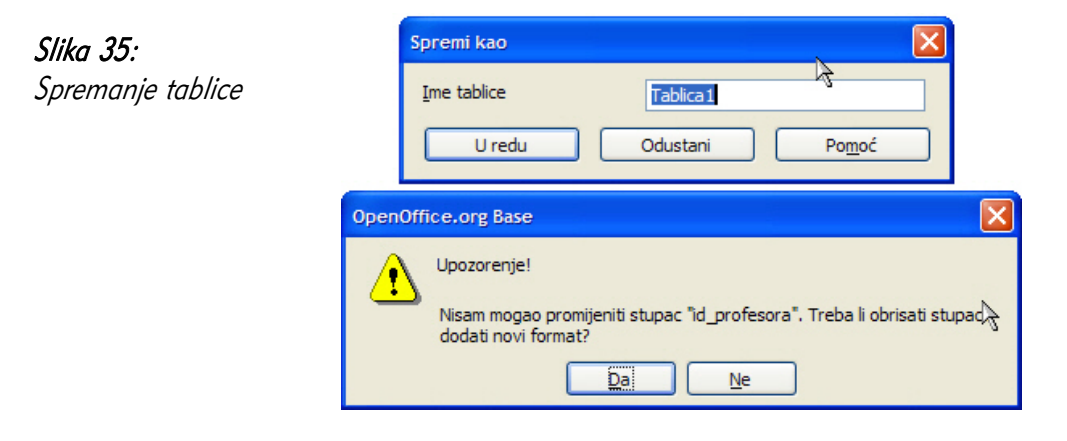

# 3.2.2 Dodavanje i brisanje slogova (zapisa) u tablici

Dodavanje novih slogova (zapisa) u tablicu znači unos podataka u tablicu. Kliknite desnom tipkom miša na tablicu te odaberite opciju Otvori (*Open*). Drugi način otvaranje tablice je dvostrukim klikom lijeve tipke miša na nju.

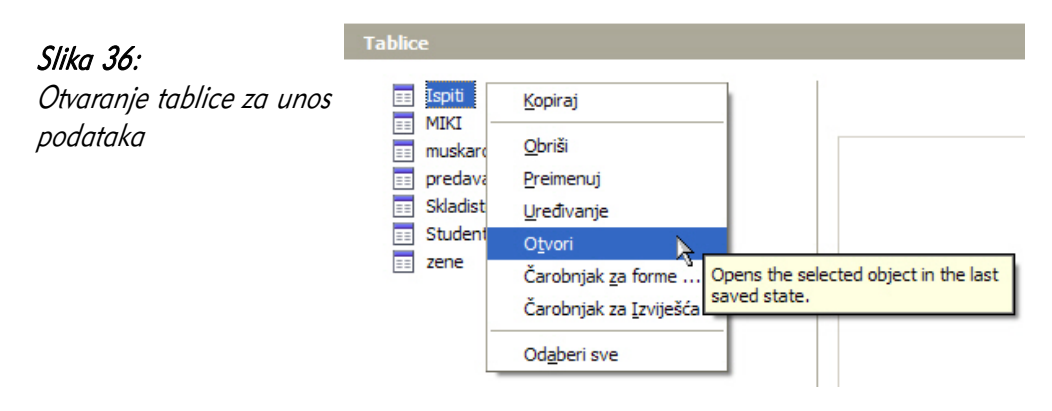

Ako se dogodi da ne možete upisivati podatke znači da u njoj nije definiran primarni ključ. Potrebno je vratiti se u uređivanje tablice i dodati polje koje će biti primarni ključ – npr. ID ( $\hat{I}$ nteger).

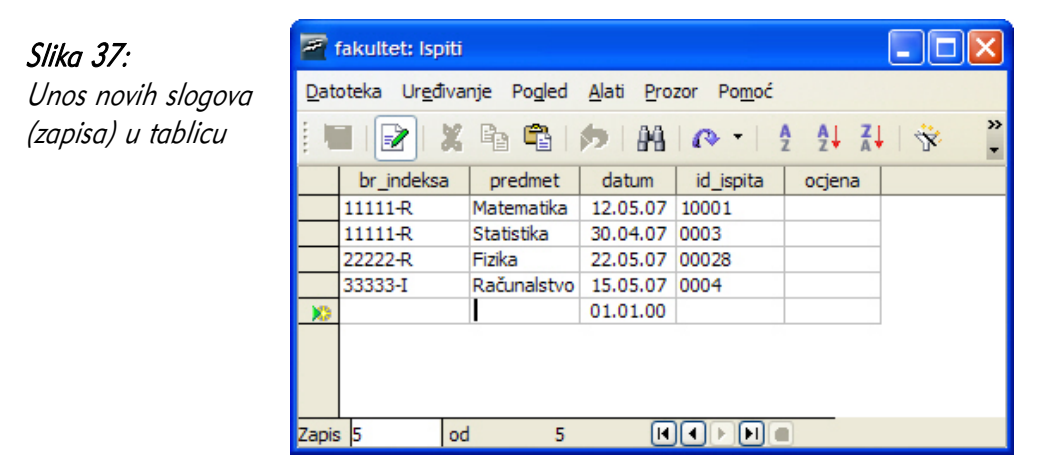

Kod upisivanja podataka, prijelaz u novo polje možete učiniti pomoću tipke Tab na tipkovnici, strelicama lijevo-desno ili klikom miša u njega.

Slog (redak) koji želite obrisati najprije označite tako da kliknete na selektor sloga (zelena strelica ispred sloga). Više slogova možete označiti tako da držite pritisnutu tipku Ctrl na tipkovnici. Nakon što su slogovi označeni pritisnite na tipkovnici tipku Delete. Da biste dovršili brisanje kliknite na gumb Da (Yes). Budući da je brisanje slogova nepovratni proces tj. obrisane slogove više ne možete vratiti, budite pažljivi kako se ne bi dogodilo da izgubite podatke.

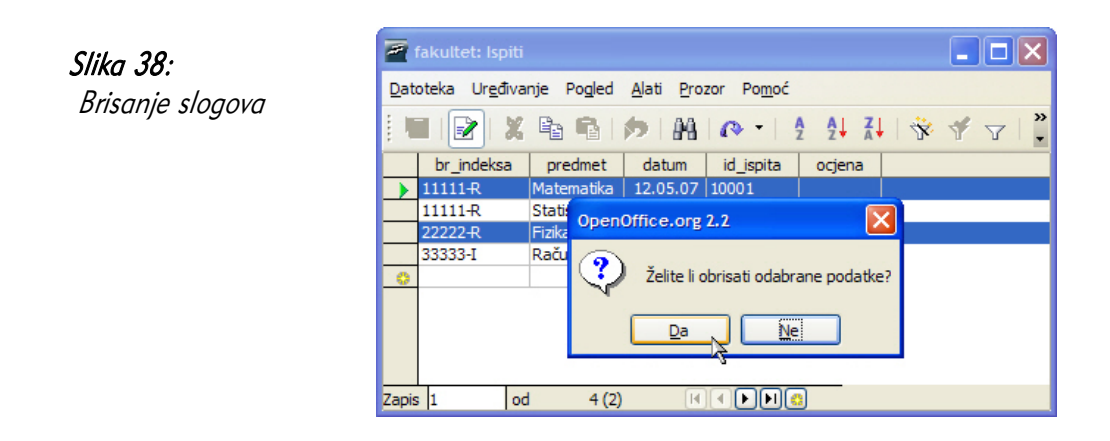

# 3.2.3 Dodavanje polja u postojeću tablicu

Za dodavanje novog polja, postojeću tablicu trebate otvoriti u pogledu za Uređivanje (desni klik miša na tablicu, naredba Uređivanje (Edit)). Novo polje jednostavno se dodaje kao i pri kreiranju nove tablice. Upišite naziv polja, odredite njegov tip te prije zatvaranja tablice spremite nastale promjene.

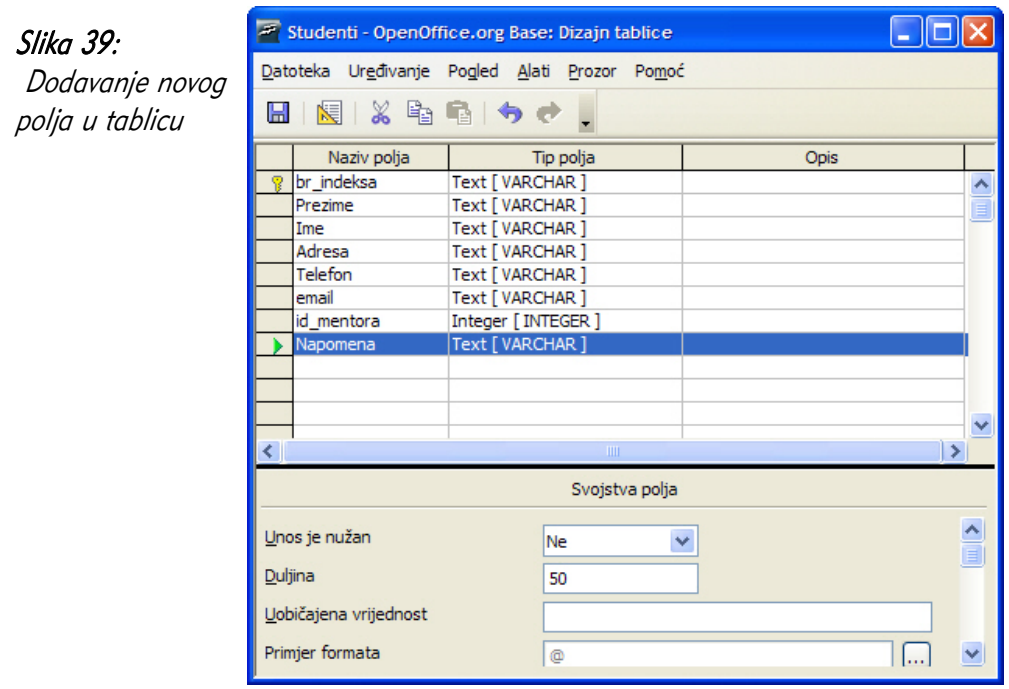

Slika 40: Upis podataka u novo polje

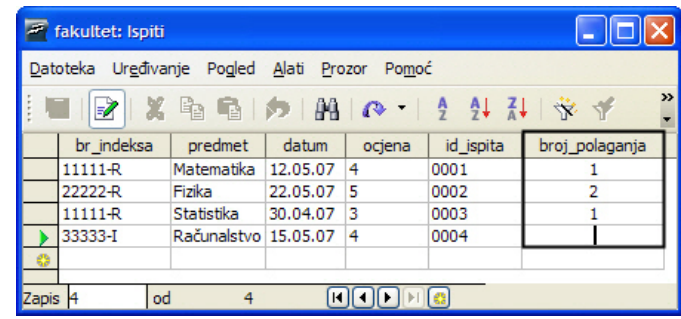

# 3.2.4 Dodavanje i prilagodba podataka u slogu

Podatke u tablicu dodajete tj. unosite tako da kliknete u prvo prazno polje i upišete vrijednost.

Prilagodbom tj. ispravkom podataka na mjesto starih vrijednosti upisuju se nove.

# 3.2.5 Brisanje podataka iz sloga

Želite li obrisati podatak iz sloga, kliknite u polje gdje se on nalazi te pritisnite tipku Delete na tipkovnici. Nakon što je podatak obrisan možete upisati novi podatak ili polje ostaviti prazno.

## 3.2.6 Korištenje funkcije za poništavanje izmjena (undo)

Funkcija *Undo* standardna je funkcija koja se koristi u svim programskim alatima, a služi za vraćanje prethodnih akcija (koraka).

Kod upisa podataka pomoću funkcije *Undo* možete se vratiti nekoliko koraka unatrag tj. poništiti izmjene. Važno je napomenuti da se ova funkcija može koristiti jedino ako nastale promjene nisu pohranjene. Nakon što spremite promjene, funkcijom *Undo* više se ne možete vratiti na prethodne korake.

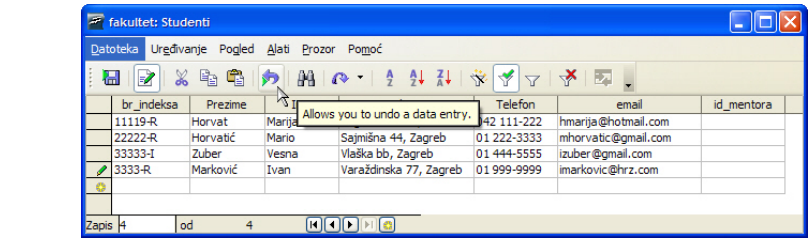

Slika 41: Naredba Undo

# 3.2.7 Navigacija unutar tablice

Navigaciju unutar tablice možete izvoditi pomoću tipkovnice ili navigacijskih tipki u tablici koje se nalaze na navigacijskoj alatnoj traci.

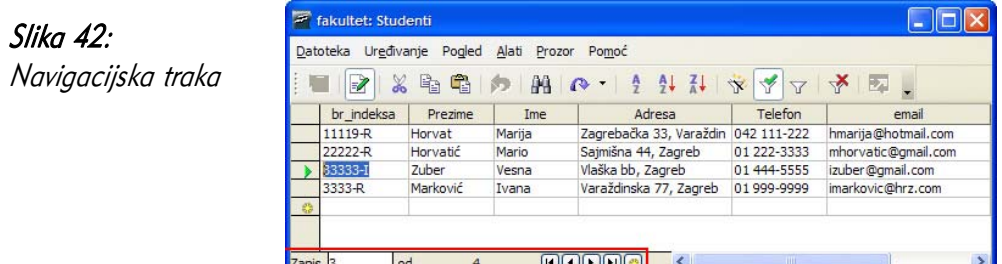

| <b>Tipke</b>                                      | Opis.                      |
|---------------------------------------------------|----------------------------|
| Strelica dolje $\downarrow$ ( <i>Down Arrow</i> ) | Sljedeći slog              |
| Strelica gore ↑ (Up Arrow)                        | Prethodni slog             |
| Stranica dolje (Page Down)                        | Jedna stranica dolje       |
| Stranica gore (Page Up)                           | Jedna stranica gore        |
| Tab                                               | Sljedeće polje             |
| $Shift + Tab$                                     | Prethodno polje            |
| Home                                              | Prvo polje tekućeg sloga   |
| End                                               | Zadnje polje tekućeg sloga |

Tablica 2. Navigacija pomoću tipkovnice

## 3.2.8 Brisanje tablice

Brisanjem tablice nepovratno se brišu i svi podaci u njoj. Jednom obrisanu tablicu ne možete više vratiti, stoga trebate biti vrlo pažljivi kako ne bi izgubili podatke.

Želite li obrisati tablicu, odaberite je te na tipkovnici pritisnite tipku Delete. Pojavit će se prozor koji vas još jednom upozorava da će tablica biti obrisana. Klikom na gumb Da (Yes) postupak brisanja je nepovratno završen.

# 3.2.9 Spremanje i zatvaranje tablice

Novonastale promjene u tablici spremaju se, kao i u svim programskim alatima, klikom na izbornik Datoteka (File)  $\rightarrow$  Spremi (Save), kombinacijom tipki CTRL+S ili klikom na ikonu  $\Box$  na alatnoj traci.

Zatvaranje tablice vrši se klikom na gumb za zatvaranje kao i u svim programskim alatima u operacijskom sustavu Windows. Ako prije zatvaranja promjene nisu spremljene, Base će vas upozoriti na to i pitati da li želite spremiti promjene.

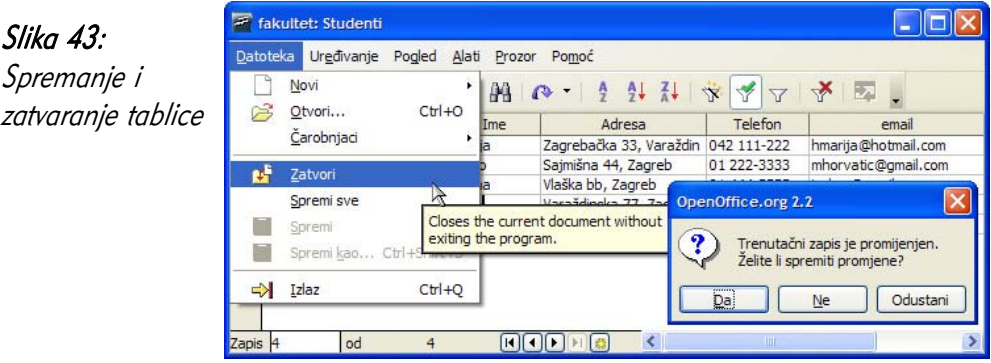

# 3.3 Definiranje ključeva

# 3.3.1 Definiranje primarnog ključa

Pojam i značenje primarnog ključa opisani su u poglavlju *Pojam primarnog ključa.* Primarni ključ definiramo prilikom kreiranja tablice tj. naziva polja s pripadajućim tipovima podataka.

U dizajn pogledu ispred polja koje želite da bude primarni ključ (selektor polja) , kliknite desnom tipka miša te odaberite opciju Osnovni ključ (Primary key). Nakon toga će se uz selektor polja pojaviti oznaka u obliku ključa što je znak da je primarni ključ definiran.

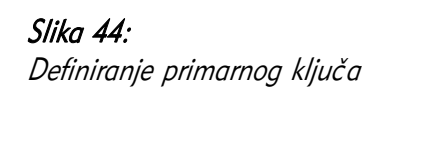

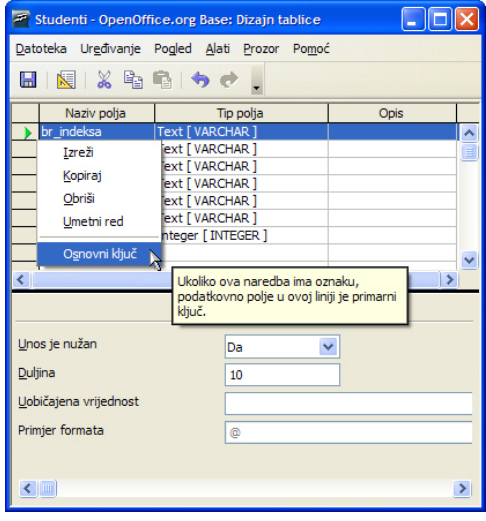

Ukoliko prilikom kreiranja tablice niti jedno polje nije određeno kao primarni ključ, Base će vam prije spremanja tablice ponuditi automatsko definiranje primarnog ključa.

Otvorit će se dijaloški prozor s informacijom da ne postoji primarni ključ te **ako niti** jedno polje nije primarni ključ ili jedinstven indeks, unos podataka u tablicu neće biti moguć. Klikom na tipku Da (Yes) nastaje polje s imenom ID te tipom podataka Integer.

# Slika 45:

Poruka o nedefiniranom primarnom ključu

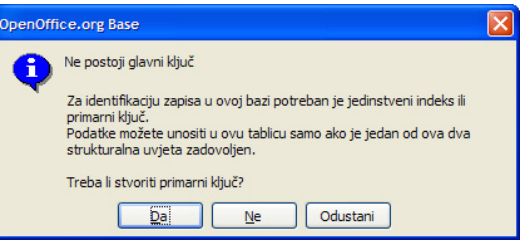

# Slika 46:

Rezultat automatskog definiranja primarnog ključ<sup>a</sup>

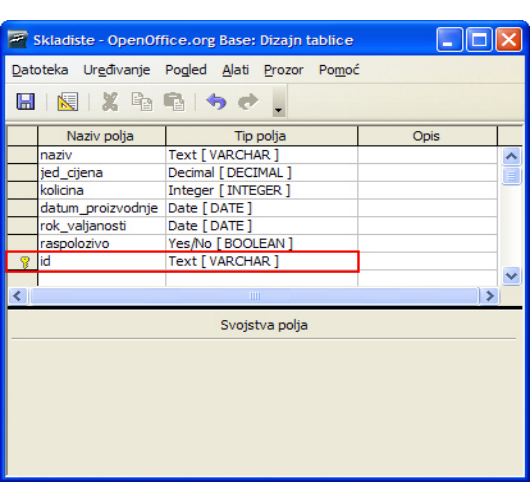

# 3.3.2 Postavljanje indeksa u određeno polje, bez dopuštanja duplikata

Za postavljanje indeksa u polje, otvorite tablicu u pregledu dizajna. Nakon toga označite buduće indeksirano polje. Kliknite na izbornik Alati ( $Tools$ )  $\rightarrow$  Dizajn indeksa (*Index Design. .* ). Otvorit će se dijaloški prozor *Indeksi* kao na slici 47. U njemu ćete uočiti pet ikona pomoću kojih se mogu izvesti sve akcije vezane uz indeksiranje polja.

Klikom na prvu ikonu u nizu kreirat ćete novi indeks kojem potom treba upisati naziv ili ostaviti naziv koje *Base* nudi (Indeks1, Indeks2 itd.). Nakon toga u sekciji Detalji indeksa *(Index details)* odaberite polje koje želite postaviti kao indeksirano te hoće li biti sortirano uzlazno ili silazno (Ascending ili Descending). Da bi indeks u polju bio jedinstven, uključite opciju (kvačicu) Jedinstven (Unique). Klikom na ikonu 圖 spremate nastale promjene te je postavljanje indeksa u polje završeno. Ako zaboravite spremiti promjene, *Base* će vas prije zatvaranja dijaloškog prozora Indeksi upozoriti na to.

Prije postavljanja novog indeksa primijetit ćete da već postoji jedno indeksirano polje s znakom ključa ispred (SYS IDX). To je zato što u tablici postoji polje koje je

primarni ključ, a ono je automatski i indeksirano, jedinstveno polje. Njega nije moguće obrisati.

Vrlo je važno napomenuti da kad jednom u polje postavite indeks s određenim nazivom, taj naziv kao indeks više ne možete koristiti u drugoj tablici čak i kad je postojeća tablica obrisana tj. svaki novi indeks mora imati novi naziv.

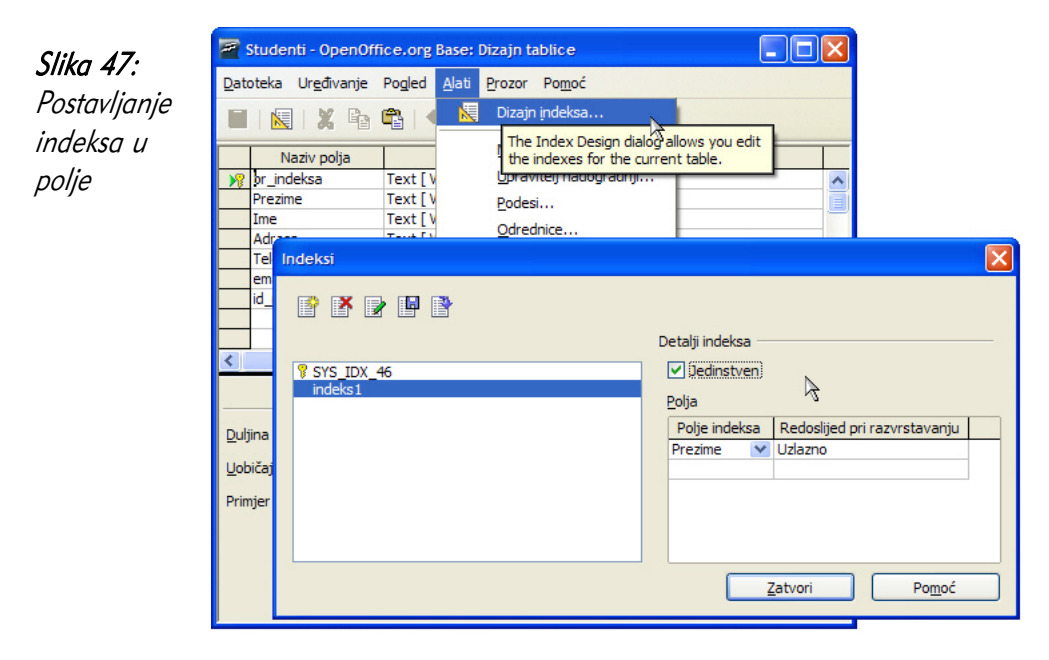

Nakon postavljanja indeksa u polje, kao što je ranije već objašnjeno, brže je pretraživanje i sortiranje podataka u bazi.

# 3.4 Priprema tablice

## 3.4.1 Promjena postavki polja: veličine polja, oblika broja i datuma

Nakon što je tablica kreirana, može se pojaviti potreba za promjenom određenih parametara. Najčešće se mijenjaju svojstva polja kao što su veličina (dužina) i oblik.

Promjenu postavki polja učinite tako da:

- otvorite tablicu u dizajn pogledu,
- odaberite polje kojem želite promijeniti svojstva,
- za duljinu polja upišite novu veličinu,
- za format broja i datuma odaberite ikonu s tri točkice na kraju svojstva Primjer formata (Format example),

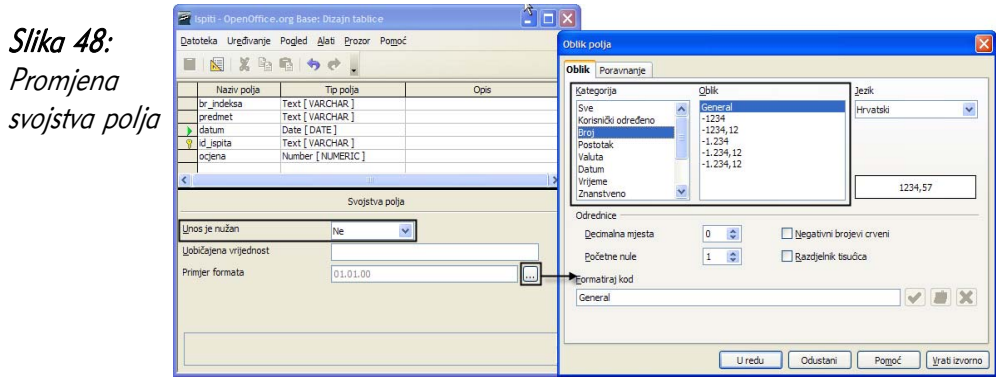

U dijaloškom prozoru odaberite kategoriju te za nju oblik polja.

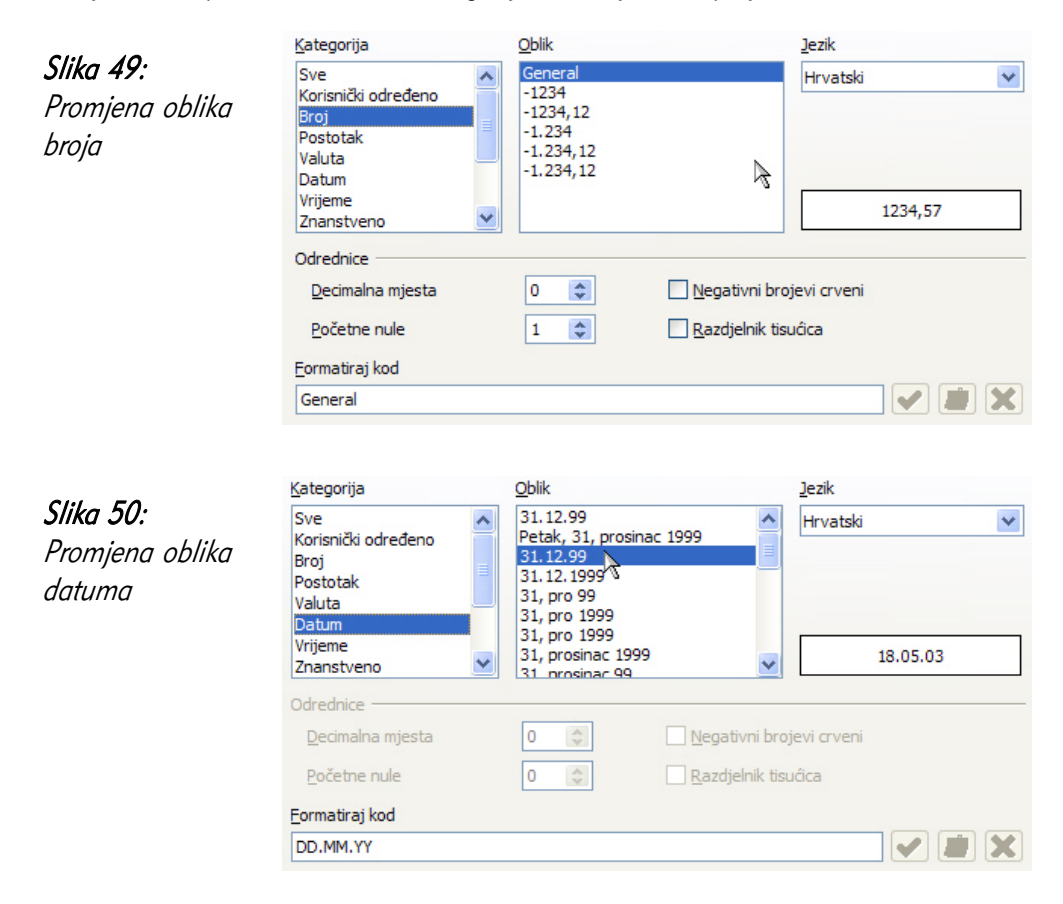

Osim promjene veličine i oblika, polju možete postaviti svojstvo Unos nužan (*Entry* required) na Da (Yes), što znači da će se u to polje obavezno morati upisati podatak tj. ne može ostati prazno.

# 3.4.2 Posljedice promjene postavki polja u tablici

Odabir tipa polja i njegovog oblika ključan je trenutak pri dizajniranju tablica. Naknadne promjene neće izazvati negativne posljedice tako dugo dok u tablicu nisu upisani podaci. Ako se postavke polja mijenjaju, u tablici s upisanim podacima može doći do njihovog gubitka. Npr., smanjenje veličine tekstualnog polja uzrokovati će gubitak svih podataka koji su veći od nove veličine polja.

Kod promjena tipa polja izgubljeni će biti podaci koje *Base* nije uspio pretvoriti u novoodabrani tip polja (npr. Number [NUMERIC] u Text [VARCHAR]).

Prije svake promjene postavki polja preporučljivo je napraviti rezervnu kopiju podataka u tablici (*backup*).

## 3.4.3 Promjena širine stupca u tablici

Širinu stupca u tablici možete promijeniti (smanjiti ili povećati) na dva načina:

1. Otvorite tablicu za upis podataka (dvostruki klik miša na naziv tablice). Nakon toga kliknite desnom tipkom miša na naziv polja i odaberite opciju Sirina stupca... (*Column width*). Otvorit će se dijaloški okvir u kojem možete upisati željenu širinu stupca (u pikselima, točkama) ili odabrati opciju Automatski (Automatic) koja će odraditi optimalnu širinu koja najbolje odgovara dužini podataka.

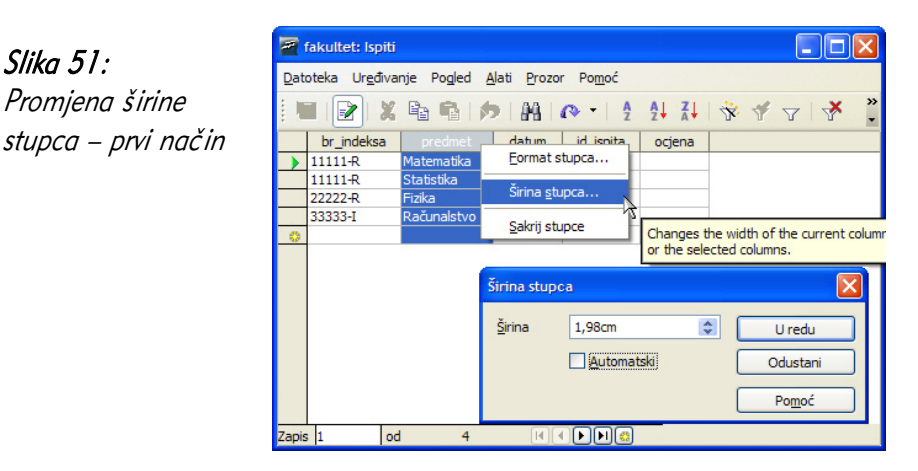

2. Nakon što označite stupac kojem želite promijeniti širinu (klikom na ime polja) pokazivač miša postavite na granicu između stupaca. Držite pritisnutu lijevu tipku miša i pomičite granicu između stupaca u lijevo ili desno, čime se povećava ili smanjuje širina stupca.

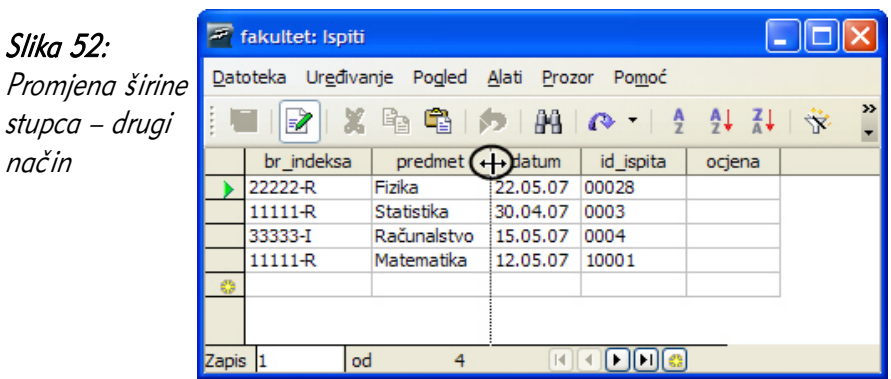

# 3.5 Povezivanje tablica

Kako bi se istovremeno mogli koristiti podaci iz dvije i više tablica potrebno ih je povezati i odabrati tip veze među njima.

# 3.5.1 Stvaranje veza između tablica (1:1 i 1:M)

Veza tipa 1:1 - jedan-prema-jedan (one-to-one) definira odnos između dvije tablice tako da vrijednost primarnog ključa jedne tablice može povezati samo jedan vanjski ključ u drugoj tablici. Primjer je takve veze odnos brak tj. svaki muškarac u određenom trenutku može biti u braku samo s jednom ženom i obrnuto.

Uvjet za postavljanje veze 1:1 je da polja putem kojeg se tablice povezuju budu definirana kao primarni ključ.

Za postavljanje veze kliknite na izbornik **Alati** (*Tools*)  $\rightarrow$  **Odnosi...** *(Relationships...*). Otvorit će se dijaloški okvir u kojem je potrebno odabrati jednu po jednu tablicu koje povezujete i kliknuti na gumb Dodaj (Add). Kad su sve tablice dodane kliknite na gumb Zatvori (Close).

fakultet - OpenOffice.org Base: Dizajn relacije  $\Box$ olx Datoteka Uređivanje Pogled Ubaci Alati Prozor Pomoć Dodavanje 日 々々 行塔. Dodaj tablice  $E =$ zene **FE** muskard povezivanje imbg<br>**8** sifra braka imba prezime  $\equiv$  Ispiti Dodaj ime prezime **ED** muskarci adresa ime predavaci<br>El Skladiste Zatvor 8 sifra\_braka adresa Inserts the Pomoć studenti  $\overline{z}$  zene

U primjeru na slici, za kreiranje veze 1:1 potrebno je lijevom tipkom miša iz tablice zene primiti polje sifra braka i odnijeti ga nad polje sifra braka u tablici muskarci i tamo otpustiti tipku miša (akcija povuci i otpusti – eng. *Drag & Drop*). Base će sam ponuditi i kreirati vezu tipa 1:1, što je označeno spojnom crtom između tablica te kod svake tablice označeno brojkom 1.

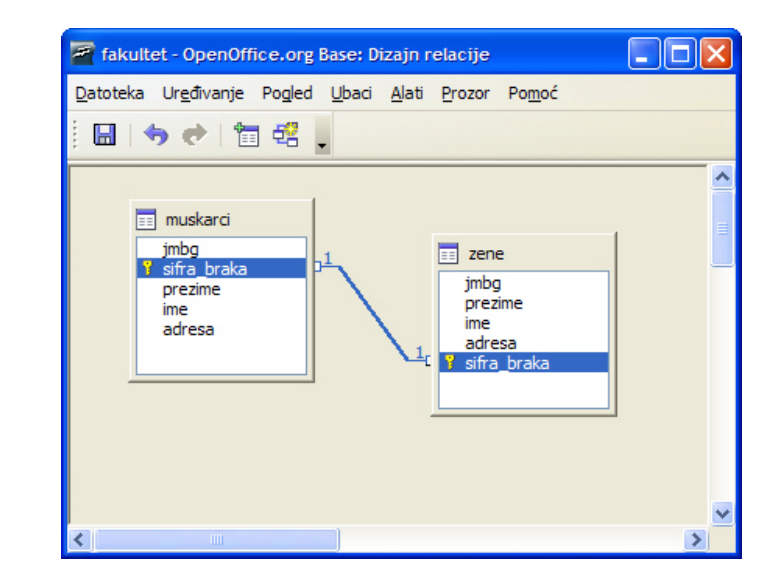

Veza tipa jedan-prema-više (one-to-many) - 1:M definira odnos među tablicama tako da vrijednost primarnog ključa iz jedne tablice može povezivati jednu ili više vrijednosti iz druge tablice. Primjer takve veze može biti odnos između studenta i kolegija, tj. jedan student može polagati više ispita iz više kolegija.

Slika 53:

tablica za

Slika 54:

Kreiranje veze 1:1

Slika 55: Povezane tablice

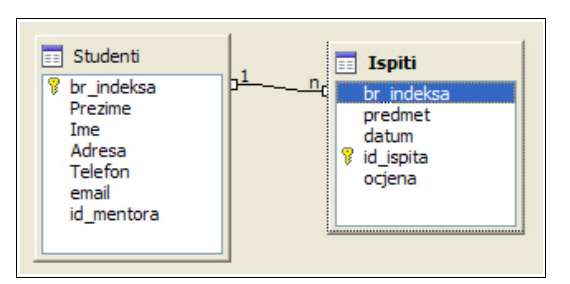

Kreiranje veze 1:M identično je kao i kod veze 1:1. Odaberite izbornik Alati (Tools)  $\rightarrow$  Odnosi (*Relationships*) te dodajte tablice koje se povezuju. U primjeru donje slike 55. tablice se povezuju putem polja br indeksa.

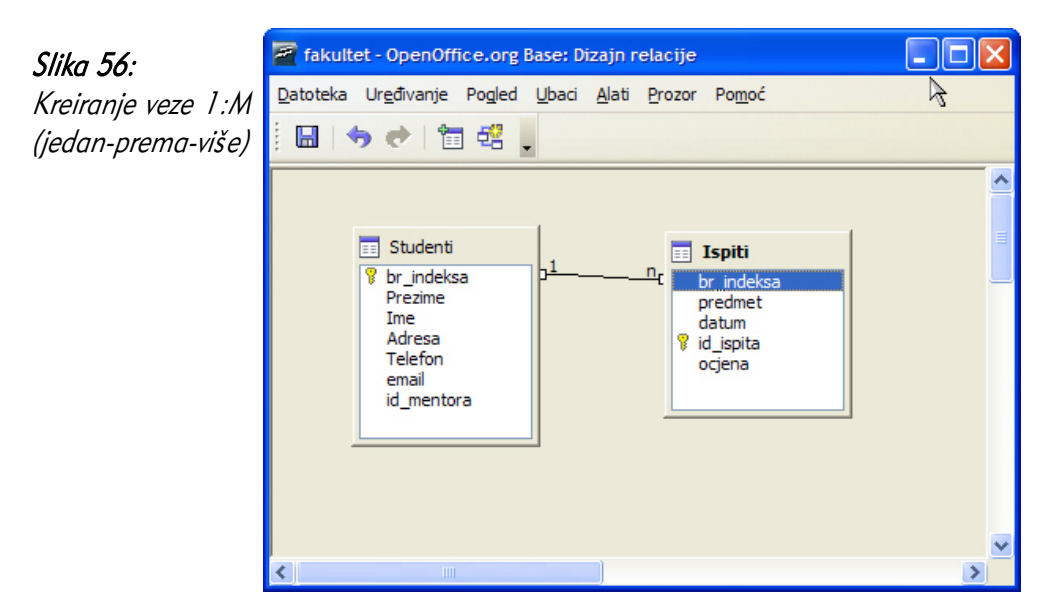

Base će ponuditi i kreirati vezu tipa 1:M što je označeno spojnom crtom između tablica. Kod tablice *Studenti* ta je veza označena brojkom 1, a kod tablice *Ispit*i slovom n.

## 3.5.2 Brisanje veza između tablica

Za brisanje veza između tablica najprije trebate otvoriti dijaloški prozor Dizajn relacije (Relation Design). Nakon toga desnom tipkom miša kliknite na vezu (crtu) između tablica te odaberite opciju Obriši... (*Delete*).

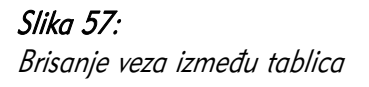

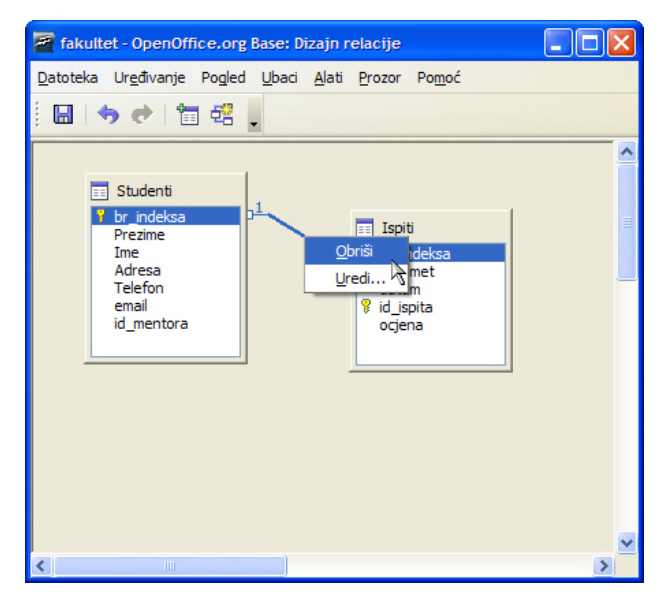

# 3.5.3 Primjena pravila referencijalnog integriteta

Povezivanjem tablica u programskom alatu *OpenOffice.org Base* automatski se uključuje referencijalni integritet što znači da se određeni podaci iz tablice koja sadrži vanjski ključ ne mogu brisati tako dugo dok postoje s njima povezani podaci u tablici s primarnim ključem.

Na slici 57 prikazane su povezane tablice Ispiti i Studenti. U tablici Studenti polje br indeksa je primarni ključ i služi kao veza s tablicom Ispiti. To znači da iz tablice Ispiti nije moguće obrisati zapise koji imaju br\_indeksa koji se nalazi i u tablici Studenti. Tek kad se iz tablice Studenti obriše zapis pojedinog studenta, mogu se brisati i podaci o njegovim ispitima.

Ovo pravilo osigurava da se ne dogodi slučaj da se iz baze obrišu podaci o studentu, a podaci o njegovim ispitima ostanu. Na primjeru sa slike 57 može se vidjeti da se iz tablice Studenti ne mogu obrisati zapisi s brojem indeksa 11111-R, 22222-R i 33333-I, a zapis s brojem indeksa 44444-I može, jer za njega ne postoje podaci u tablici Ispiti.

Drugi dobar primjer mogla bi biti baza podataka koju koriste banke. U toj bazi postoje podaci o klijentu (korisniku) i podaci o njegovim računima (tekući, žiro, devizni). U slučaju nepostojanja pravila *referencijalnog integriteta,* iz baze bi bilo moguće obrisati podatke o klijentu, a podaci o stanju računa bi ostali. Tek kad se zatvore (izbrišu) podaci o svim računima moguće je iz baze obrisati i podatke o korisniku.

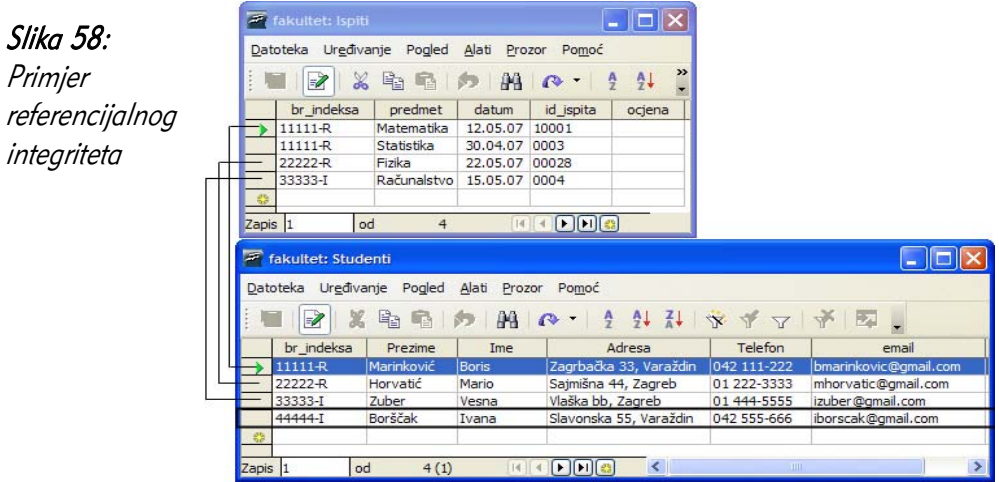

Pokušate li obrisati podatke iz tablice u kojoj postoji pravilo referencijalnog integriteta, *Base* će vas upozoriti da to nije moguće, tj. da je došlo do greške kod brisanja.

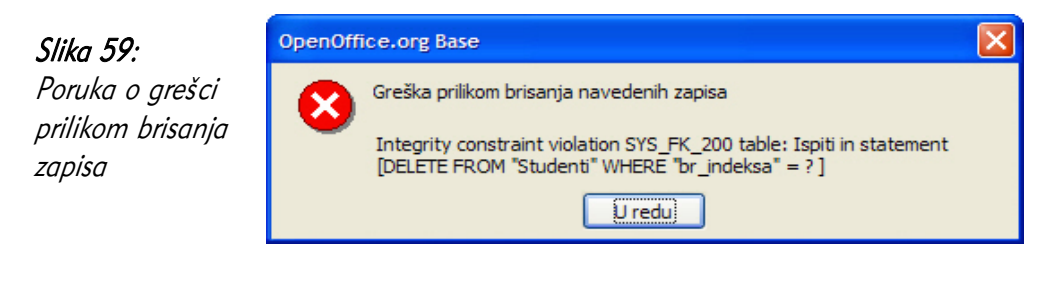

# 3.6 Česta pitanja

# Koja je razlika između tablice i pogleda?

Tablica sadrži podatke koje je moguće unositi, uređivati i mijenjati. Pogled (view) predstavlja samo drugačiji pogled na već postojeće podatke. Podaci u pogledu mogu sadržavati podatke iz više tablica na temelju njihovih odnosa ili samo djelomični prikaz podataka iz neke tablice. Podatke u pogledu nije moguće mijenjati. Promjenom podatka u tablicama automatski se mijenjaju podaci u pogledu. Pogledi se mogu koristiti prilikom definiranja upita. U nekim komercijalnim alatima pogledi nisu dostupni već se umjesto njih koriste upiti.

## Može li se promijeniti naziv tablice?

Jednom zadan naziv tablice je moguće jednostavno promijeniti. Pri tome je moguće da neki upiti više neće biti ispravni pa je prilikom svake ovakve promjene potrebno provjeriti da li i sve aplikacije koje koriste bazu i dalje ispravno rade.

# Može li se promijeniti tip podatka jednom kad je zadan?

Jednom zadan tip podataka je moguće promijeniti samo u srodan tip podataka. Na taj način moguće je promijeniti podatke iz decimalnih brojeva u cijele brojeve.

Prilikom promjene tipa podatka mijenjaju se podaci u samoj tablici. Prilikom promjene tipa podataka moguć je gubitak informacija ako novi tip podataka ne sadrži jednaku količinu informacija kao što je slučaj u promjeni iz decimalnih brojeva u cijele. Kada nije moguće napraviti promjenu tipa podataka zbog već unesenih sadržaja u tablici *Base* neće napraviti nikakvu promjenu i o tome će obavijestiti korisnika. Prilikom svake ovakve promjene potrebno je prvo provjeriti sve posljedice akcije budući da neki upiti možda pretpostavljaju određeni tip podataka i nakon promjene mogu postati neispravni.

## Koliko često je potrebno snimati podatke prilikom unosa podataka?

*Base* sam snima svaki unos tako da nije potrebno odvojeno snimati unos. Unos se automatski snima prelaskom na sljedeći ili prethodni zapis.

## Čemu služe indeksi i ključevi?

Indeksi i ključevi omogućavaju brži rad baze podataka na način da znatno ubrzavaju proces pretraživanja i uparivanja podataka. Baza podataka s ispravno postavljenim indeksima i ključevima radit će višestruko brže od baze koja ih nema postavljenima ili su oni pogrešno postavljeni. Indekse i ključeve trebaju postaviti dizajneri baze podataka, a u tu svrhu mogu koristiti i alate razvijene samo u tu svrhu koji analiziraju svaki upit i ispisuju vrijeme izvođenja.

## Koja je uloga referencijskog integriteta?

Referencijski integritet osigurava da su svi podaci u bazi ispravno uneseni i konzistenti. Na temelju zadanih pravila referencijski integritet provjerava da li je podatak moguće upisati i ako nije upozorava korisnika o problemu. Na primjer referencijski integritet se može koristiti prilikom unosa poštanskog broja mjesta prebivališta neke osobe. Na temelju tablice koja sadržava podatke o svim poštanskim brojevima baza provjerava da li je uneseni poštanski broj ispravan.

## Mogu li privremeno isključiti referencijski integritet s ciljem dodavanja podatka i zatim ga naknadno uključiti?

Referencijski integritet nije moguće postaviti ako podaci u trenutku postavljanja nisu ispravno uneseni. Zbog toga ako se referencijski integritet ukloni tada je moguće upisati i podatak koji bi ga inače narušio, ali tada više neće biti moguće vratiti referencijski integritet dok se podatak ne ispravi. Zbog toga nije moguće privremeno ukloniti referencijski integritet.

# 4 Obrasci

Obrasci (*Forms*), forme ili maske grafičko su sučelje prema podacima u tablicama, a služe za unos i prikaz podataka. Prednost unosa podataka putem obrazaca u odnosu na izravan unos u tablice je u mogućnosti prikaza samo određenih polja te unosa podataka u polja više tablica. Obrasci omogućavaju unos samo novih podataka, bez da korisnik ima uvid u već upisane podatke, što s tablicama nije slučaj.

# 4.1 Ciljevi ovog poglavlja

Nakon ovog poglavlja moći ćete:

- izrađivati i uređivati obrasce,
- koristiti obrasce za unos, uređivanje i pregledavanje podataka,
- pohraniti izrađene obrasce.

# 4.2 Rad s obrascima (formama)

## 4.2.1 Otvaranje obrasca

Slično kao i ostali objekti baze podataka, obrasci se otvaraju dvostrukim klikom lijeve tipke miša na njih putem glavnog prozora programskog alata *Base* ili desnim klikom tipke miša putem naredbe Otvori (*Open*).

Slika 60: Primjer obrasca  $\hat{\mathbf{z}}$  Studenti(Samo za čitanje) - OpenOffice.org Wri...  $\Box$  $\Box$  $\mathsf{X}$ Datoteka Uređivanje Pogled Ubaci Oblik Tablica Alati Prozor 合 · 序 ■ 四 【】 ■ 【 】 ● 【 】 要 要 **BAZA PODATAKA** br inc 11111-R Prezir Marinković **Boris** Zagrbačka 33, Varaždin 042 111-222 ۰ marinkovic@gmail.com ₹  $M \leftrightarrow M$  to  $\mathbb{A}$  Zapis 1  $od<sub>4</sub>$  $STD$   $SEL$ Stranica 1/1 Uobičajeno

## 4.2.2 Izrada i spremanje obrasca

Obrasci se mogu kreirati na 2 načina:

- u Pregledu Dizajna (Design View),
- pomoću Čarobnjaka (Wizard).

Slika 61:

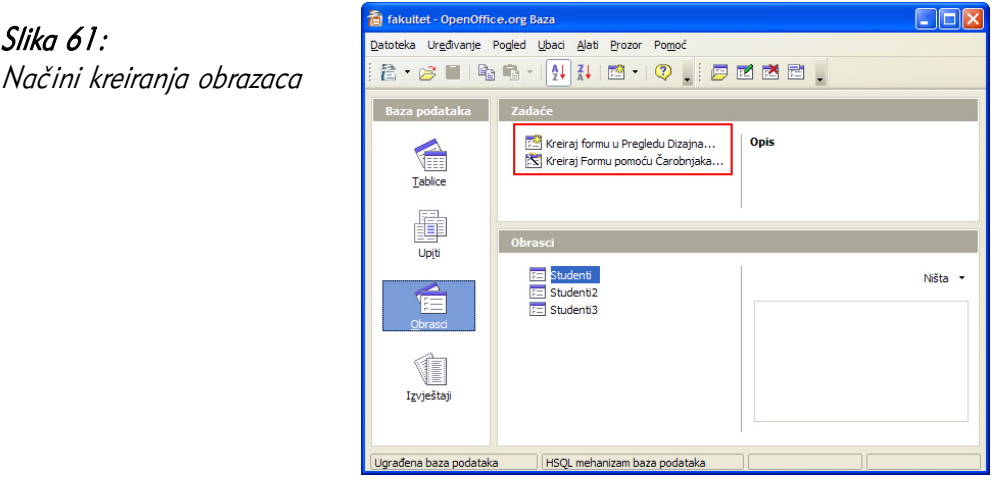

Izrada obrazaca u Pregledu Dizajna puno je zahtjevniji način od izrade pomoću Čarobnjaka te zahtjeva nešto više iskustva i znanja. U nastavku će biti objašnjen postupak izrade obrazaca pomoću Čarobnjaka, koji će vas voditi korak po korak do konačnog cilja.

Najprije odaberite naredbu Kreiraj Formu pomoću Čarobnjaka... (Create Form in Design View). Otvorit će se sljedeći dijaloški prozor:

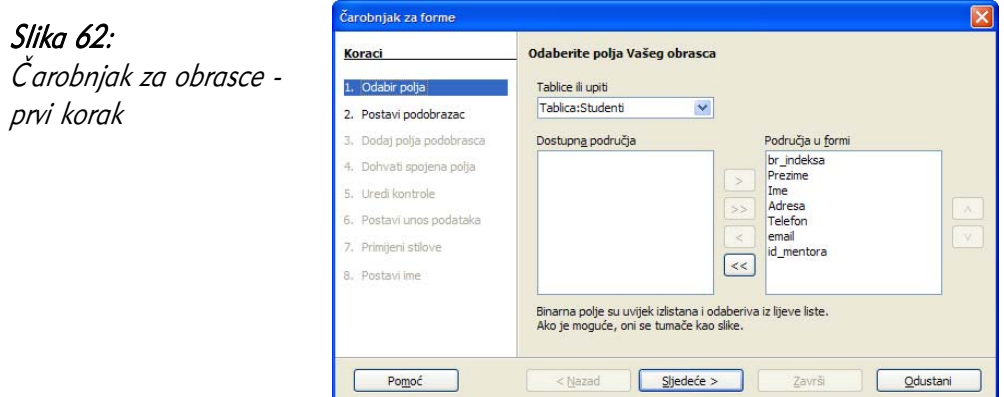

U prvom koraku, iz popisa Dostupna područja (Available fields) odaberite polja za koja želite da se prikažu na obrascu. Polja se mogu dodati u Područje formi (Fields in the forms) jedno po jedno klikom na tipku > ili sva odjednom klikom na tipku >>.

Iisti je postupak u suprotnom smjeru, tj. polja se mogu iz Područja u formi izbrisati klikom na tipke < ili <<.

Čarobnjak za forme Slika 63: Koraci Odlučite želite li postaviti podobrazac Čarobnjak za 1. Odabir polja Dodaj podpolje obrasca obrasce - drugi. 2. Postavi podobraza ⊙ Podobrazac je baziran na postojećim relacijama korak Koji odnos želite dodati? Isniti 3. Dodaj polja podobrasca 4. Dohvati spojena polja 5. Uredi kontrole O Podobrazac je baziran na ručnom odabiru polja 6. Postavi unos podataka 7. Primijeni stilove (i) Podobrazac je obrazac umetnut u drugi obrazac. Koristite podobrasce za prikaz podataka iz tablica ili upita sa odnosom jedan-8. Postavi ime prema-mnogo. Pomoć < Nazad Sljedeće > Završi **Odustani** 

Za prelazak na drugi korak kliknite na gumb Sljedeće > (Next).

U drugom koraku možete odabrati umetanje podobrasca tj. moguće je prikazati podatke i iz druge tablice koja je povezana s odabranom tablicom iz prvog koraka.

Ako niste odabrali opciju Dodaj podpolje obrasca (Add Subform) treći i četvrti korak se preskače i prelazi se na peti korak. Za prelazak na treći korak kliknite na Sljedeće  $>$  (Next).

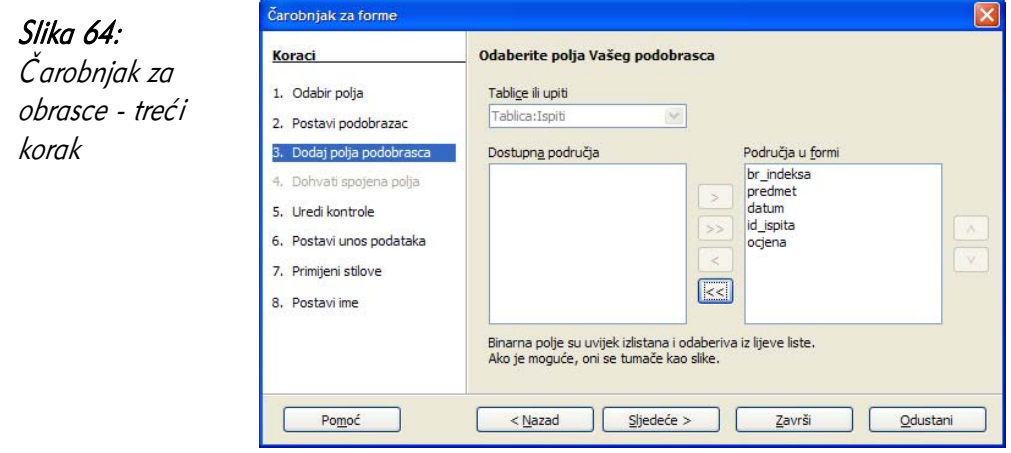

U trećem koraku dodajete polja u podobrazac identično kao i u prvom koraku. Kliknite na Sljedeće > (Next) za prelazak na četvrti korak.

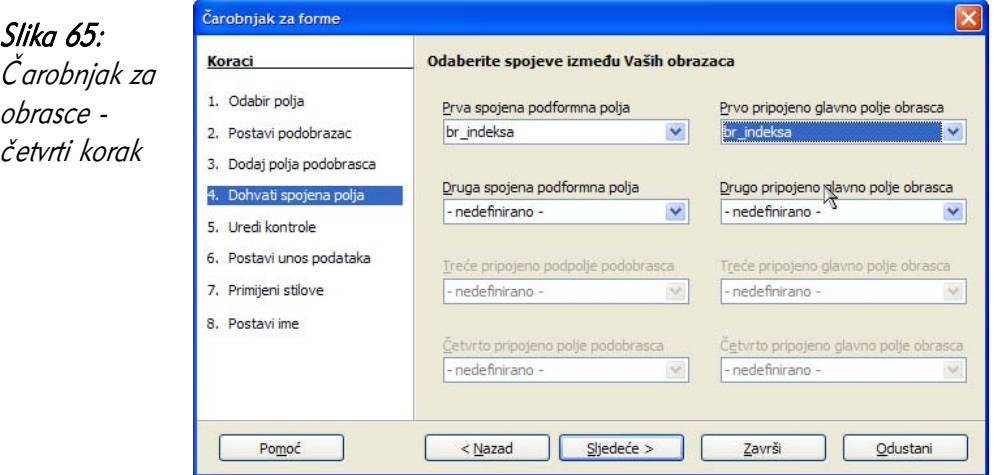

Ovaj korak služi za definiranje veze između tablica i otvara se samo onda ako ste u drugom koraku odabrali opciju Podobrazac je baziran na ručnom odabiru polja (Subform based on manual selection of fields). U suprotnom ovaj korak preskačete i prelazite na peti korak.

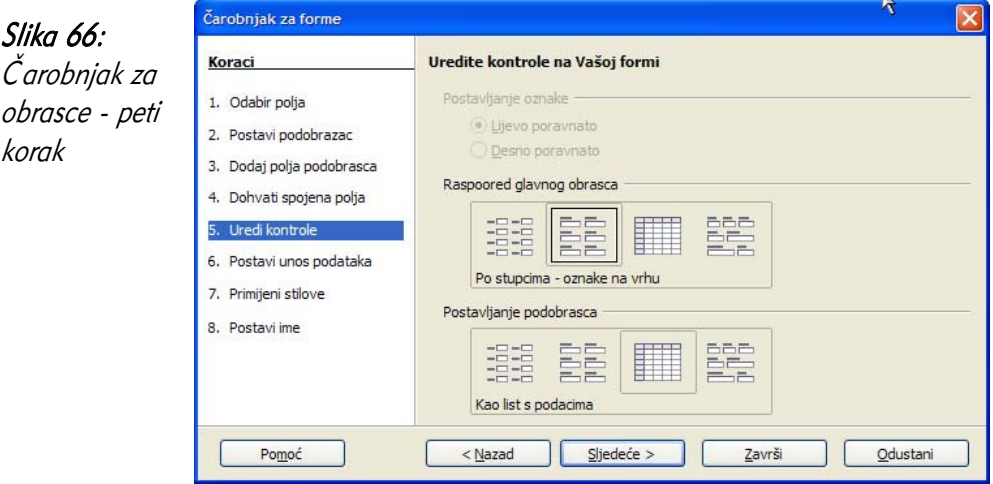

U petom koraku odabirete raspored polja glavnog obrasca te postavljanje podobrasca. Kliknite na Sljedeće (Next) za prelazak na slijedeći korak.

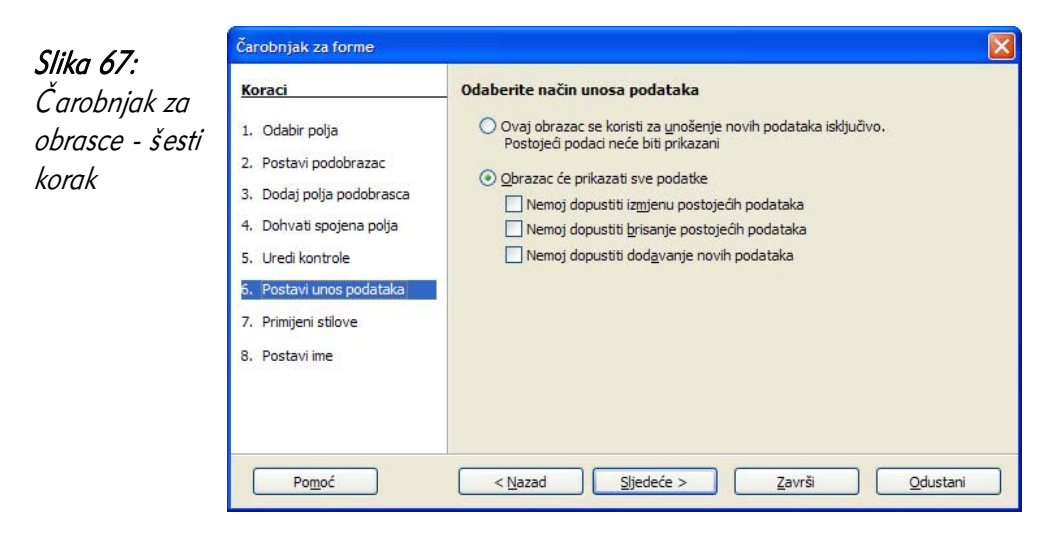

U šestom koraku određujete kako će se podaci unositi u obrasce. Obrazac može služiti za unos samo novih podataka, što znači da se ostali podaci ne prikazuju ili prikazuju, ali s raznim dozvolama za izmjenu ili brisanje postojećih podataka te dodavanje novih.

Prelaskom na sljedeći korak otvara se mogućnost primjene stilova tj. određuje se dizajn obrasca. Na raspolaganju je nekoliko boja izgleda rubova polja, što je vidljivo na donjoj slici.

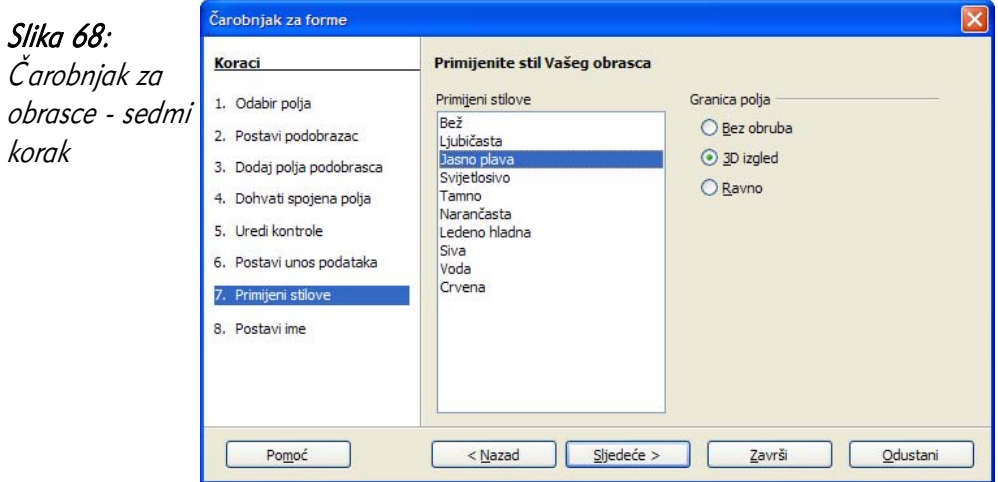

U zadnjem osmom koraku određujete ime obrasca, a klikom na gumb Završi (Finish) završavate postupak izrade obrasca pomoću Čarobnjaka.

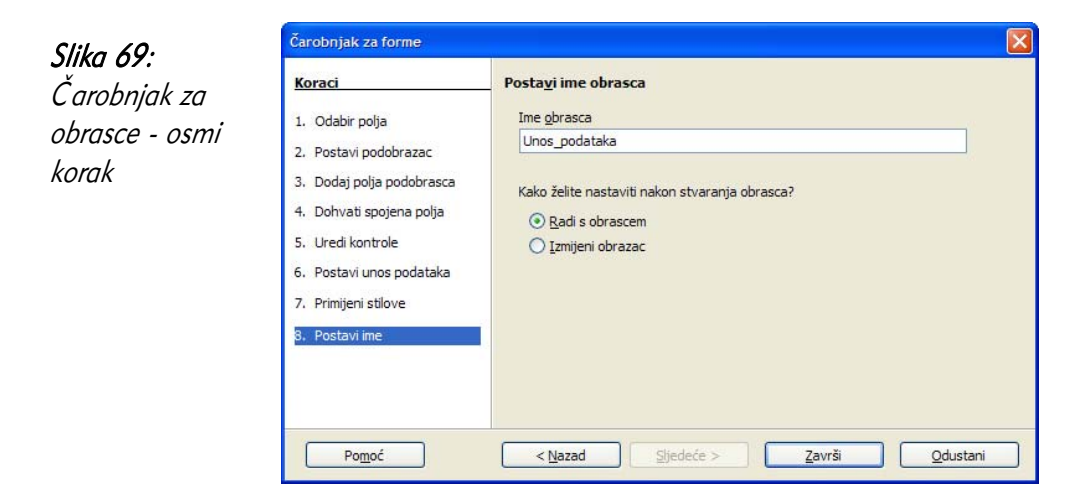

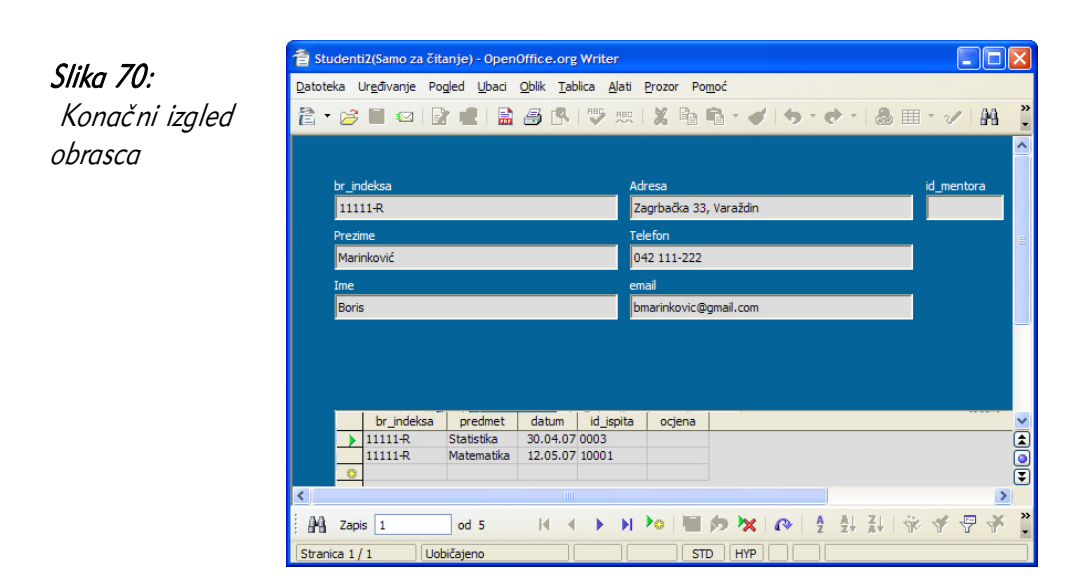

Na kreiranom obrascu mogu se primijetiti podaci o studentu te podaci u podobrascu o njegovim ispitima.

## 4.2.3 Korištenje obrasca za unos, izmjenu i brisanje zapisa

Najčešće aktivnosti u obrascu su:

• unos novih podataka,

Slika

- promjena (ažuriranje) postojećih podataka,
- brisanje postojećih podataka.

Prije unosa novih podataka otvorite obrazac te obratite pažnju na navigacijsku traku na dnu prozora. Na njoj se nalaze tipke za navedene akcije u obrascima.

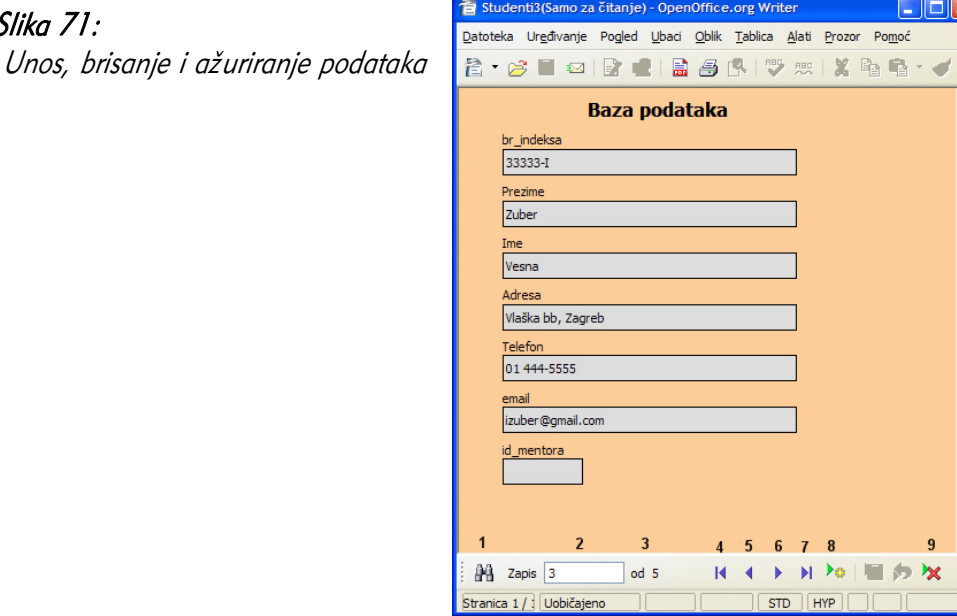

Na slici ja prikazan obrazac, a brojevima su označeni akcijski gumbi na navigacijskoj traci:

- 1. Traženje podataka,
- 2. Trenutni zapis,
- 3. Ukupan broj zapisa,
- 4. Prvi zapis,
- 5. Prethodni zapis,
- 6. Slijedeći zapis,
- 7. Posljednji zapis,
- 8. Novi zapis,
- 9. Brisanje zapisa.

Unos novih podataka sličan je unosu podataka u tablicu, tj. podaci se upisuju u polia, a na novo polje dolazi se tipkom Tab ili mišem.

Podaci se mijenjaju (ažuriraju) tako da se pozicionirate u određeno polje i upišete nove podatke. Base automatski sprema promjene prelaskom na slijedeći ili prethodni zapis. Kao pomoć u ažuriranju može poslužiti i ikona za traženje podataka (1).

Klikom na ikonu za brisanje (9), nakon potvrdnog odgovora u dijaloškom prozoru koji se otvara zbog zaštite od slučajnog brisanja, briše se trenutni zapis.

# 4.2.4 Navigacija unutar obrasca

Obrasci mogu prikazivati zapise jedan po jedan ili mogu istovremeno prikazivati više zapisa. U oba slučaja navigacija (prelazak s jednog na drugi zapis) je identična, a najčešće se vrši na dva načina:

- pomoću navigacijske trake,
- pomoću tipkovnice (Tablica 2. Navigacija pomoću tipkovnice).

Za pozicioniranje na određeni zapis dovoljno je da u polje u kojem piše trenutni zapis upišete cijeli broj (npr. 4) i pritisnete tipku Enter na tipkovnici.

# 4.2.5 Brisanje obrazaca

U glavnom prozoru odaberite željeni obrazac te pritisnite na tipkovnici tipku Delete. Nakon potvrdnog odgovora Obriši (Delete) postupak brisanja nepovratno je završen, tj. obrisani obrazac više nije moguće vratiti. Gumb Briši sve (Delete All) aktivan je ako su označena dva ili više obrazaca koja želite obrisati.

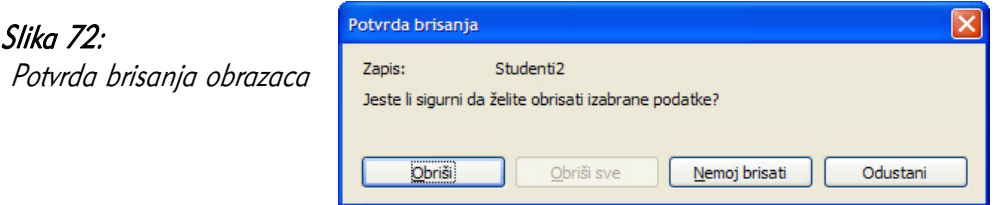

S obzirom da je postupak brisanja nepovratan, poruka s gornje slike pojavljuje se kod brisanja svih objekata baze podataka (tablice, upiti, obrasci i izvještaji).

## 4.2.6 Spremanje i zatvaranje obrazaca

Spremanje i zatvaranje obrazaca izvodi se slično kao i kod svih programskih alata putem izbornika Datoteka (*File*) → Spremi (Save) i Datoteka → Zatvori (Close) ili klikom na ikonu za zatvaranje prozora. Ako kod zatvaranja obrazaca promjene nisu spremljene, *Base* će vas upozoriti i tražiti spremanje.

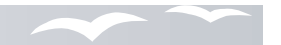

## Koliko podataka je moguće upisati putem obrazaca?

Putem obrazaca je moguće upisati neograničen broj podataka. Podaci se putem obrazaca unose jedan po jedan.

#### Kada se koriste obrasci?

Obrasci se koriste kada korisnik koji treba upisivati ili pregledavati podatke nije dizajner baze podataka. Takvim osobama je sučelje baze podataka nejasno i vrlo nepraktično za korištenje. Obrasci omogućavaju jednostavan unos istovremeno u više tablica, a također je putem njih velik podataka moguće jednostavnije upisati. Na primjer unos poštanskog broja prebivališta osobe je moguće izvesti putem padajućeg izbornika za nazivima gradovima. Obrasci se obično ne koriste samo u slučajevima velikog broja izmjene podataka na temelju nekih pravila.

# 5 Dobivanje informacija

# 5.1 Ciljevi ovog poglavlja

Nakon ovog poglavlja moći ćete:

- pronaći tražene podatke u tablici,
- prikazati samo podatke iz tablice koji zadovoljavaju neki uvjet,
- izraditi jednostavne upite,
- poredati podatke u tablici i upitu.

## 5.2 Osnovne operacije

## 5.2.1 Pronalaženje određene riječi, broja ili datuma u slogu

Za pronalaženje određenih riječi, brojeva ili datuma u slogu otvorite tablicu te kliknite na ikonu  $\|\mathbf{A}\|$ za pretraživanje podataka. Nakon toga otvorit će se dijaloški prozor u kojem se definiraju detalji pretraživanja.

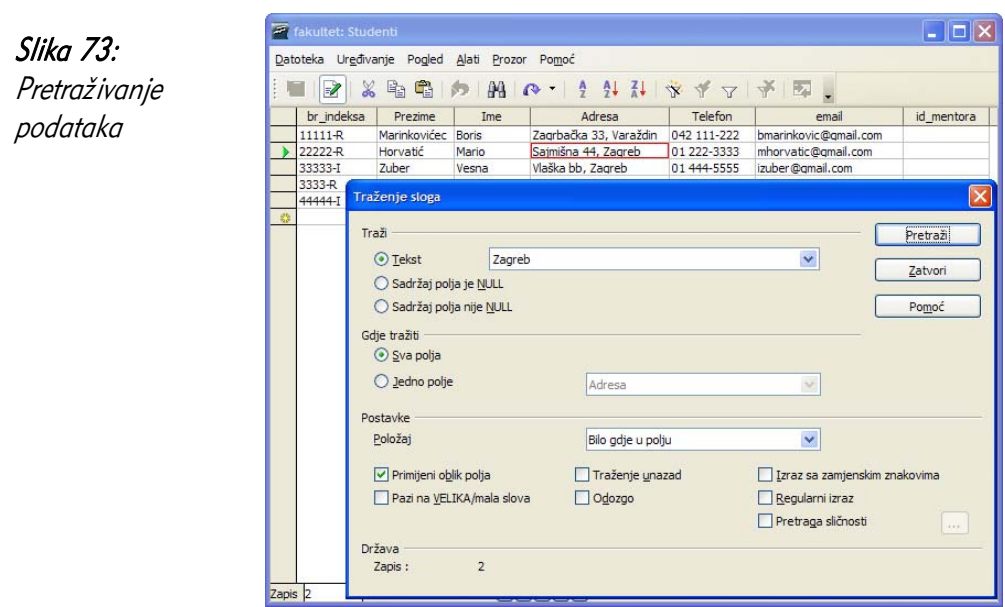

Dijaloški prozor za traženje slogova sastoji se od tri dijela:

- 1. Traži (*Search for*) Upisuje se traženi podatak ili odabire opcija Sadržaj polja je NULL što znači da će *Base* pronaći sve zapise koji u nekom od polja nemaju upisanu vrijednost. Opcija Sadržaj polja nije NULL daje kao rezultat pretraživanja sve zapise koji nemaju polja s neupisanim vrijednostima;
- 2. Gdje tražiti (Where to search) biranjem opcije Sva polja (All Fields) pretražit će se zapisi po svim poljima, a opcijom *Jedno polje* (*Single field*) pretražuju se zapisi samo u određenom polju (npr. prezime)
- 3. Postavke (Settings) dodatno se naznačuju uvjeti i način pretraživanja (treba li paziti na velika/mala slova, u kojem će se smjeru vršiti pretraživanje itd.);

## 5.2.2 Primjena filtra na tablicu i obrazac

Filtri u tablicama i obrascima imaju ulogu ograničavanja prikaza informacija. Filtriranje podataka započinje klikom na jednu od ikona:  $\mathbb{R}$   $\mathbb{Z}$ 

Prva ikona daje filtrirane podatke na temelju označenog podatka u određenom polju. Na primjer, ako se nalazite u polju prezime i označeno je prezime Horvat, klikom na ikonu  $\mathbb{R}$  bit će automatski prikazani samo zapisi s prezimenom *Horvat*.

Druga ikona služi za prebacivanje između filtriranog i nefiltriranog pogleda podataka.

Treća ikona v otvara dijaloški prozor Standardni filtar u kojem se precizno definiraju uvjeti filtriranja podataka. Na donjoj slici filtrirani su zapisi koji u polju placa imaju vrijednost veću od 5000.

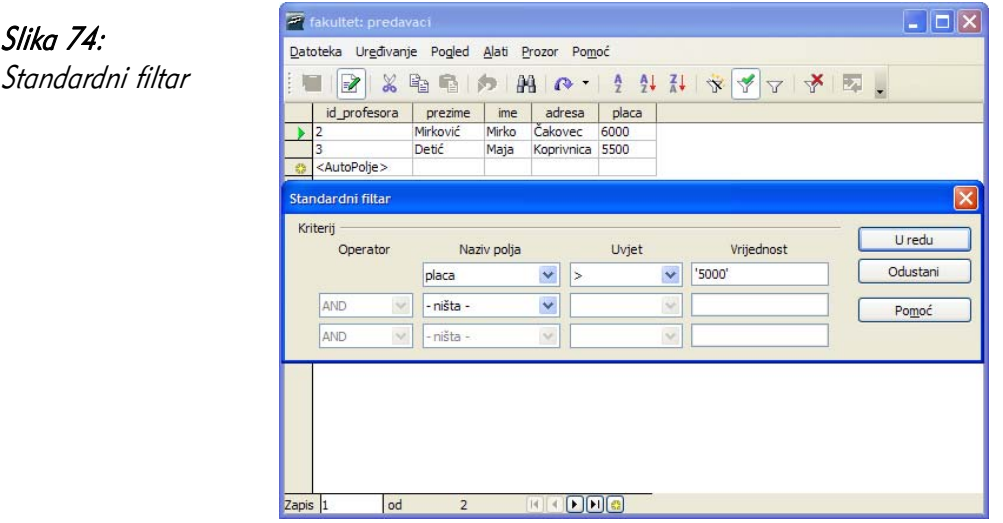

Slika 74:

# 1. Kreiraj Upit u Dizajn Pogledu...- "ručno" se dodaju polja i uvjeti,

Baza podataka osim sigurne pohrane podataka ima i drugu vrlo važnu funkciju, a to je mogućnost brzog izdvajanja željenih podataka. Primjerice možete postaviti zahtjev (upit) da se iz baze ispišu svi predavači čija je plaća niža od 5.000,00 kn i dolaze iz Zagrebačke županije. Base ima modul Upiti (*Queries*) pomoću kojeg jednostavno

- 2. Kreiraj Upit u Čarobnjaka...- korak po korak dolazite do željenog upita,
- 3. Kreiraj Upit u SQL pregledu zahtjeva nešto više znanja o upitnim jezicima pa se ne preporučuje početnicima u radu s bazama podataka.

# 5.2.3 Uklanjanje filtara s tablice

Nakon prikaza filtriranih podataka klikom na ikonu **filtar se briše te se vraćate** na tablični prikaz, odnosno prikaz obrasca.

dolazimo do traženih podataka iz jedne ili više tablica.

Upite možete kreirati na 3 načina:

5.3.1 Kreiranje i spremanje jednostavnog upita

#### Slika 75: Brisanje filtra

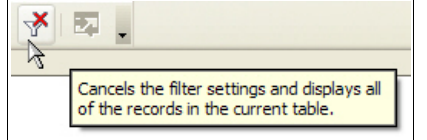

# 5.3 Upiti

Baza podataka Zadaće Slika 76: Kreiraj Upit u Dizajn Pogledu... Načini kreiranja upita Kreiraj upit pomoću Čarobnjaka... sut Kreiraj Upit u SQL Pregledu... Tablice

Najjednostavnije je upit kreirati pomoću Čarobnjaka koji je vrlo sličan onome kod kreiranja Obrazaca.

U nastavku će biti prikazano kreiranje upita u pogledu dizajn, gdje zadajete filtar, ulazne tablice, imena polja te postavke za sortiranje i grupiranje.

Nakon odabira opcije Kreiraj upit u Dizajn Pogledu... (Create Query in Design View) prvi je korak dodavanje tablice u upit iz kojeg ćete odabrati podatke.

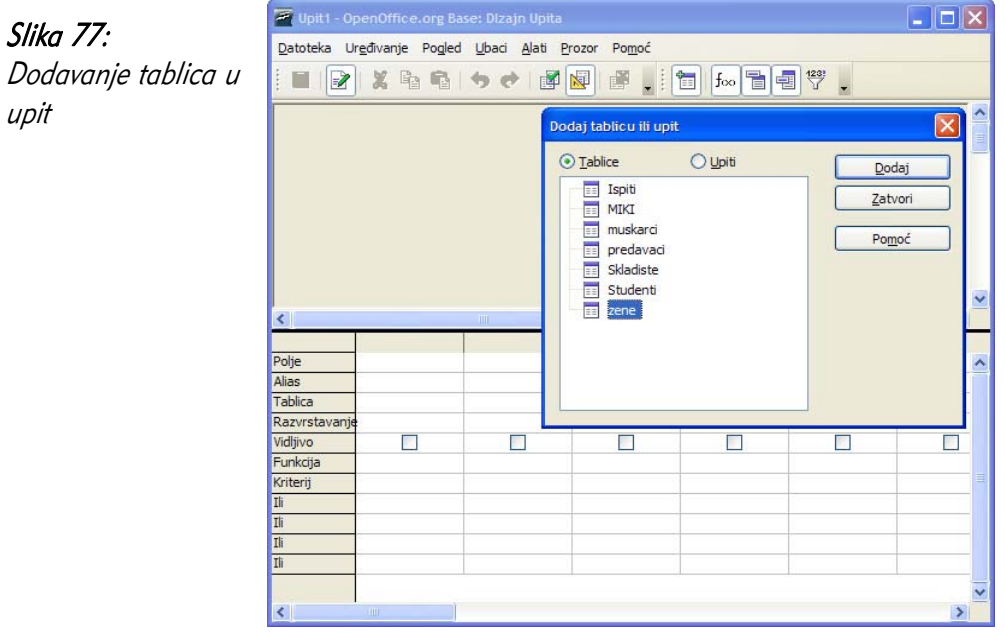

Označite tablicu i kliknite na gumb **Dodaj** (Add). Kad je postupak dodavanja tablica završen, kliknite na gumb Zatvori (Close).

Sljedi dodavanje polja iz dodane tablice, što možete učiniti dvostrukim klikom lijeve tipke miša na naziv polja ili povlačenjem i puštanjem miša u prvom slobodnom retku s nazivom Polje. Značenje kategorija u donjem dijelu prozora:

- Polje *(Field)* naziv polja koje se koristi u upitu;
- Alias (Alias) alternativan naziv polja koji će biti prikazan pri pokretanju upita. Ako ovo polje ostavite prazno, polja u upitu imat će nazive polja iz tablice;
- Tablica ( $Table$ ) tablica kojoj pripada pojedino polje;
- Razvrstavanje (*Sort*) sortiranje polja (uzlazno ili silazno);
- Vidliivo (Visible) prikaz polja ili ne u rezultatu upita;
- Funkcija (*Function*) funkcije koje vrše izračun vrijednosti polja (suma, prosjek, minimum, maksimum... );
- Kriterij (Criterion) kriterij za odabira polja;
- $\cdot$  Ili  $(Or)$  drugi kriteriji.
Slika 78: Dodavanje polja u upit i zadavanje kriterija

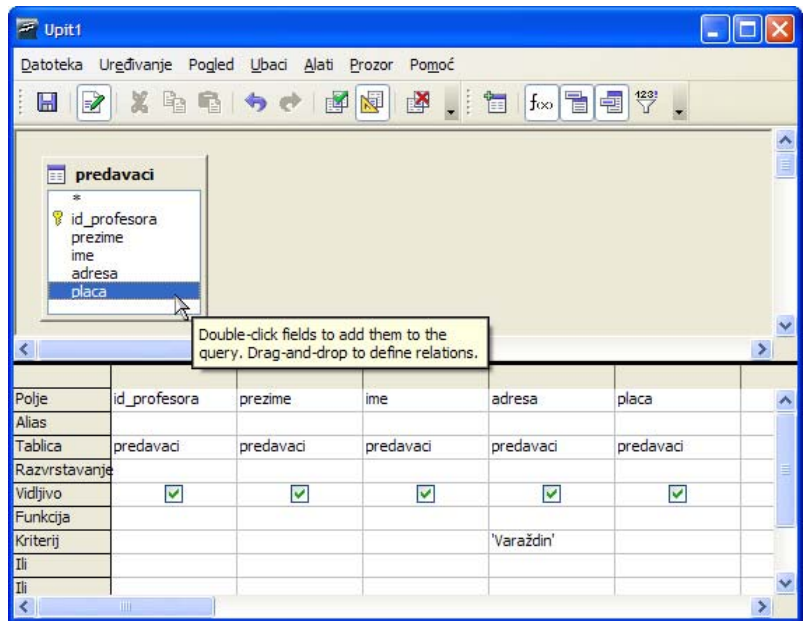

Kada su sva polja dodana sljedi zadavanje kriterija odabira. U primjeru sa slike 78. zadan je kriterij u polju adresa 'Varaždin' što znači da očekujete na izlazu podatke o predavačima koji su iz Varaždina.

Kreirani upit sprema se putem izbornika Datoteka ( $File$ )  $\rightarrow$  Spremi ( $Save$ ) ili klikom na ikonu za zatvaranje prozora, pa će Base pitati želite li izvršiti spremanje i pod kojim imenom.

Postupak kreiranja upita korištenjem dvije i više tablica identičan je postupku s jednom tablicom.

## 5.3.2 Operatori u uvjetu upita

Pri kreiranju upita vrlo često se postavljaju višestruki (složeni) uvjeti korištenjem operatora:  $\lt$  (manje od),  $\lt$  = (manje ili jednako od),  $>$  (veće od),  $>$  = (veće ili jednako od) , = (jednako) , <> (različito od) , AND (I) , OR (ILI). U primjeru sa slike 79 zadan je uvjet koji daje sve zapise kod kojih je vrijednost u polju *placa* veća ili jednaka 5000 i manja ili jednaka 6000 tj. rezultat upita su plaće iznosa od 5000 do 6000.

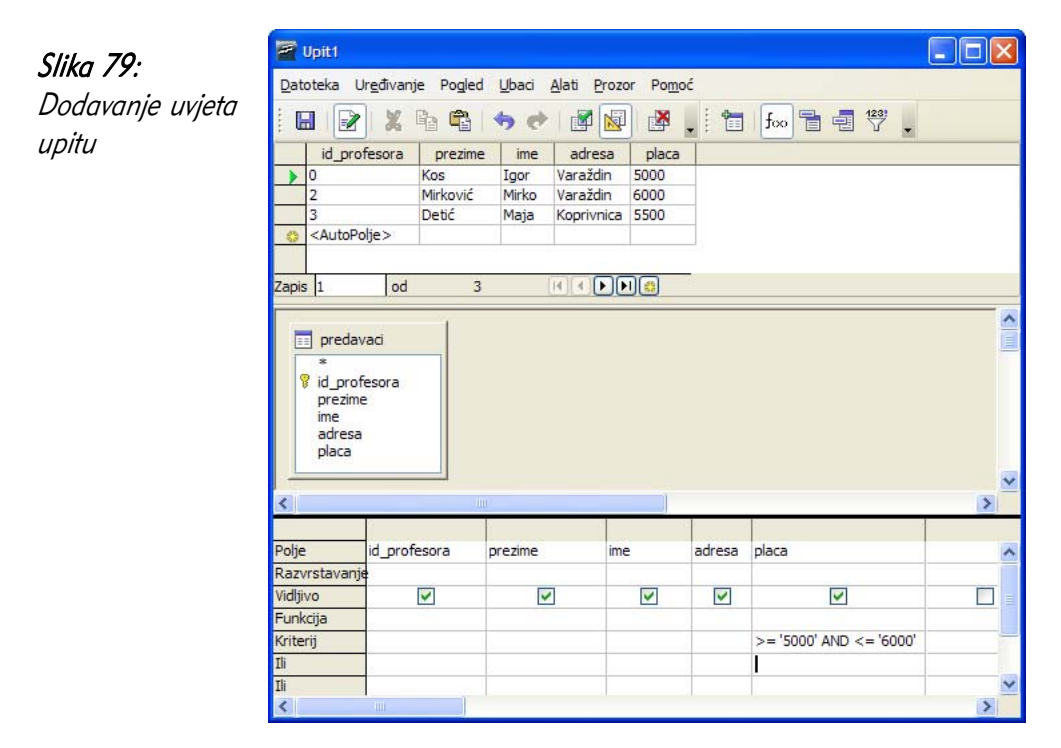

# 5.3.3 Uređivanje upita dodavanjem i brisanjem uvjeta

Za dodavanje ili brisanje uvjeta učinite sljedeće:

- otvorite upit u pogledu dizajn,
- kliknite u polje u kojem želite izvršiti promjenu,
- dodajte novi uvjet ili obrišite postojeći,
- spremite promjene.

# 5.3.4 Uređivanje upita: dodavanje, brisanje, sakrivanje i prikazivanje polja

Dodavanje polja u upit objašnjeno je u poglavlju Kreiranje i spremanje jednostavnog upita, a efekt prikazivanja ili sakrivanja polja u rezultatu upita postiže se uključivanjem ili isključivanjem opcije (kvačice) u retku Vidljivo (Visible). U upitu s donje slike neće biti vidljiva polja id profesora i adresa.

### Slika 80:

Sakrivanje/prikazivanje polja

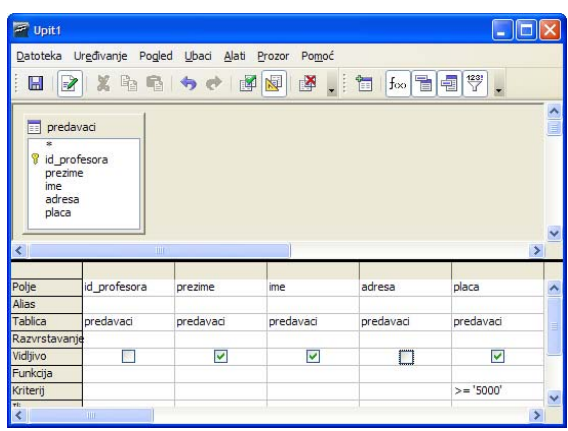

## 5.3.5 Pokretanje upita

Upit se pokreće (otvara) dvostrukim klikom lijeve tipke miša na njegov naziv ili klikom na ikonu

Slika 81: Pokretanje upita

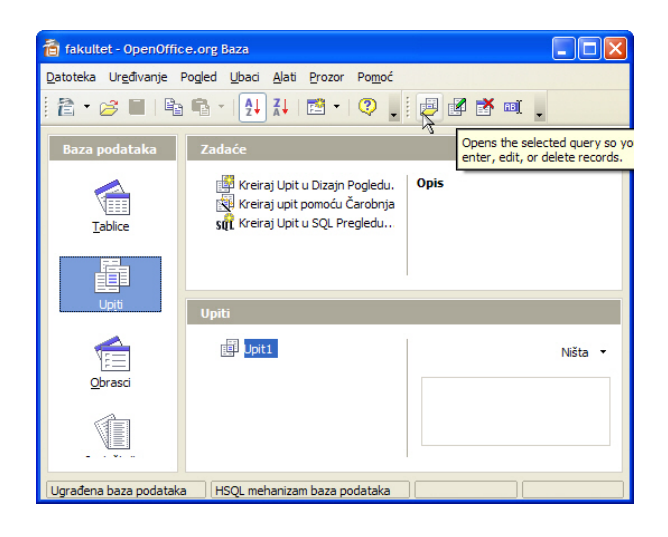

## 5.3.6 Brisanje upita

Upit se briše isto kao i svi ostali objekti (tablice, obrasci, izvješća). Označite upit klikom na njegov naziv te pritisnite na tipkovnici tipku Delete.

Budući da je brisanje upita nepovratna radnja *Base* će vas prije završetka brisanja upozoriti i pitati želite li stvarno to učiniti.

#### 5.3.7 Spremanje i zatvaranje upita

Upit možete spremiti putem izbornika **Datoteka** (*File*) → **Spremi** (*Save*), a zatvoriti klikom na ikonu za zatvaranje prozora.

Ako prilikom zatvaranja nisu spremljene promjene, *Base* će vas pitati dali želite spremiti promjene.

### 5.4 Sortiranje zapisa (slogova)

#### 5.4.1 Sortiranje podataka u tablici, obrascu ili rezultatu upita

Cilj sortiranja podataka u tablici, obrascu ili rezultatu upita njihovo je lakše pregledavanje i analiza. Podaci mogu biti sortirani uzlazno (kod brojeva od najmanjeg prema najvećem, a teksta abecednim redom od slova A prema Z) ili silazno (kod brojeva od najvećeg prema najmanjem, a teksta abecednim redom od slova Z prema A).

Postupak sortiranja zapisa je sljedeći:

- otvorite tablicu, upit ili obrazac;
- označite stupac (polje) po kojem će se podaci sortirati;
- za uzlazno sortiranie kliknite na ikonu  $\mathbb{R}$  :
- za silazno sortiranje kliknite na ikonu  $\mathbb{Z}$
- za višestruko sortiranje (po više polja) kliknite na ikonu .

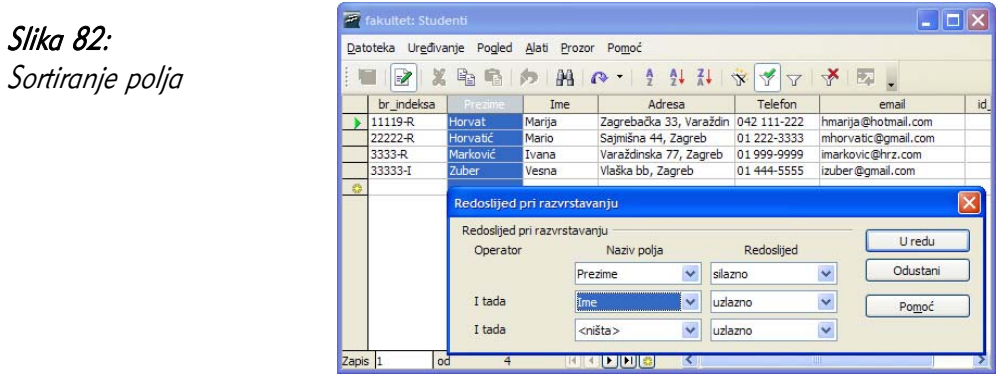

Na slici 82 podaci su najprije sortirani silazno po polju *placa* (od najveće prema najmanjoj vrijednosti), a zatim uzlazno po polju prezime (od A prema Z). To znači da ako bi se pojavilo nekoliko zapisa s istim iznosom plaće, *Base* bi ih još dodatno sortirao po prezimenu.

Redoslijed i način sortiranja kod upita određuje se prilikom njegove izrade.

# Slika 83:

Sortiranje podataka kod upita

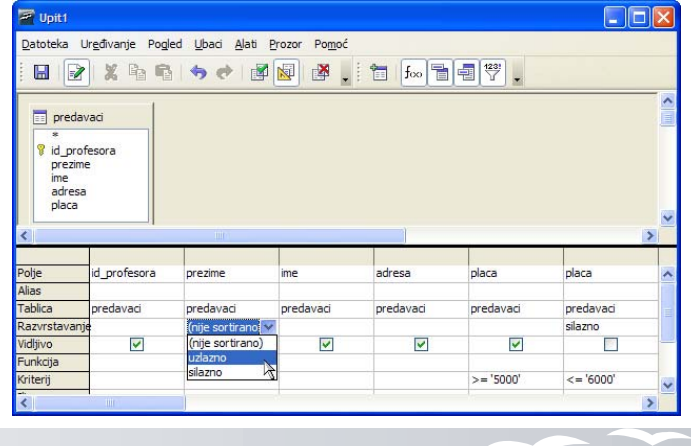

# 5.5 Česta pitanja

# Kako ubrzati pretraživanje?

Pretraživanje podataka se može znatno ubrzati korištenjem odgovarajućih ključeva i indeksa. Pri tome je važno odabrati pretraživanje samo po jednom stupcu u kojem se podatak može nalaziti. Pretraživanje točnog podatka je znatno brže od pretraživanje po dijelu polja.

## Mogu li dva upita davati isti rezultat?

U nekim slučajevima tablice u bazi podataka mogu biti vrlo složene, a veze među njima se mogu uspostaviti na više različitih načina. U takvim slučajevima moguće je da dva, naizgled različita, upita daju jednak rezultat.

Vrlo je čest slučaj u kojem je vrijeme izvršavanja jednog od upita znatno kraće od drugog. Upit koji se kraće izvršava naziva se optimiziran upit, a cilj svakog dizajnera baze podatka je imati što veći broj ovakvih upita.

U nekim slučajevima nije moguće ubrzati vrijeme izvođenja upita jednostavnom promjenom upita. U takvim slučajevima upit se pokuša ubrati dodavanjem odgovarajućih ključeva i indeksa.

## Koje podatke treba dohvatiti u upitu?

U upitu je najbolje dohvatiti samo one podatke koji su stvarno korisni. Dohvaćanje polja iz tablice, a koja se ne koriste, samo nepotrebno usporava bazu podataka.

# 6 Izvještaji

Kao što je prije spomenuto, tablice, upiti i obrasci mogu se osim svoje osnovne namjene iskoristiti i za ispis podataka. Posebni objekti koji služe za ispis podataka su izvieštaji. Osim što ih mogu ispisati, izvještaji mogu te podatke formatirati i obraditi.

Osnovne prednosti korištenja izvještaja su:

- mogućnost obrade veće skupine podataka;
- mogućnost usporedbe veće skupine podataka;
- mogućnost grupiranja podataka te odvojeni prikaz podataka po grupama;
- mogućnost umetanja proizvoljnog teksta, grafikona ili slike u izvještaj.

Najjednostavnija metoda kreiranja izvještaja je korištenje Čarobnjaka, što će detaljnije biti opisano u daljnjem tekstu.

# 6.1 Ciljevi ovog poglavlja

Nakon ovog poglavlja moći ćete:

- izrađivati izvještaje,
- uređivati postojeće izvještaje.

# 6.2 Kreiranje izvještaja

Iako se podaci mogu ispisivati i iz tablica, upita i obrazaca, specijalizirani modul za pripremu izlaznih podataka zove se Izvještaji (*Reports*). On služi za formatiranje i ispis odabranih podataka. Izvještaji omogućuju i grupiranje podataka, odvojeni prikaz pojedinih grupa, mogućnost umetanja teksta, slika ili grafikona.

## 6.2.1 Kreiranje i spremanje izvještaja temeljenog na tablicama i upitima

U programskom alatu *Base* izvještaji se kreiraju pomoću Čarobnjaka za kreiranje izvještaja (Wizard) koji će vas voditi kroz korake potrebne za kreiranje izvještaja.

Čarobniaka za kreiranie izvieštaja možete pokrenuti odabirom opcije Koristi Čarobnjaka za Kreiranje Izvješća (*Use Wizard to Create Report...*) nakon što je u lijevom prozoru odabrana opcija **Izvještaji (***Reports*).

Izvještaji se stvaraju u šest koraka, kao i kod obrazaca.

Na svaki sljedeći korak prelazi se klikom na tipku **Sljedeće** > (*Next >*).

U prvom koraku Odabir polja (Field Selection) određuje se na temelju koje tablice ili upita će izvještaj biti kreiran tj. od kuda će uzimati podatke. Polja se dodaju jednako kao i pri kreiranju obrazaca (klikom na tipke > ili >>).

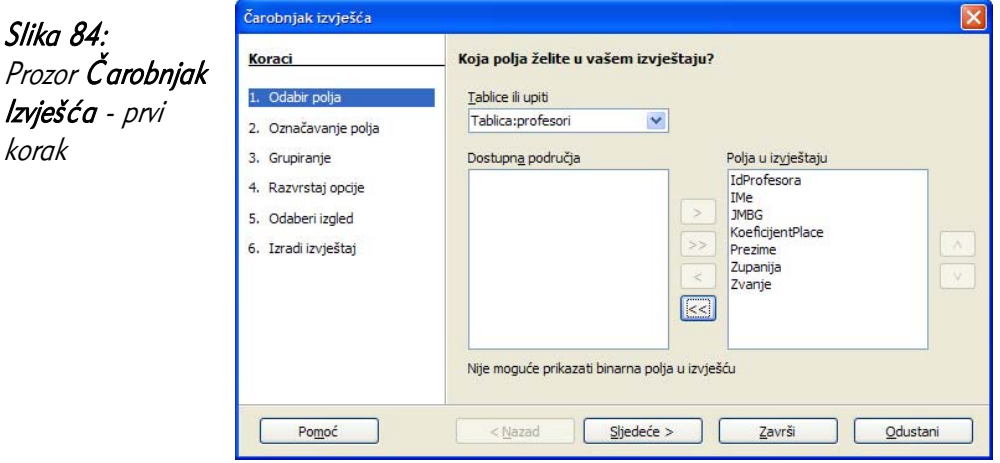

Drugi korak - Označavanje polja (Labeling fields) - nudi mogućnost označavanja polja, tj. kako će se oznake (tekst) prikazati ispred podataka. Base za oznake nudi imena polja iz tablice ili upita.

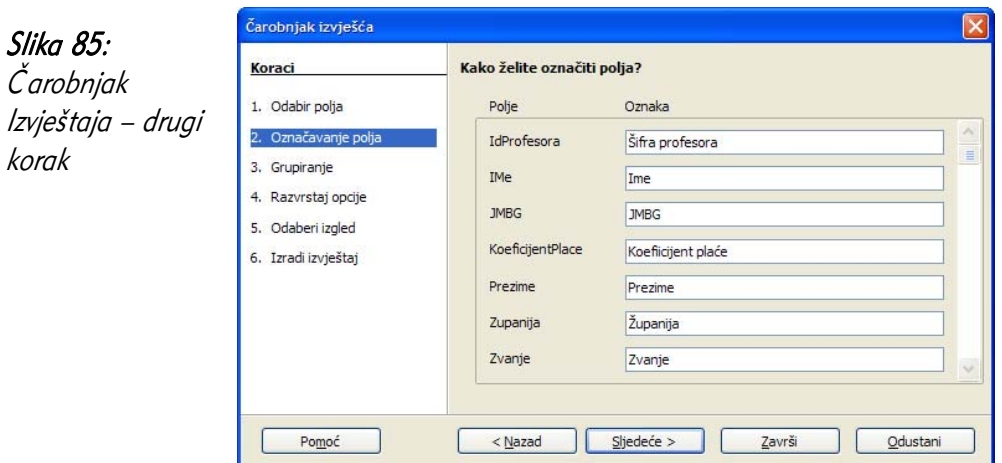

U trećem koraku Grupiranje (Grouping) - definira se jedno ili više polja po kojima će podaci biti grupirani. Na primjeru sa slike 86 prilikom prikaza podataka o profesorima, podaci će biti grupirani po županijama.

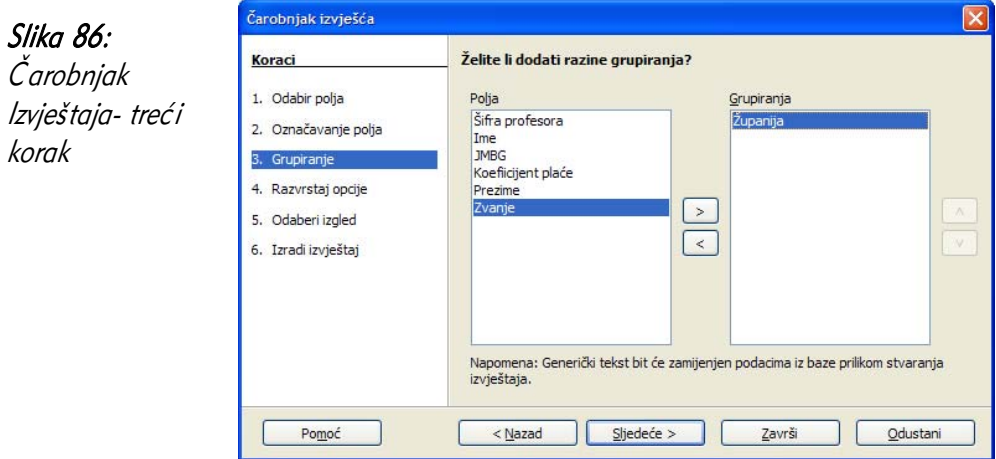

Četvrti korak Razvrstaj opcije (Sort options) - daje mogućnost definiranja polja ili više njih po kojem će podaci biti sortirani (uzlazni ili silazno). Ako je u trećem koraku odabrano polje grupiranja tada će u ovom koraku ono biti određeno kao prvo za sortiranje.

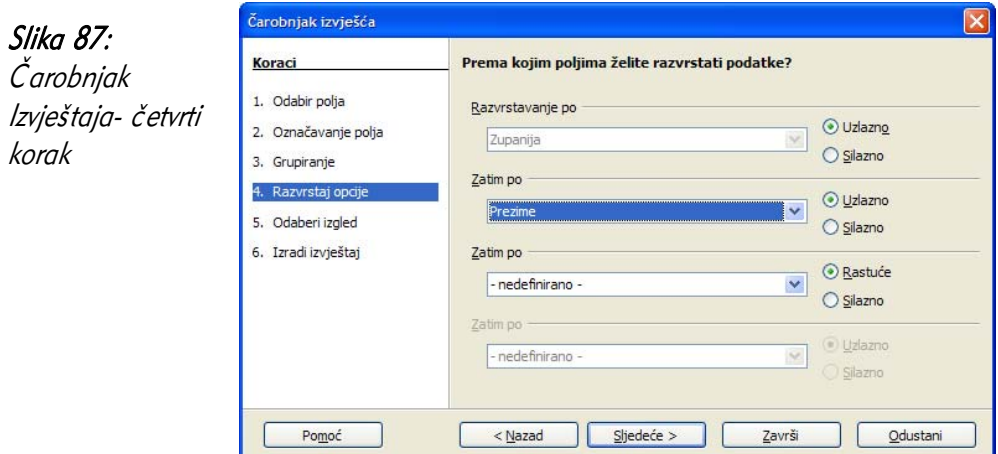

U petom koraku - Odaberi izgled (Choose layout) - Base nudi nekoliko predložaka budućeg prikaza izvještaja pri čemu se određuje raspored podataka (Layout of data), raspored zaglavlja i podnožja (Layout of headers and footers) te orijentacija prikaza (orientation) koja može biti pejzažno (Landscape) ili portretno (Portrait).

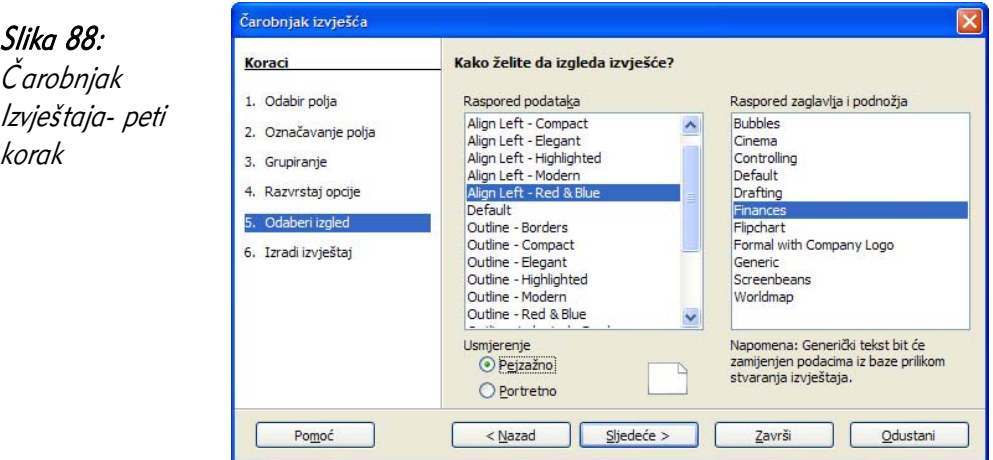

U posljednjem, šestom koraku - Izradi izvještaj (Create report) - određuje se ime izvještaja te odabire opcija kako nastaviti nakon kreiranja izvještaja.

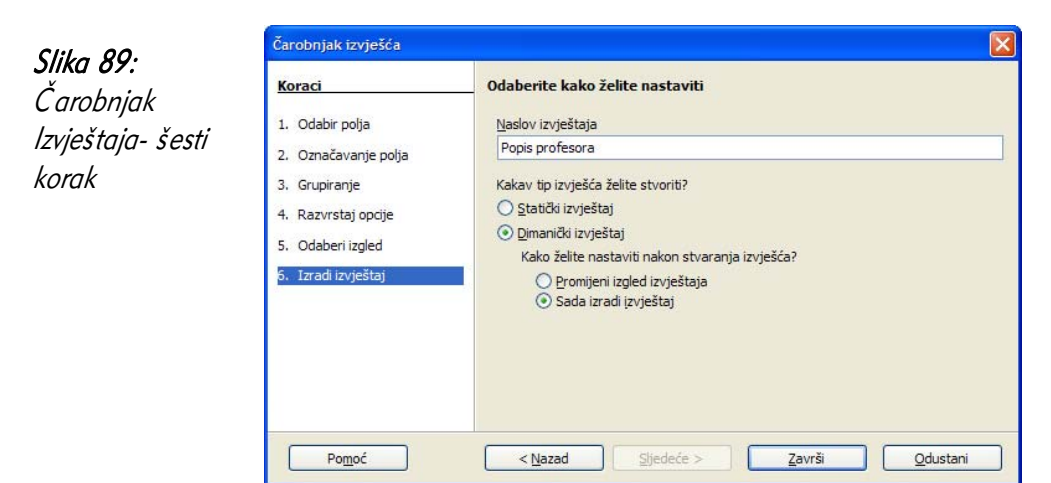

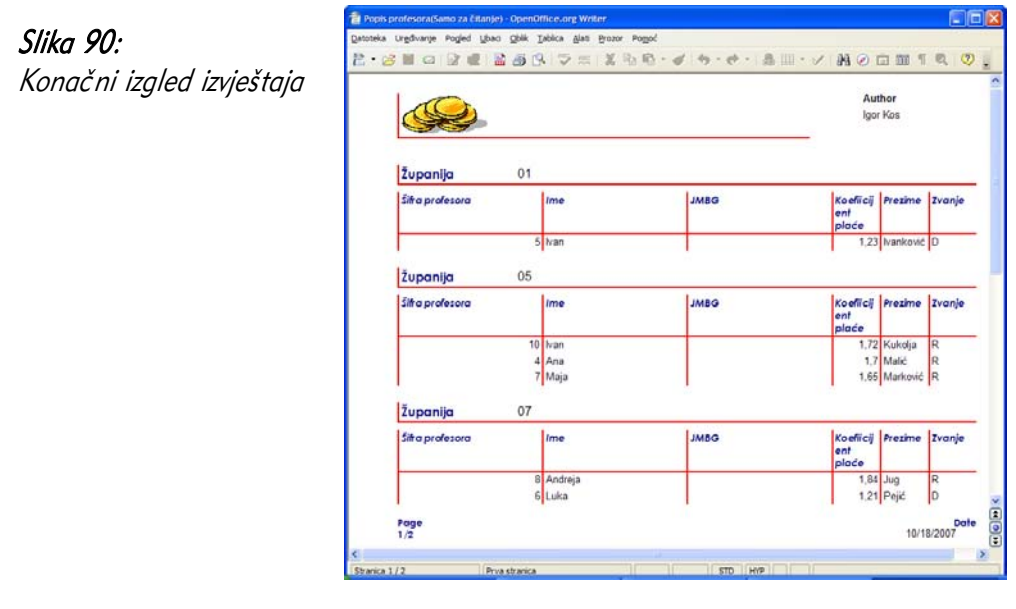

## 6.3 Uređivanje izvještaja

Nakon što je izvještaj kreiran, može se pojaviti potreba za promjenom rasporeda polja, promjenom teksta u zaglavlju i podnožju, dodavanjem i brisanjem polja ili promjenom dizajna kompletnog izvještaja. Može se dogoditi da Čarobnjak predvidi premalo polje za prikaz podataka na izvještaju pa je potrebno ručno podesiti veličinu.

Za uređivanje izvještaja potrebno ga je otvoriti u pogledu dizajn klikom na ikonu ili desnim klikom na ime izvještaja te odabrati opciju Uređivanje (Edit).

Za uređivanje izvještaja Base koristi i otvara alat za uređivanje teksta OpenOffice.org Writer u kojem možete obaviti sve željene promjene.

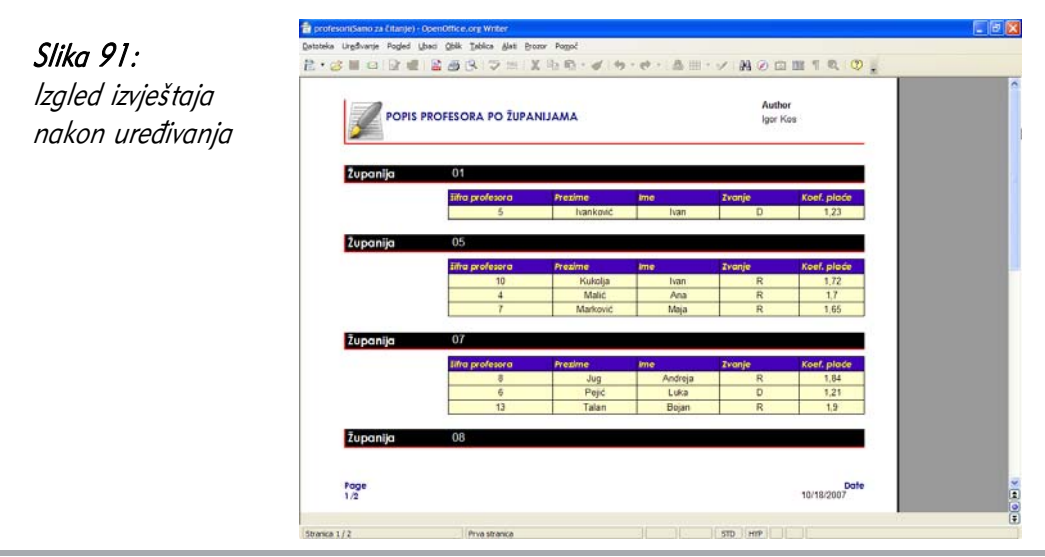

# 6.4 Brisanje izvještaja

Brisanje izvještaja može se obaviti pojedinačno ili se može izbrisati odjednom više njih. Nakon što označite izvještaj pritisnite na tipkovnici tipku Delete ili kliknite desnom tipkom miša na naziv izvještaja te odaberite opciju Briši (Delete).

Važno je ponovno napomenuti da je postupak brisanja nepovratan tj. jednom obrisan izvještaja više ne možete vratiti.

# 6.5 Česta pitanja

### Koji oblik izvještaja odabrati?

Oblik izvještaja ovisi o samom sadržaju. Nekada se čak izrađuje i nekoliko različitih izgleda izvještaja na temelju istih podataka. U takvim slučajevima u pravilu izvještaj primaju različite osobe s različitim ciljem. Tako na primjer konačni izvještaj o poslovanju tvrtke sadrži podatke o svim poslovnim jedinicama na jednom papiru, dok je izvještaj za poslovne jedinice ima podatke za svaku od poslovnih jedinica na odvojenom papiru kako bi se mogle lakše pregledati.

### Kako ažurirati podatke u izvještaju?

Podaci za izvještaj se automatski ažuriraju podacima iz baze svaki puta iznova prilikom otvaranja izvještaja. Ako se želi sačuvati neki izvještaj potrebno je datoteku izvještaja odvojeno spremiti.

### Postoji li pravilo imenovanja izvještaja?

Broj izvještaja nakon nekog vremena može postati iznimno velik. Kako izvještaje nije moguće grupirati savjetuje se neki sustav za njihovo imenovanje. Najčešće se koristi jedan od ovih načina imenovanja: oznake izvještaja u skladu s postojećim oznaka tvrtke, uključivanje naziva odjela ili osobe kojoj je izvještaj namijenjen na prvom mjestu, a tek potom navođenje opisa izvještaja, upotreba godine ili čak cijelog datuma kao prvog dijela naziva kako bi se odvojili stariji, neaktivni izvještaji.

### Kada obrisati izvještaj?

Izvještaji se brišu samo ako više ne dohvaćaju ispravne podatke. Ako se izvještaji više ne koriste bolje ih je umjesto brisanja samo imenovati dodavanjem nekog prefiksa, na primjer: arhiva. Čest je slučaj da je potrebno i nakon nekoliko godina ponovo izraditi neki izvještaj, tada je bolje imati ga arhiviranog nego ga ponovo izrađivati od početka što u nekim slučajevima može biti i gotovo nemoguće.

# 7 Priprema izlaznih rezultata

Prije ispisa izvještaja ili obrasca poželjno je na zaslonu monitora (*Print Preview*) provjeriti kako će podaci izgledati na papiru.

Za pregled podataka prije ispisa, izvještaj ili obrazac najprije otvorite dvostrukim klikom lijeve tipke miša na njegov naziv, a zatim odaberite izbornik **Datoteka** (*File*) → **Pregled stranice** (*Page Preview*) ili kliknite na ikonu  $\mathbb{R}$ . Pregled stranice zatvorite klikom na ikonu Zatvori pregled (Close Preview).

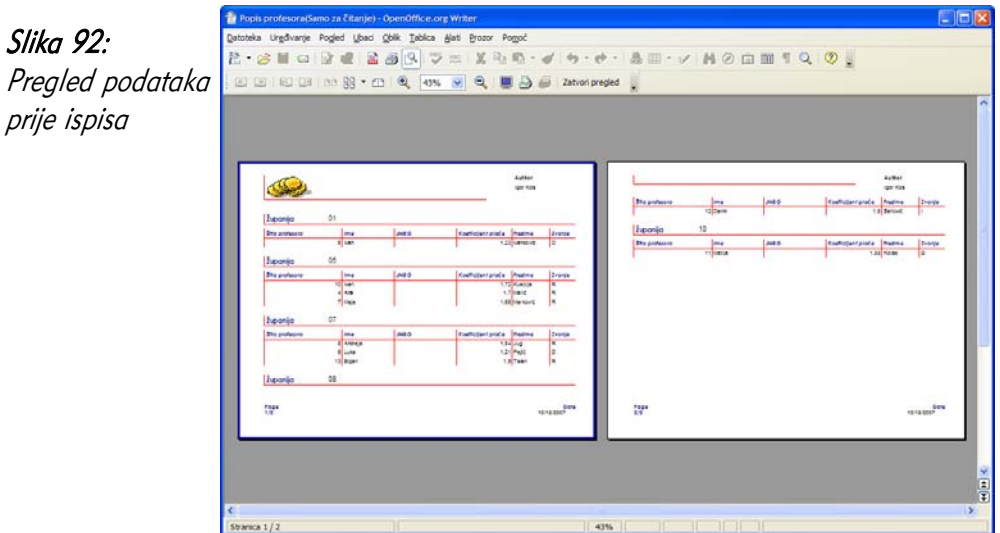

# 7.1 Ciljevi ovog poglavlja

Nakon ovog poglavlja moći ćete:

- pripremiti podatke za ispis,
- ispisati podatke,
- izvesti podatke u obliku pogodnom za kasniji ispis.

## 7.2 Postavke stranice

Prije ispisa izvještaja ili obrasca obično se određuje format papira (A3, A4) te definiraju margine tj. koliko pisač mora od lijevog, desnog, gornjeg i donjeg ruba papira ostaviti praznog prostora. Za promjenu postavki stranice učinite slijedeće:

- otvorite izvješće u dizajn pogledu,
- kliknite na izbornik **Oblik** (*Format*)  $\rightarrow$  **Stranica** (*Page*).

Nakon toga otvorit će se dijaloški okvir kao na slici 93 u kojem možete definirati parametre ispisa podatka za stranicu, zaglavlje, podnožje, rubove, stupce, fusnote, itd.

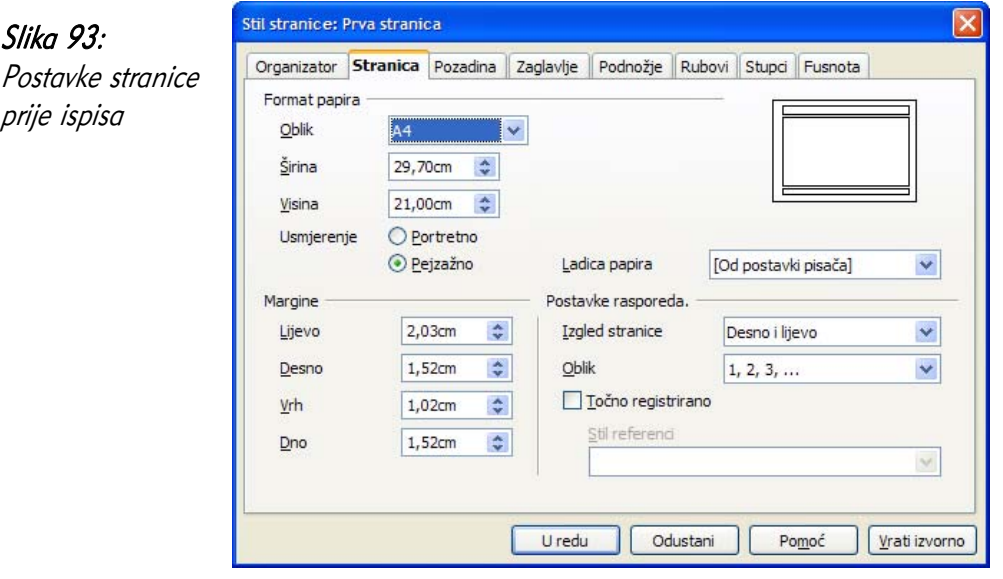

# 7.3 Ispis podataka

Izvještaje ili obrasce je najjednostavnije ispisati klikom na ikonu  $\mathfrak{g}$ . Međutim, u tom slučaju podaci se ispisuju na zadani pisač te nemate kontrolu nad ispisom tj. ne možete utjecati na:

- koji pisač će se podaci ispisivati,
- postavke pisača (npr. kvaliteta ispisa),
- redoslijed ispisa stranica, njihov broj i broj kopija,
- orijentaciju papira (portret ili pejzaž).

Zbog navedenih razloga preporučljivo je ispis izvještaja ili obrazaca napraviti putem izbornika Datoteka (File)  $\rightarrow$  Ispis... (Print), nakon čega se otvara dijaloški prozor u kojem možete podesiti sve opcije ispisa.

Slika 94: Ispis podataka

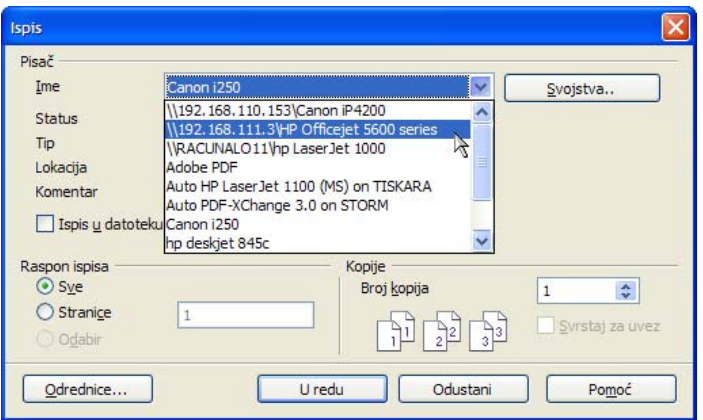

Iz slike 94. vidljivo je da je na računalu instalirano više pisača između kojih trebate odabrati pisač na kojem će podaci biti ispisani. Imena pisača kao što su "\\192.168.111.3\HP Officejet 5600 series" ili "\\192.168.110.153\Canon iP4200" označavaju mrežne pisače tj. pisače na koje se može ispisivati sa svakog računala povezanog u lokalnu mrežu. Uvjet za mrežni ispis su instalirani pogonski programi (*driveri*) za mrežni pisač kojeg koristite.

Programski alat *Base* može ispisivati podatake jedino iz obrazaca (*Forms*) i izvještaja (*Reports*). Za ispis podataka obrazac ili izvještaj najprije treba otvoriti te provesti spomenuti postupak.

# 7.3.1 Ispis podataka u PDF dokument

Osim što se podaci mogu ispisivati na papir, vrlo često se izvoze (*export*) ili pretvaraju u PDF dokument (*Portable Document Format*) radi digitalne pohrane i arhiviranja. Pri tome je važno da se sačuvaju oblik dokumenta, fontovi i kvaliteta korištenih fotografija.

Nakon otvaranja obrasca ili izvještaja u PDF datoteku se podaci ispisuje na dva načina (slično kao i kod ispisa na papir) :

- koristeći izbornik Datoteka (*File*)  $\rightarrow$  Izvoz u PDF... (*Export as PDF...*), nakon čega sljedi podešavanje parametara ispisa;
- klikom na ikonu <sub>ka</sub> kojim se obavlja izravni izvoz u format PDF bez mogućnosti podešavanja parametara ispisa.

Za otvaranje i pregledavanje PDF dokumenata postoji čitav niz besplatnih programa, a jedan od najpopularnijih je *Adobe Reader*.

# 7.4 Česta pitanja

#### Zašto ispis dokumenta koji koriste prozirnost (eng.trasparency) na pisač ili u PDF traje znatno duže?

Svojstvo prozirnosti ne može se slati izravno pisaču već se dijelovi dokumenta koji sadrže prozirnost prvo pretvaraju u sliku koju će pisač ispisati. Količina podataka koja se tada treba poslati pisaču znatno raste, ovisno o veličini područja i rezoluciji ispisa.

#### Kako ubrzati vrijeme ispisa?

Vrijeme ispisa možete ubrzati postavkama Alati ( $Tools$ )  $\rightarrow$  Odrednice (*Options*)  $\rightarrow$ **OpenOffice.org** (*OpenOffice.org*) → **Ispis** (*Print*) gdje možete isključiti dodatne mogućnosti. Na većini pisača neće se primijetiti razlika u kvaliteti ispisa, a vrijeme ispisa bit će znatno kraće.

#### Mogu li sadržaj nekih ćelija pisati na drugom jeziku i koristiti provjeru pravopisa za taj jezik?

Možete, odabirom jezika ćelije iz padajućeg izbornika Jezik (*Language*) na prozoru Oblikovanje ćelija (*Format Cells*) dobivenog odabirom: Oblik (*Format*) → Ćelije (Cells) –> Brojevi (Numbers).

### Zašto mi neispravno napisana riječ nije označena, a koristim provjeru pravopisa?

Za korištenje pravopisa trebate imati rječnik. Popis rječnika ima kvačicu kod onih koje imaju. Ako nema rječnik, sve riječi se označavaju kao ispravne.

### Greškom imam dodanu riječ u Ignore All listu, kako je obrisati?

Odabrati opciju Uredi (*Edit*) za rječnik IgnoreAllList koji sadrži pregled svih riječi koje se ignoriraju. Rječnik možete odabrati odabirom Alati ( $Tools$ )  $\rightarrow$  Odrednice (*Options*)  $\rightarrow$  Postavke jezika (Language Settings) –> Pomagala za pisanje (Writing Aids) –> Korisnički definirani riečnici (User defined dictionaries).

Ovaj rječnik ne možete obrisati, ali možete obrisati sve riječi iz njega.

# 8 Međudjelovanje programskih alata OpenOffice.org

Komunikacija programskog alata *Base* s drugim alatima, kao što su OpenOffice.org Calc, OpenOffice.org Writer i OpenOffice.org Impress odvija se putem međumemorije (Clipboard), poznatim operacijama Kopiraj (Copy) i Zalijepi ili Umetni (Paste). Jedini uvjet za razmjenu podataka je da su podaci složeni u tablicu.

Želite li iz Calca ili Writera podatke prebaciti u Base trebate učiniti sljedeće:

- otvorite datoteku s podacima iz Calca ili Writera,
- označite tablicu s podacima, kliknite desnom tipkom miša na nju te odaberite opciju Kopiraj (Copy),
- kreirajte novu bazu podataka ili otvorite postojeću,
- označite modul Tablice (*Tables*) u bazi, kliknite desnom tipkom miša u područje gdje se inače nalazi popis tablica i odaberite Umetni (Paste).

Slika 95: Podaci u Calcu

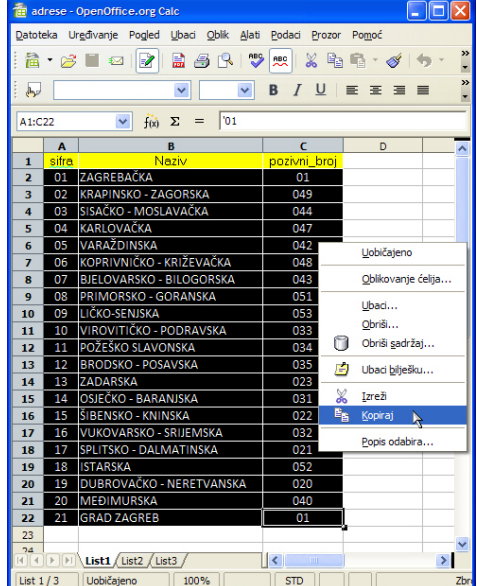

Slika 96: Umetanje podataka u Base

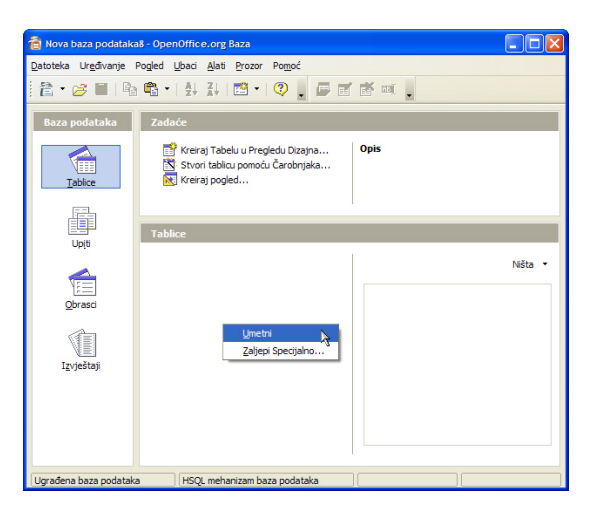

Nakon naredbi Kopiraj ( $Co$ *py*)  $\rightarrow$  Umetni (*Paste*), otvara se dijaloški prozor koji će vas u nekoliko koraka voditi do cilja. *Base* nudi mogućnost umetanja podataka zajedno s definicijom tablice (stupaca) te jedno ili drugo odvojeno.

U prvom koraku odaberite Odrednice (*Options*) kopiranja podataka i to:

- Definicije i podaci (Definition and data) kopiranje podataka s definicijom tablice;
- Definicije (*Definition*) kopiranje samo definicije tablice (nazivi polja, tipovi podataka);
- Tablični pogled (As table view) podaci se umeću u oblik pogleda (View);
- Dodaj podatke (*Append data*) dodavanje podataka u postojeću tablicu.

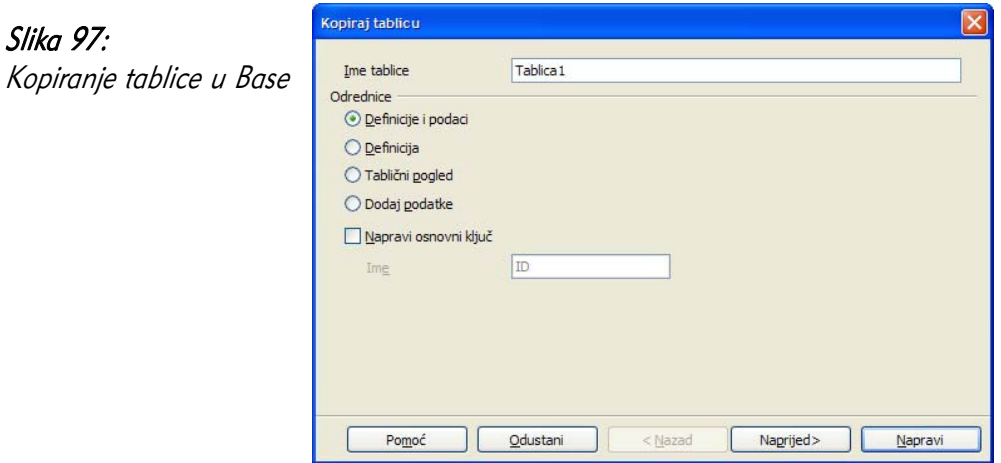

U drugom koraku odaberite polja koja će biti umetnuta u bazu podataka, a u trećem definirajte tipove podataka i dužinu polja.

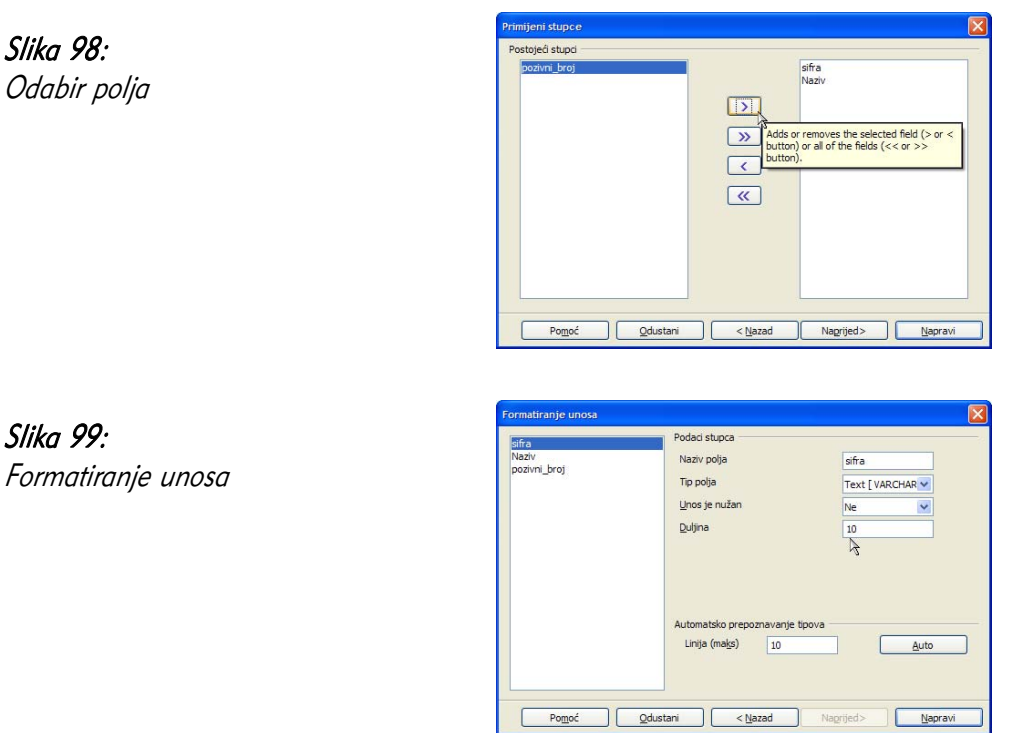

Ako nije odabrana opcija automatskog stvaranja primarnog ključa, Base će je ponuditi što je dobro kako bi kasnije mogli mijenjati podatke. U tablici koja nema definirani primarni ključ ili indeks nije moguće ažurirati podatke.

### Slika 100:

Slika 98: Odabir polja

Slika 99:

Definicija primarnog ključ<sup>a</sup>

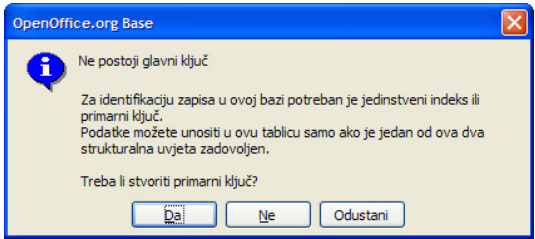

# Slika 101:

Podaci umetnuti u novu tablicu baze podataka

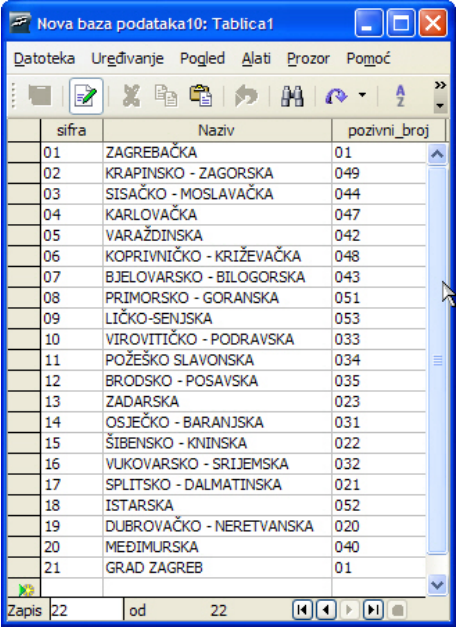

# 9 Primjer za vježbu i ponavljanje

### Kreirajte novu bazu podataka pod nazivom banka.odb

## 9.1 Kreiranje tablica (Tables)

U bazi *banka.odb* kreirajte sljedeće tablice:

• tablicu KLIJENTI koja sadrži polja:

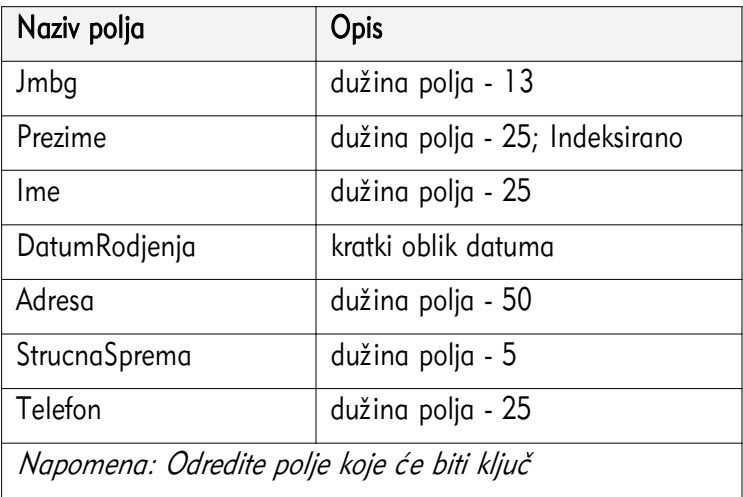

# • tablicu RAČUNI koja sadrži polja:

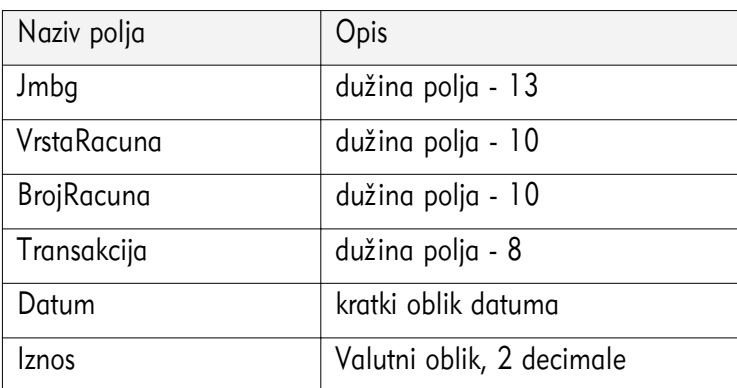

Nakon što ste za polja definirali nazive i tipove vrijednosti povežite tablice (potrebno je uključiti referencijalni integritet).

U tablicu klijenti uvezite podatke iz Calcove tablice popis\_klijenti.ods, a u tablicu racuni podatke iz Calcove tablice popis racuni.ods

# 9.2 Kreiranje upita (*Queries*)

Kreirajte sljedeće upite u bazi podataka *banka.odb*:

- upit koji će izdvojiti iz baze podataka sve klijente s VSS stručnom spremom iz Varaždina. Upit spremite pod imenom VSS Varaždin;
- upit koji će izdvojiti sve klijente s isplatama s tekućeg računa. Upit spremite pod imenom *isplate TR*;
- upit koji će izdvojiti sve klijente s uplatama na žiroračun koje su veće od 2.000,00 kn. Upit spremite pod imenom *uplate*  $\overline{Z}R$ ;
- upit koji će pokazati stanje tekućeg računa svakog klijenta. Upit spremite pod imenom stanje tekući;
- upit koji će pokazati stanje žiro računa svakog klijenta. Upit spremite pod imenom stanje žiro;
- upit koji će prikazati sve transakcije od 1.1.2006 do 1.4.2006. Upit spremite pod imenom transakcije-I-kvartal;

U tablici *klijenti* razvrstajte (sortirajte) podatke po *prezimenu* u silaznom smjeru. Širinu stupca polja prezime promijenite na 17 točaka.

# 9.3 Kreiranje obrazaca (Forms)

Pomoću *Čarobniaka* (*Wizard*) kreirajte sljedeće obrasce:

- obrazac na kojem će biti prikazani svi podaci iz tablice *klijenti* i svi podaci iz tablice rucuni. Obrazac spremite pod imenom placanie:
- u zaglavlje obrasca placanje dodajte oznaku (Label) : Zagrebačka banka d. d. Slova neka budu plave boje, Arial, veličina 14, Bold;
- u podnožje obrasca *placanje* dodajte oznaku (label) : Obračunao: Ime i Prezime;
- obrazac s nazivom racuni koji će prikazati sve podatke iz tablice racuni.

# 9.4 Kreiranje izvještaja (Reports)

Pomoću *Čarobnjaka* (*Wizarda*) kreirajte i uredite sljedeća izvješća:

- stvorite izvještaj koristeći tablicu *Klijenti*. Podaci neka budu sortirani po polju Prezime, a izvještaj spremite pod nazivom Lista klijenata;
- uredite zaglavlje izvještaja Lista klijenata tako da piše: Lista klijenata Zagrebačke banke;
- promijenite orijentaciju izvještaja iz Portret u Pejzaž (Portrait u Landscape);
- stvorite izvješće koristeći tablicu računi u kojem će podaci biti grupirani po datumu transakcije i sortirani po iznosu. Izvještaj pospremite pod imenom transakcije;
- ispišite izvještaj Lista\_klijenata na pisača ili u PDF datoteku.

- [1] "OpenOffice.org Getting Started", M. Adielsson, R. Barnes, A. Belzunce, C. Bonde, C. G. Cai, D. Carrera, L. Dupreval, T. Kampa, P. Kupfer, I. Laurenson, D. Lewis, A. Madden, P. Miller, M. Pinquier, A. D. Pitonyak, C. Robers, I. Roberts, J. M. Swisher, J. Taylor, A. Thurgood, C. Waterman, J. H. Weber, L. Worthington, , OooAuthors, Prosinac 2005.
- [2] "OpenOffice.org Migration Guide", A. Belzunce, D. Carrera, L. M. Hall, P. Kupfer, I. Laurenson, P. Miller, D. Rentz, C. Roberts, I. Roberts, J. H. Weber, , OooAuthors, Rujan 2005.
- [3] "OpenOffice.org User Guide for Version 2. x", G. Roderick Singleton, Studeni 2005.

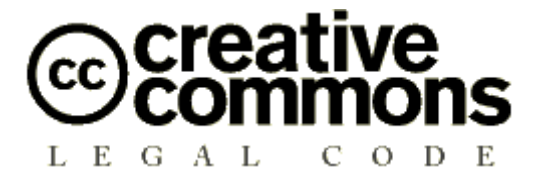

#### **Imenovanje-Nekomercijalno-Dijeli pod istim uvjetima 2. 5**

PRAVNI SUBJEKT CREATIVE COMMONS NIJE PRAVNA TVRTKA I NE PRUŽA PRAVNE USLUGE. DISTRIBUIRANJE OVE LICENCE NE USPOSTAVLJA ODNOS PRAVNOG ZASTUPANJA. CREATIVE COMMONS NUDI OVU LICENCNU INFORMACIJU "KAKVA JEST". CREATIVE COMMONS NE JAMČI ZA PRUŽENE LICENCNE INFORMACIJE I NE ODGOVARA ZA ŠTETU KOJA BI MOGLA PROIZAĆI IZ NJIHOVOG KORIŠTENJA.

#### *Licenca*

DJELO (KAKO JE NIŽE DEFINIRANO) PONUĐENO JE POD UVJETIMA OVE CREATIVE COMMONS JAVNE LICENCE ("CCJL" ILI "LICENCA"). DJELO JE ZAŠTIĆENO AUTORSKIM PRAVOM I SRODNIM PRAVIMA TE DRUGIM POZITIVNIM PROPISIMA. SVAKO KORIŠTENJE DJELA KOJE ODSTUPA OD DOPUŠTENOGA POD OVOM LICENCOM JE ZABRANJENO.

KORIŠTENJEM BILO KOJIH OVDJE PONUĐENIH PRAVA NA DJELO PRIHVAĆATE I PRISTAJETE DA STE OBAVEZANI UVJETIMA OVE LICENCE. DAVATELJ LICENCE DAJE VAM OVDJE SADRŽANA PRAVA POLAZEĆI OD TOGA DA PRIHVAĆATE TAKVE UVJETE I ODREDBE.

#### **1. Definicije**

- a. **"Davatelj licence"** znači fizička osoba koja nudi korištenje Djela pod uvjetima ove Licence.
- b. **"Djelo"** znači originalna intelektualna tvorevina individualnog karaktera koja je ponuđena pod uvjetima ove Licence.
- c. **"Elementi licence"** znači najviše atribute licence koju je izabrao Davatelj licence kako stoje u naslovu ove Licence: Imenovanje, Nekomercijalno, Dijeli pod istim uvjetima.
- d. **"Izvorni autor"** znači fizička osoba koja je stvorila Djelo.
- e. **"Prerada"** znači prijevod, prilagodba, glazbena obrada i druga prerada autorskog djela, koja je originalna intelektualna tvorevina individualnog karaktera.
- f. **"Vi"** znači fizička ili pravna osoba koja koristi prava u skladu sa sadržajem ove licence i nije prethodno prekršila uvjete ove Licence s obzirom na Djelo ili netko tko je primio izričito dopuštenje od davatelja Licence da koristi prava dana pod ovom Licencom unatoč prethodnom kršenju.

g. **"Zbirka"** označava zbirku samostalnih autorskih djela, podataka ili druge građe kao što su enciklopedije, zbornici, antologije, baze podataka i sl. , koje prema izboru ili rasporedu sastavnih elemenata čine vlastite intelektualne tvorevine njihovih autora. Tu se ubrajaju i one zbirke koje su uređene po određenom sustavu ili metodi, čiji su elementi pojedinačno dostupni putem elektroničkih ili drugih sredstava. Za svrhe ove Licence djelo koje tvori Zbirku neće se smatrati Preradom (onako kako je gore definirano).

**2. Ograničenja autorskog prava.** Ova licenca ničime ne umanjuje, ograničava ili onemogućava prava koja proizlaze iz sadržajnih ograničenja autorskog prava prema Zakonu o autorskom pravu i srodnim pravima te drugim pozitivnim propisima.

**3. Licenciranje.** Prema uvjetima i odredbama ove Licence, Davatelj licence Vam ovime dodijeljuje pravo, koje je oslobođeno naknade, neisključivo, prostorno i vremenski (za trajanja mjerodavnog autorskog prava) neograničeno, da koristite Djelo kako je niže navedeno:

- a. da reproducirate Djelo, da uključujete Djelo u jedno ili više Zbirki te da reproducirate Djelo kako je uključeno u Zbirke;
- b. da stvarate i reproducirate Prerade;
- c. da distribuirate kopije ili fonograme Djela i priopćavate Djelo javnosti, uključujući i Djelo kako je uključeno u Zbirke;
- d. da distribuirate kopije ili fonograme Prerada i da ih priopćavate javnosti.

Gore navedena prava mogu se koristiti u svim poznatim i budućim medijima i formatima. Gore navedena prava uključuju pravo da se načine one izmjene koje su tehnički nužne da bi se koristilo prava u drugim medijima i formatima. Sva prava koja Davatelj licence nije izričito dao ovime su pridržana.

**4. Ograničenja.** Prava dana Člankom 3. izričito podliježu sljedećim ograničenjima:

- a. Djelo smijete distribuirati i priopćavati javnosti samo pod uvjetima ove Licence, a kopiju te Licence ili njenu internetsku adresu morate uključiti u svaku kopiju ili fonogram Djela koji distribuirate ili priopćavate javnosti. Ne smijete ponuditi ili nametnuti bilo kakve uvjete za Djelo koji mijenjaju ili ograničavaju uvjete ove Licence ili primateljevo korištenje prava koja su njome osnovana. Ne smijete podlicencirati Djelo. Morate ostaviti netaknuta sva upozorenja koja se odnose na ovu Licencu i upozorenje o jamstvima. Ne smijete distribuirati ili priopćavati javnosti Djelo pomoću tehnoloških mjera koje kontroliraju pristup ili upotrebu Djela na način koji nije konzistentan s uvjetima ovog Licencnog ugovora. Sve se ovo odnosi i na Djelo kada je uključeno u Zbirku, ali to ne iziskuje da osim samog Djela cjelokupna Zbirka podliježe uvjetima ove Licence. Ako stvarate Zbirku, po upozorenju bilo kojeg Davatelja licence morate, na način kako je zatraženo, a u mjeri u kojoj je izvedivo, iz Zbirke ukloniti bilo koju oznaku i priznanje autorstva kakvo je propisano u stavku 4 (d). Ako stvarate Preradu, po upozorenju bilo kojeg Davatelja licence morate, na način kako je zatraženo, a u mjeri u kojoj je izvedivo, iz Prerade ukloniti bilo koju oznaku i priznanje autorstva kakvo je propisano u stavku 4 (d).
- b. Preradu smijete distribuirati ili priopćavati javnosti samo pod uvjetima ove Licence, pod uvjetima kasnije verzije ove Licence s istim Elementima licence kao što ih ima ova Licenca ili pod uvjetima Creative Commons iCommons licence koja sadrži iste Elemente licence kao ova Licenca (npr. Imenovanje-Nekomercijalno-Dijeli pod istim uvjetima 2. 5 Japan). Morate uključiti kopiju ili internetsku adresu ove Licence ili neke druge licence navedene u prethodnoj rečenici u svaku kopiju ili fonogram svake Prerade

koju distribuirate ili priopćavate javnosti. Ne smijete ponuditi ili nametnuti bilo kakve uvjete za Prerade koji mijenjaju ili ograničavaju uvjete ove Licence ili primateljevo korištenje njome danih prava te morate ostaviti netaknuta sva upozorenja koja se odnose na ovu Licencu i upozorenje o jamstvima. Ne smijete distribuirati ili priopćavati javnosti Preradu pomoću bilo kakve tehnološke mjere koja kontrolira pristup ili upotrebu Djela na način koji nije konzistentan s uvjetima ovog Licencnog ugovora. Sve ovo se odnosi i na Preradu kada je uključena u Zbirku, ali to ne iziskuje da osim same Prerade cjelokupna Zbirka podliježe uvjetima ove Licence.

- c. Ne smijete iskoristiti niti jedno pravo koje Vam je dano u Članku 3. na način koji ima za primarni cilj ili je usmjeren na komercijalno iskorištavanje ili privatnu novčanu naknadu. Razmjena Djela za druga autorskim pravom zaštićena djela putem digitalne razmjene datoteka ili na kakav drugi način neće se smatrati da ima za primarni cilj ili da je usmjerena na komercijalno iskorištavanje ili privatnu novčanu naknadu, pod uvjetom da nema plaćanja bilo kakve novčane naknade vezane uz razmjenu autorskim pravom zaštićenih djela.
- d. Ako distribuirate ili priopćavate javnosti Djelo ili bilo kakve Prerade ili Zbirke, morate ostaviti netaknutima sva upozorenja o autorskom pravu za Djelo i, u mjeri u kojoj je primjereno za medije ili sredstva koja koristite, istaknuti: (I) ime Izvornog autora (odnosno, ako je to slučaj, pseudonim) , ako je ime navedeno, i/ili (II) ako Izvorni autor i/ili Davatelj licence u svojoj obavijesti o autorskim pravima, uvjetima usluge ili drugim primjerenim sredstvima odredi da se imenuje neka druga stranka ili stranke (npr. institucija pokrovitelj, izdavač, časopis) , ime te stranke ili stranaka; naslov djela, ako je naslov naveden; internetsku adresu vezanu uz Djelo - u mjeri u kojoj je to razumno izvedivo i ako postoji, onako kako ju je specificirao autor, osim u slučaju da se ta internetska adresa ne odnosi na upozorenje o autorskom pravu ili na licencnu informaciju za Djelo; a u slučaju Prerade, naznaku koja upućuje na Djelo korišteno u Preradi (npr. "Francuski prijevod Djela Izvornog autora" ili "Scenarij prema izvornom Djelu Izvornog autora"). Takva naznaka može se navesti na bilo koji način koji je primjeren; međutim, u slučaju Prerade ili Zbirke uz minimalni uvjet da će se takvo priznanje pojaviti na mjestu gdje se javljaju druga istovrsna priznanja autorstva i na barem podjednako istaknut način kao druga istovrsna priznanja autorstva.

#### **5. Jamstva**

OSIM AKO STRANKE NISU DRUGAČIJE NAPISMENO UGOVORILE ILI JE ODREĐENO MJERODAVNIM PRAVOM, DAVATELJ LICENCE NUDI DJELO "KAKVO JEST", BEZ JAMSTAVA BILO KOJE VRSTE VEZANIH UZ DJELO.

**6. Ograničenje odgovornosti.** OSIM JAMSTAVA IZ ČLANKA 5. , DAVATELJ LICENCE ĆE SNOSITI ODGOVORNOST SAMO ZA ŠTETE UZROKOVANE NAMJERNO ILI IZ KRAJNJE NEPAŽNJE.

#### **7. Prestanak važenja**

a. Licenca i prava korištenja koja su njome dana prestat će automatski važiti prekršite li uvjete Licence. Za fizičke i pravne osobe koje su od Vas primile Preradu ili Zbirku pod ovom Licencom Licenca nastavlja važiti, pod uvjetom da se te fizičke ili pravne osobe u potpunosti pridržavaju Licence. Članci 1. , 2. , 5. , 6. , 7. i 8. nastavljaju važiti i nakon svakog prestanka važenja ove Licence.

b. Unutar gore navedenih uvjeta i odredbi ovdje dana Licenca je trajna (za trajanja mjerodavnog autorskog prava na Djelo). Unatoč tome, Davatelj licence pridržava pravo da izdaje Djelo pod drugačijim licencnim uvjetima ili da u bilo koje doba prestane distribuirati Djelo - pod uvjetom da takvim izborom ne prestaje važiti ova Licenca (niti druge licence koje su izdane, ili su morale biti izdane, na temelju nje) te da će ova Licenca nastaviti važiti punom snagom ako nije prestala važiti prema prethodnom stavku.

#### **8. Završne odredbe**

- a. Svaki put kada umnažate, distribuirate ili priopćavate javnosti Djelo ili Zbirku, Davatelj licence primatelju nudi licencu na djelo pod istim uvjetima i odredbama kako je Vama dano pod ovom Licencom.
- b. Svaki put kada umnažate, distribuirate ili priopćavate javnosti Preradu, Davatelj licence primatelju nudi licencu na izvorno Djelo pod istim uvjetima i odredbama kako je Vama dano pod ovom Licencom.
- c. Ako je bilo koja odredba ove Licence nevažeća i neprovediva po mjerodavnom pravu, to neće utjecati na provedivost ostalih uvjeta ove Licence, i to bez daljnjeg djelovanja stranaka ovog ugovora, a takva će se odredba preoblikovati u najmanjoj mogućoj mjeri potrebnoj da postane važeća i provediva.
- d. Neće se smatrati da je bilo dopušteno odstupanje od bilo kojeg uvjeta ili odredbe ove Licence ili da je dan pristanak na bilo kakvo kršenje, ako takvo dopuštenje ili takav pristanak nisu dani u pismenom obliku i potpisani od stranke koja daje takvo dopuštenje ili pristanak.
- e. Licenca čini cjelokupni ugovor između stranaka u pogledu Djela koje je ovdje licencirano. Nema nikakvih daljnjih sporazuma ili usmenih dogovora u pogledu Djela koja nisu ovdje specificirana. Davatelja licence neće obvezivati nikakve dodatne odredbe koje bi se mogle pojaviti u bilo kakvom usmenom dogovoru s Vama. Ova licenca ne može se mijenjati bez zajedničkog ugovora u pisanom obliku između Davatelja licence i Vas.

Creative Commons nije stranka u ovoj Licenci i ne pruža nikakvo jamstvo vezano uz Djelo. Creative Commons neće prema Vama ili bilo kojoj stranci snositi odgovornost prema bilo kojoj pravnoj teoriji za bilo kakve štete. Unatoč prethodne dvije (2) rečenice, ako se Creative Commons izričito očitovao kao Davatelj licence pod ovom Licencom, on će imati sva prava i obaveze Davatelja licence.

Osim u ograničenu svrhu ukazivanja javnosti da je Djelo licencirano pod CCJL, nijedna stranka neće koristiti zaštitni znak "Creative Commons" bez prethodnog pismenog pristanka od strane Creative Commons. Svaka dopuštena upotreba pridržavat će se u tom trenutku važećih smjernica za korištenje zaštitnog znaka - onako kako su objavljene na Creative Commons web stranici ili na neki drugi način, na zahtjev, povremeno stavljene na raspolaganje.

Kontakt s Creative Commons moguće je uspostaviti na http://creativecommons. org/.

#### **Tekst licencije preuzet u cijelosti sa: http://creativecommons. org/licenses/by-nc-sa/2.5/hr/legalcode**